# **Dell Latitude 5580**

**Benutzerhandbuch** 

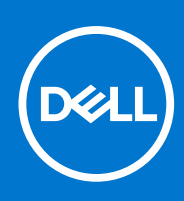

**Vorschriftenmodell: P60F Vorschriftentyp: P60F001 August 2021 Rev. A07**

#### Anmerkungen, Vorsichtshinweise und Warnungen

**ANMERKUNG:** Eine ANMERKUNG macht auf wichtige Informationen aufmerksam, mit denen Sie Ihr Produkt besser einsetzen können.

**VORSICHT: Ein VORSICHTSHINWEIS warnt vor möglichen Beschädigungen der Hardware oder vor Datenverlust und zeigt, wie diese vermieden werden können.**

**WARNUNG: Mit WARNUNG wird auf eine potenziell gefährliche Situation hingewiesen, die zu Sachschäden, Verletzungen oder zum Tod führen kann.**

**© 2017-2021 Dell Inc. oder ihre Tochtergesellschaften. Alle Rechte vorbehalten.** Dell, EMC und andere Marken sind Marken von Dell Inc. oder entsprechenden Tochtergesellschaften. Andere Marken können Marken ihrer jeweiligen Inhaber sein.

# Inhaltsverzeichnis

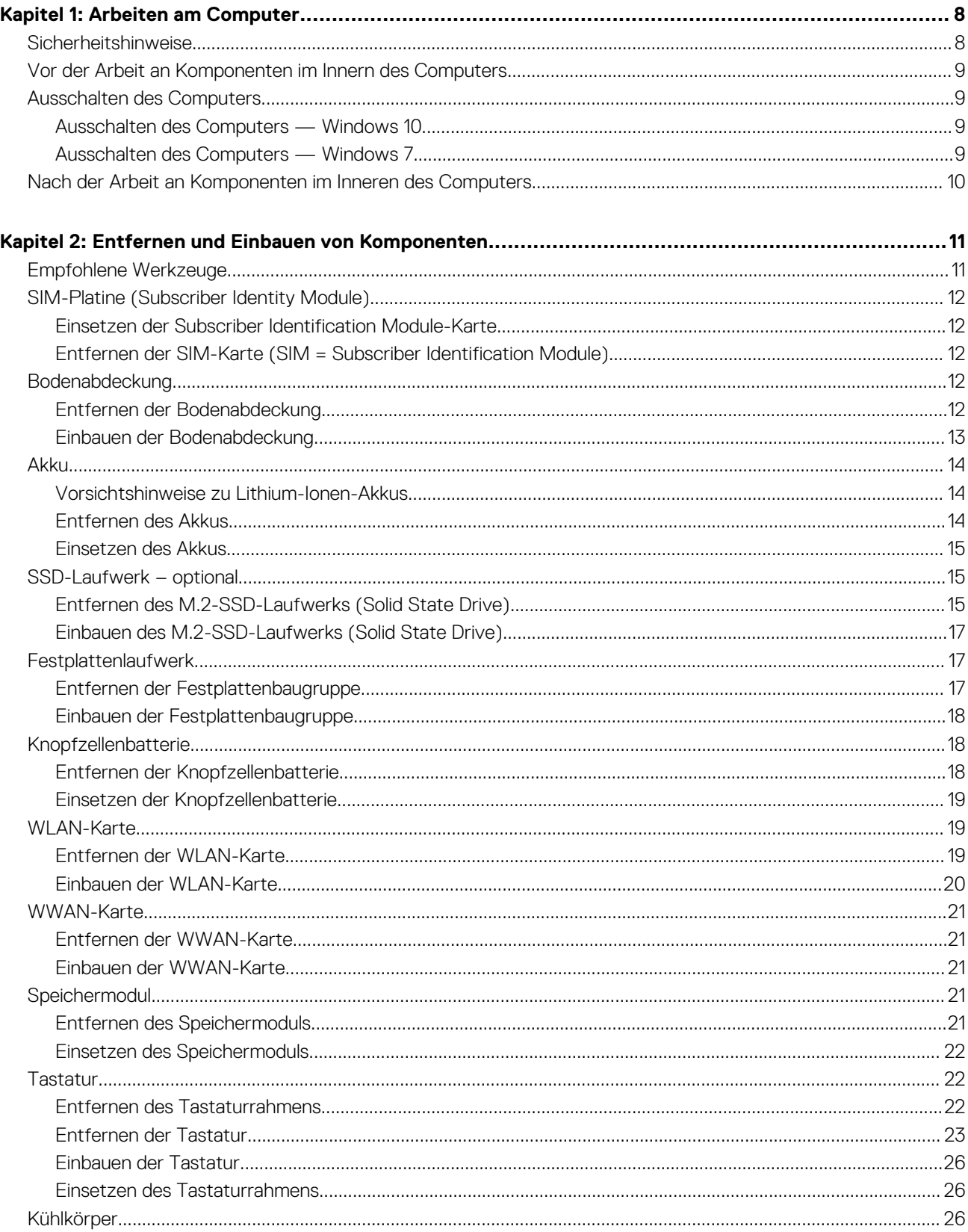

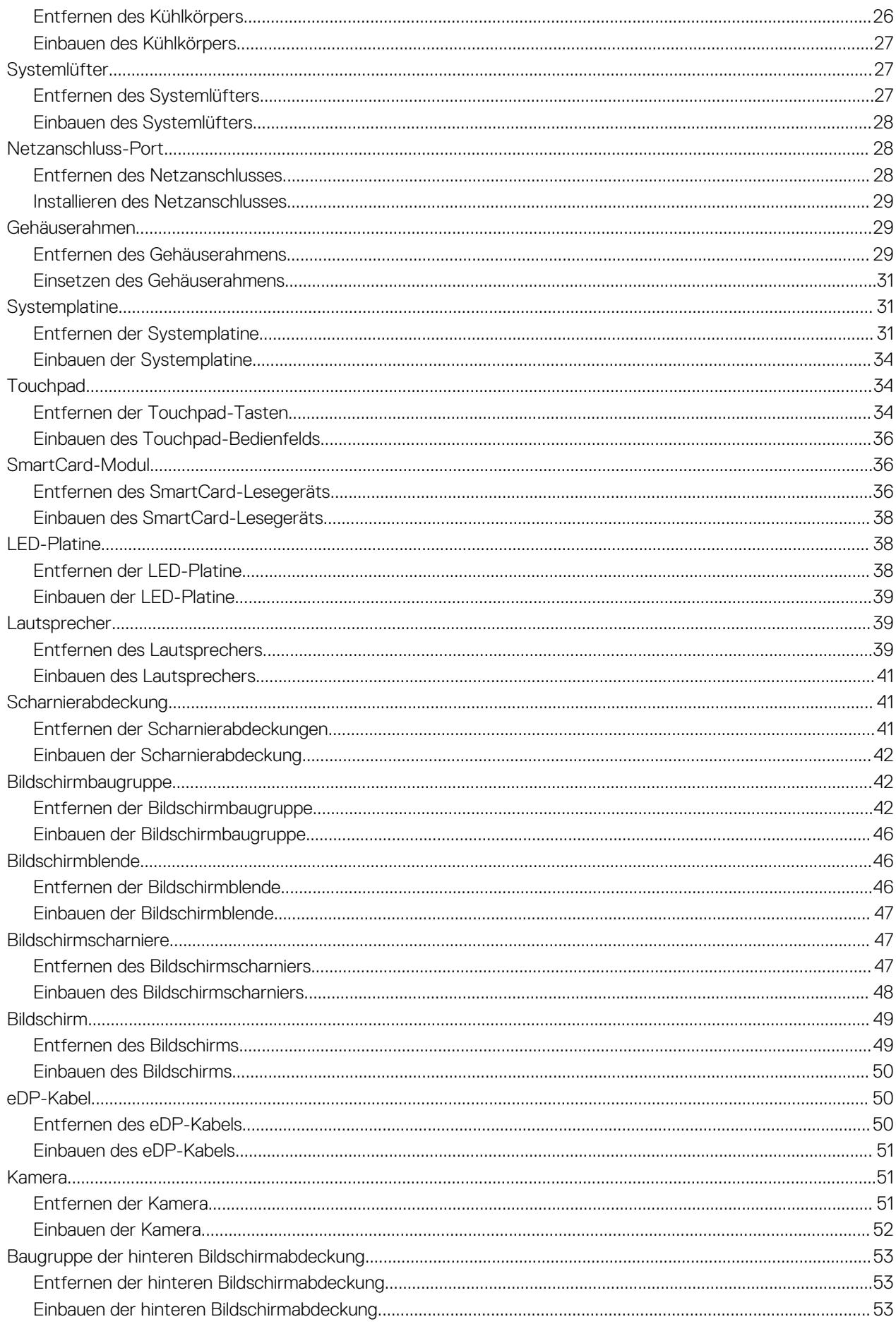

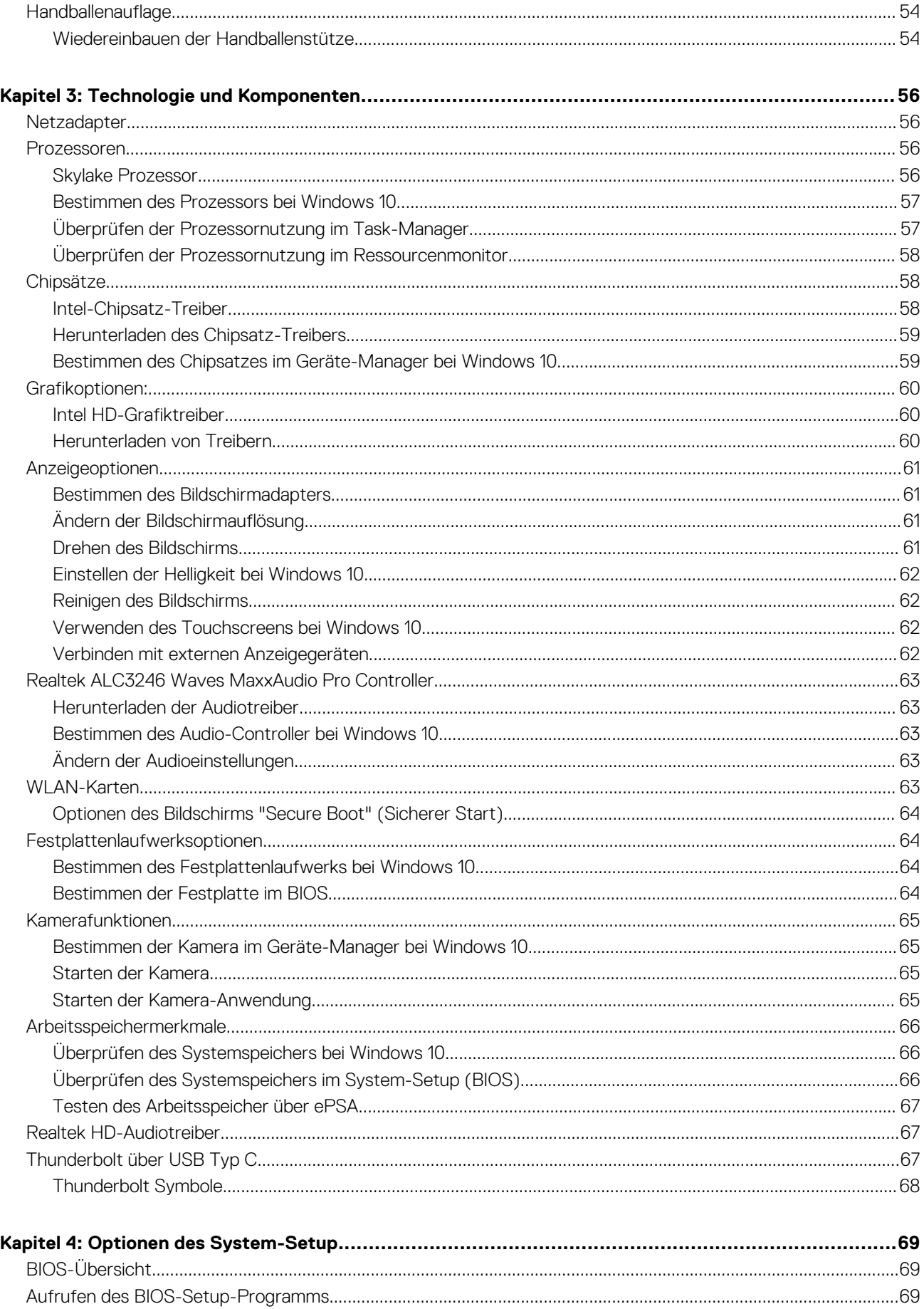

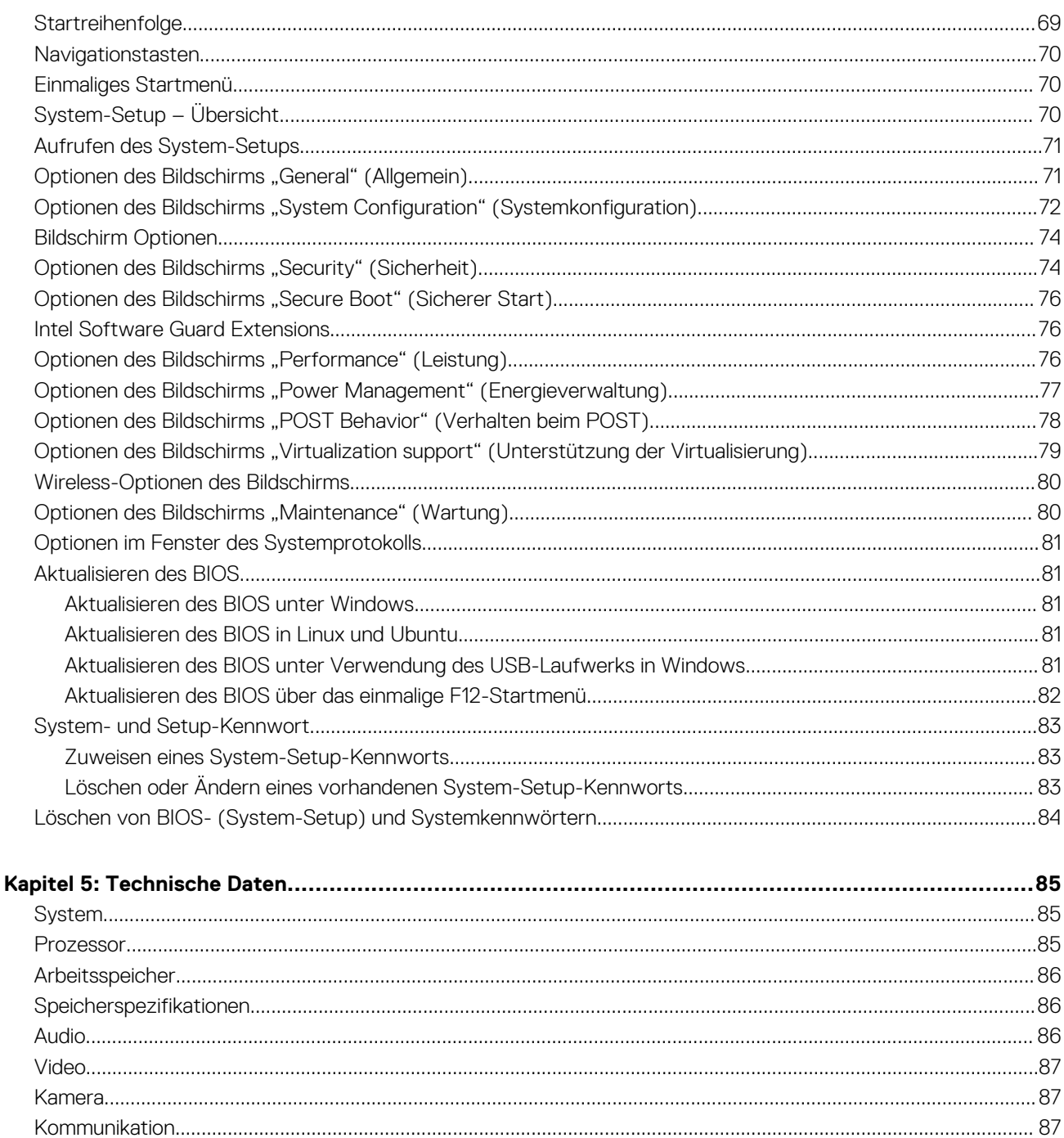

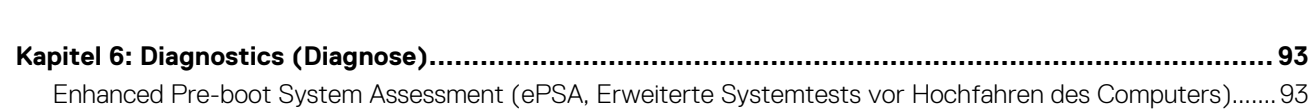

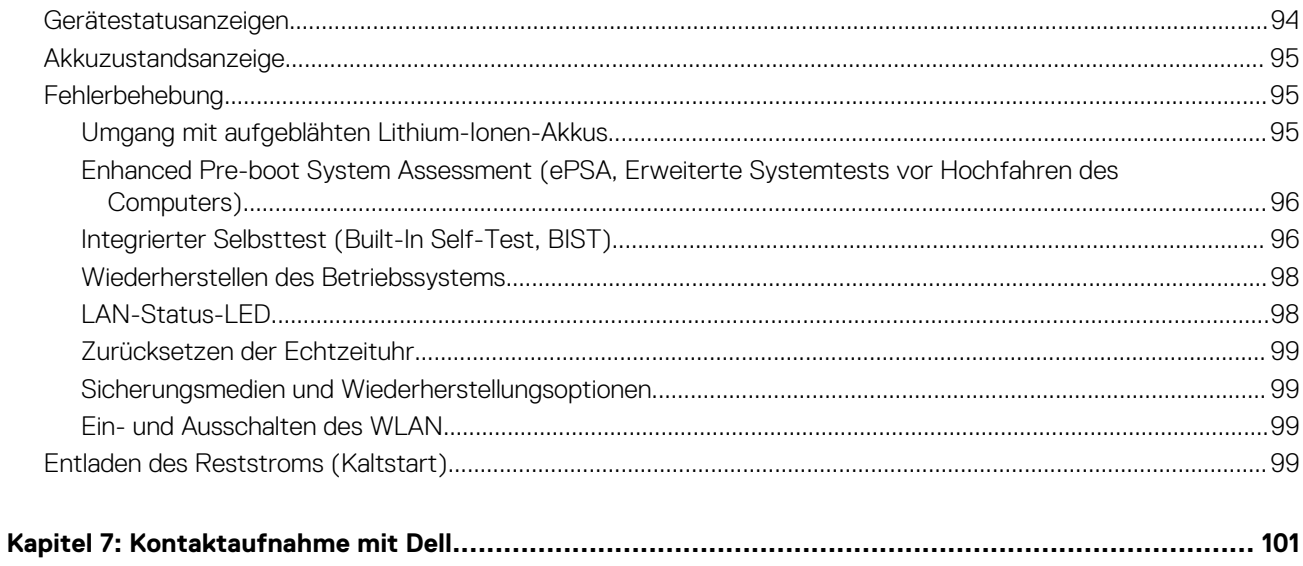

# **Arbeiten am Computer**

**1**

#### <span id="page-7-0"></span>**Themen:**

- Sicherheitshinweise
- [Vor der Arbeit an Komponenten im Innern des Computers](#page-8-0)
- [Ausschalten des Computers](#page-8-0)
- [Nach der Arbeit an Komponenten im Inneren des Computers](#page-9-0)

## **Sicherheitshinweise**

Beachten Sie folgende Sicherheitsrichtlinien, damit Ihr Computer vor möglichen Schäden geschützt und Ihre eigene Sicherheit sichergestellt ist. Wenn nicht anders angegeben, wird bei jedem in diesem Dokument vorgestellten Verfahren vorausgesetzt, dass folgende Bedingungen zutreffen:

- Sie haben die im Lieferumfang des Computers enthaltenen Sicherheitshinweise gelesen.
- Komponenten können ausgetauscht bzw. eingebaut werden (falls separat erworben), indem die jeweilige Anleitung zum Entfernen in umgekehrter Reihenfolge durchgearbeitet wird.
- **ANMERKUNG:** Trennen Sie den Computer vom Netz, bevor Sie die Computerabdeckung oder Verkleidungselemente entfernen. (i) Bringen Sie nach Abschluss der Arbeiten innerhalb des Tablets alle Abdeckungen, Verkleidungselemente und Schrauben wieder an, bevor Sie das Gerät erneut an das Stromnetz anschließen.
- **ANMERKUNG:** Bevor Sie Arbeiten im Inneren des Computers ausführen, lesen Sie zunächst die im Lieferumfang des Computers enthaltenen Sicherheitshinweise. Zusätzliche Empfehlungen zur bestmöglichen Umsetzung der Sicherheitsrichtlinien finden Sie auf unserer Website zum Thema Sicherheitsbestimmungen unter der Adresse **www.dell.com/regulatory\_compliance**.
- **VORSICHT: Zahlreiche Reparaturen dürfen nur von zugelassenen Service-Technikern durchgeführt werden. Sie sollten die Behebung von Störungen sowie einfache Reparaturen nur unter Berücksichtigung der jeweiligen Angaben in Ihren Produktdokumentationen durchführen, bzw. die elektronischen oder telefonischen Anweisungen des Service- und Supportteams befolgen. Schäden durch nicht von Dell genehmigte Wartungsversuche werden nicht durch die Garantie abgedeckt. Lesen und beachten Sie die Sicherheitshinweise, die Sie zusammen mit Ihrem Produkt erhalten haben.**
- **VORSICHT: Um elektrostatische Entladungen zu vermeiden, erden Sie sich mittels eines Erdungsarmbandes oder durch regelmäßiges Berühren einer nicht lackierten metallenen Oberfläche, die geerdet ist, bevor Sie den Computer berühren, um Demontageaufgaben durchzuführen.**
- **VORSICHT: Gehen Sie mit Komponenten und Erweiterungskarten vorsichtig um. Berühren Sie nicht die Komponenten oder Kontakte auf einer Karte. Halten Sie Karten ausschließlich an den Rändern oder am Montageblech fest. Fassen Sie Komponenten, wie zum Beispiel einen Prozessor, grundsätzlich an den Kanten und niemals an den Kontaktstiften an.**
- **VORSICHT: Ziehen Sie beim Trennen des Geräts nur am Stecker oder an der Zugentlastung und nicht am Kabel selbst. Einige Kabel haben Stecker mit Verriegelungsklammern. Drücken Sie beim Abziehen solcher Kabel vor dem Abnehmen die Verriegelungsklammern auseinander, um sie zu öffnen. Ziehen Sie beim Trennen von Steckverbindungen die Anschlüsse immer gerade heraus, damit Sie keine Stifte verbiegen. Richten Sie vor dem Herstellen von Steckverbindungen die Anschlüsse stets korrekt aus.**

**ANMERKUNG:** Die Farbe Ihres Computers und bestimmter Komponenten kann von den in diesem Dokument gezeigten Farben ⋒ abweichen.

# <span id="page-8-0"></span>**Vor der Arbeit an Komponenten im Innern des Computers**

- 1. Stellen Sie sicher, dass die Arbeitsoberfläche eben und sauber ist, damit die Computerabdeckung nicht zerkratzt wird.
- 2. Schalten Sie den Computer aus.
- 3. Falls der Computer mit einem Docking-Gerät verbunden ist, trennen Sie die Verbindung.
- 4. Trennen Sie alle Netzwerkkabel vom Computer (falls verfügbar).

**VORSICHT: Wenn der Computer einen RJ45-Anschluss hat, trennen Sie das Netzwerkkabel, indem Sie zuerst das Kabel vom Computer abziehen.**

- 5. Trennen Sie Ihren Computer sowie alle daran angeschlossenen Geräte vom Stromnetz.
- 6. Öffnen Sie den Bildschirm.
- 7. Halten Sie den Betriebsschalter für einige Sekunden gedrückt, um die Systemplatine zu erden.
	- **VORSICHT: Um Stromschläge zu vermeiden, trennen Sie den Computer vor der Durchführung von Schritt 8 von der Stromsteckdose.**

**VORSICHT: Um elektrostatische Entladungen zu vermeiden, erden Sie sich mittels eines Erdungsarmbandes oder durch regelmäßiges Berühren einer nicht lackierten metallenen Oberfläche (beispielsweise eines Anschlusses auf der Rückseite des Computers).**

8. Entfernen Sie alle installierten ExpressCards oder Smart-Karten aus den entsprechenden Steckplätzen.

## **Ausschalten des Computers**

### **Ausschalten des Computers — Windows 10**

**VORSICHT: Um Datenverlust zu vermeiden, speichern und schließen Sie alle geöffneten Dateien und beenden Sie alle aktiven Programme, bevor Sie den Computer ausschalten .**

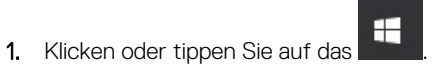

2. Klicken oder tippen Sie auf das  $\bigcup$  und klicken oder tippen Sie dann auf **Herunterfahren**.

**ANMERKUNG:** Stellen Sie sicher, dass der Computer und alle angeschlossenen Geräte ausgeschaltet sind. Wenn der Computer und die angeschlossenen Geräte nicht automatisch beim Herunterfahren des Betriebssystems ausgeschaltet wurden, halten Sie den Betriebsschalter 6 Sekunden lang gedrückt.

#### **Ausschalten des Computers — Windows 7**

**VORSICHT: Um Datenverlust zu vermeiden, speichern und schließen Sie alle geöffneten Dateien, und beenden Sie alle aktiven Programme, bevor Sie den Computer ausschalten.**

- 1. Klicken Sie auf **Start**.
- 2. Klicken Sie auf **Herunterfahren**.

**ANMERKUNG:** Stellen Sie sicher, dass der Computer und alle angeschlossenen Geräte ausgeschaltet sind. Wenn der Computer und die angeschlossenen Geräte nicht automatisch beim Herunterfahren des Betriebssystems ausgeschaltet wurden, halten Sie den Betriebsschalter 6 Sekunden lang gedrückt.

# <span id="page-9-0"></span>**Nach der Arbeit an Komponenten im Inneren des Computers**

Stellen Sie nach Abschluss von Aus- und Einbauvorgängen sicher, dass Sie zuerst sämtliche externen Geräte, Karten, Kabel usw. wieder anschließen, bevor Sie den Computer einschalten.

**VORSICHT: Verwenden Sie ausschließlich Akkus für genau diesen Dell-Computer, um Beschädigungen des Computers zu vermeiden. Verwenden Sie keine Akkus, die für andere Dell-Computer bestimmt sind.**

- 1. Bauen Sie den Akku wieder ein.
- 2. Bringen Sie die Bodenabdeckung wieder an.
- 3. Schließen Sie alle externen Geräte an, etwa Port-Replicator oder Media Base, und setzen Sie alle Karten wieder ein, etwa eine ExpressCard.
- 4. Schließen Sie die zuvor getrennten Telefon- und Netzwerkkabel wieder an den Computer an.

#### **VORSICHT: Wenn Sie ein Netzwerkkabel anschließen, verbinden Sie das Kabel zuerst mit dem Netzwerkgerät und danach mit dem Computer.**

- 5. Schließen Sie den Computer sowie alle daran angeschlossenen Geräte an das Stromnetz an.
- 6. Schalten Sie den Computer ein.

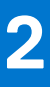

# <span id="page-10-0"></span>**Entfernen und Einbauen von Komponenten**

Dieser Abschnitt bietet detaillierte Informationen über das Entfernen und Einbauen von Komponenten Ihres Computers.

#### **Themen:**

- Empfohlene Werkzeuge
- [SIM-Platine \(Subscriber Identity Module\)](#page-11-0)
- [Bodenabdeckung](#page-11-0)
- [Akku](#page-13-0)
- [SSD-Laufwerk optional](#page-14-0)
- **[Festplattenlaufwerk](#page-16-0)**
- [Knopfzellenbatterie](#page-17-0)
- [WLAN-Karte](#page-18-0)
- [WWAN-Karte](#page-20-0)
- **[Speichermodul](#page-20-0)**
- **[Tastatur](#page-21-0)**
- [Kühlkörper](#page-25-0)
- **[Systemlüfter](#page-26-0)**
- [Netzanschluss-Port](#page-27-0)
- [Gehäuserahmen](#page-28-0)
- **[Systemplatine](#page-30-0)**
- **[Touchpad](#page-33-0)**
- [SmartCard-Modul](#page-35-0)
- [LED-Platine](#page-37-0)
- **[Lautsprecher](#page-38-0)**
- [Scharnierabdeckung](#page-40-0)
- **[Bildschirmbaugruppe](#page-41-0)**
- [Bildschirmblende](#page-45-0)
- [Bildschirmscharniere](#page-46-0)
- [Bildschirm](#page-48-0)
- [eDP-Kabel](#page-49-0)
- [Kamera](#page-50-0)
- [Baugruppe der hinteren Bildschirmabdeckung](#page-52-0)
- [Handballenauflage](#page-53-0)

# **Empfohlene Werkzeuge**

Für die in diesem Dokument beschriebenen Verfahren sind folgende Werkzeuge erforderlich:

- Kreuzschlitzschraubendreher Nr. 0
- Kreuzschlitzschraubenzieher Nr. 1
- **Kunststoffstift**

**ANMERKUNG:** Der Schraubenzieher Nr. 0 ist für Schrauben 0-1 und der Schraubenzieher Nr. 1 für Schrauben 2-4

# <span id="page-11-0"></span>**SIM-Platine (Subscriber Identity Module)**

### **Einsetzen der Subscriber Identification Module-Karte**

- 1. Führen Sie das Werkzeug zum Entfernen der SIM-Karte (Subscriber Identification Module) oder eine Büroklammer in das Loch [1].
- 2. Ziehen Sie am SIM-Kartenfach, um es zu entfernen [2].
- 3. Setzen Sie die SIM-Karte in das SIM-Kartenfach ein.
- 4. Drücken Sie das Fach für die SIM-Karte in den Steckplatz, bis es hörbar

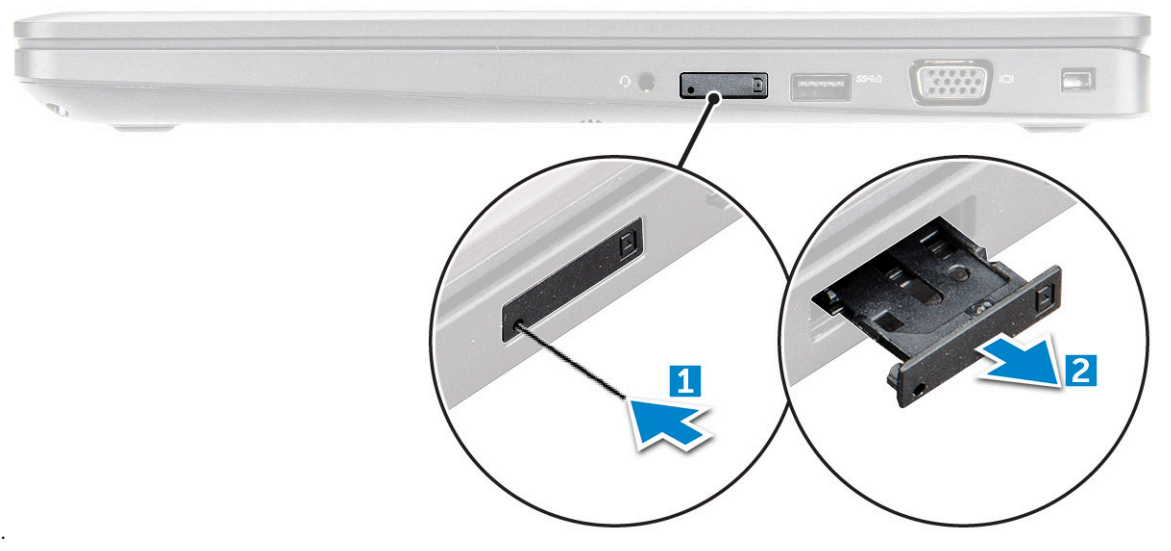

einrastet.

#### **Entfernen der SIM-Karte (SIM = Subscriber Identification Module)**

**VORSICHT: Das Entfernen der SIM-Karte bei eingeschaltetem Computer kann zu Datenverlust oder einer Beschädigung der Karte führen. Stellen Sie sicher, dass der Computer ausgeschaltet ist oder die Netzwerkverbindungen deaktiviert sind.**

- 1. Führen Sie eine Büroklammer oder ein Werkzeug zum Entfernen der SIM-Karte in die Bohrung am SIM-Kartenfach ein.
- 2. Ziehen Sie am SIM-Kartenfach, um es zu entfernen.
- 3. Entfernen Sie die SIM-Karte aus dem SIM-Kartenfach.
- 4. Schieben Sie das SIM-Kartenfach so in den Steckplatz, dass es hörbar einrastet.

# **Bodenabdeckung**

#### **Entfernen der Bodenabdeckung**

- 1. Folgen Sie den Anweisungen unter [Vor der Arbeit an Komponenten im Inneren des Computers.](#page-8-0)
- 2. So entfernen Sie die Bodenabdeckung:
	- a. Lösen Sie die unverlierbaren M2,5x5-Schrauben, mit denen die Bodenabdeckung am Computer befestigt ist [1].
	- b. Hebeln Sie die Bodenabdeckung von der Kante neben dem Lüftungsschlitz ab [2].

**ANMERKUNG:** Sie benötigen möglicherweise einen Kunststoffstift, den Sie in die Vertiefung drücken, angefangen an der oberen Kante der Bodenabdeckung.

<span id="page-12-0"></span>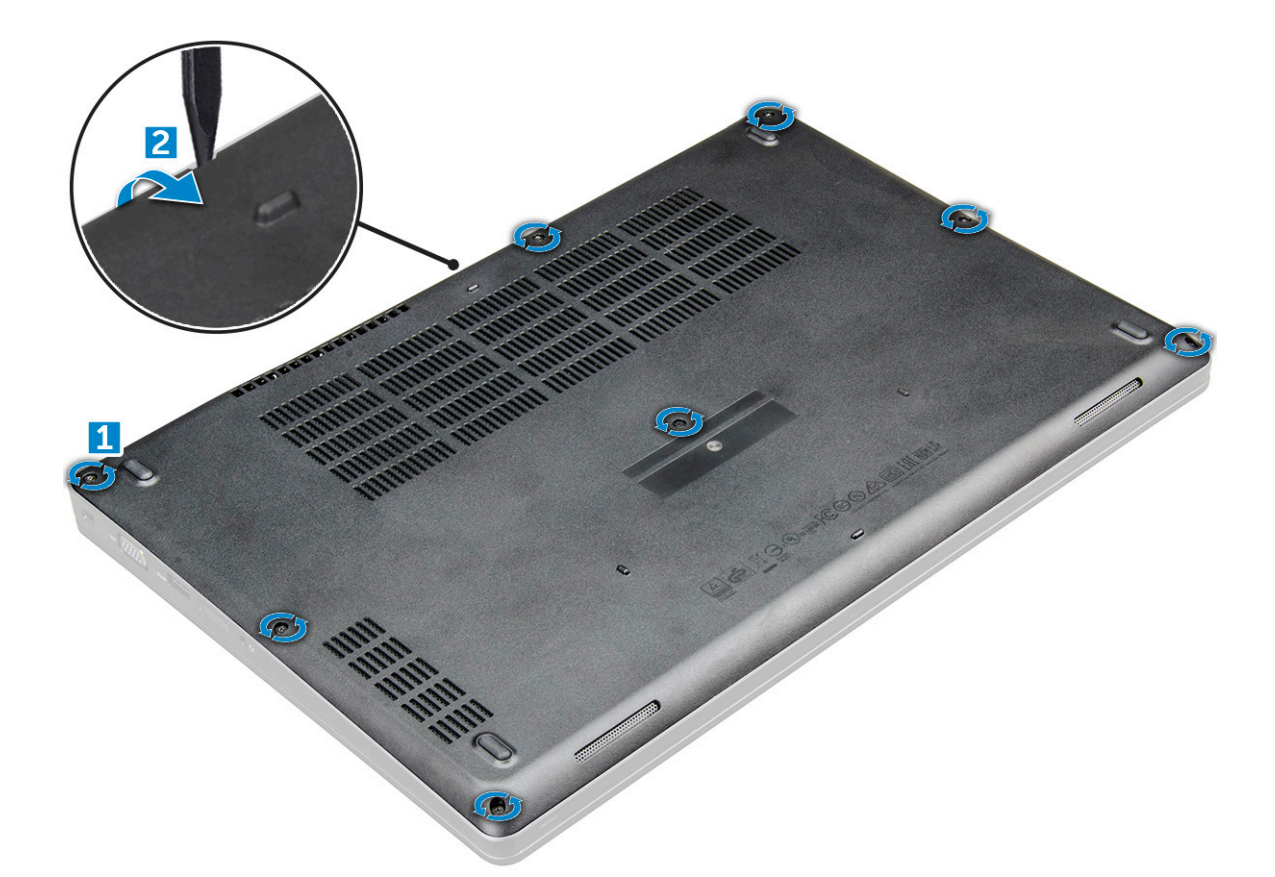

3. Heben Sie die Bodenabdeckung vom Computer ab.

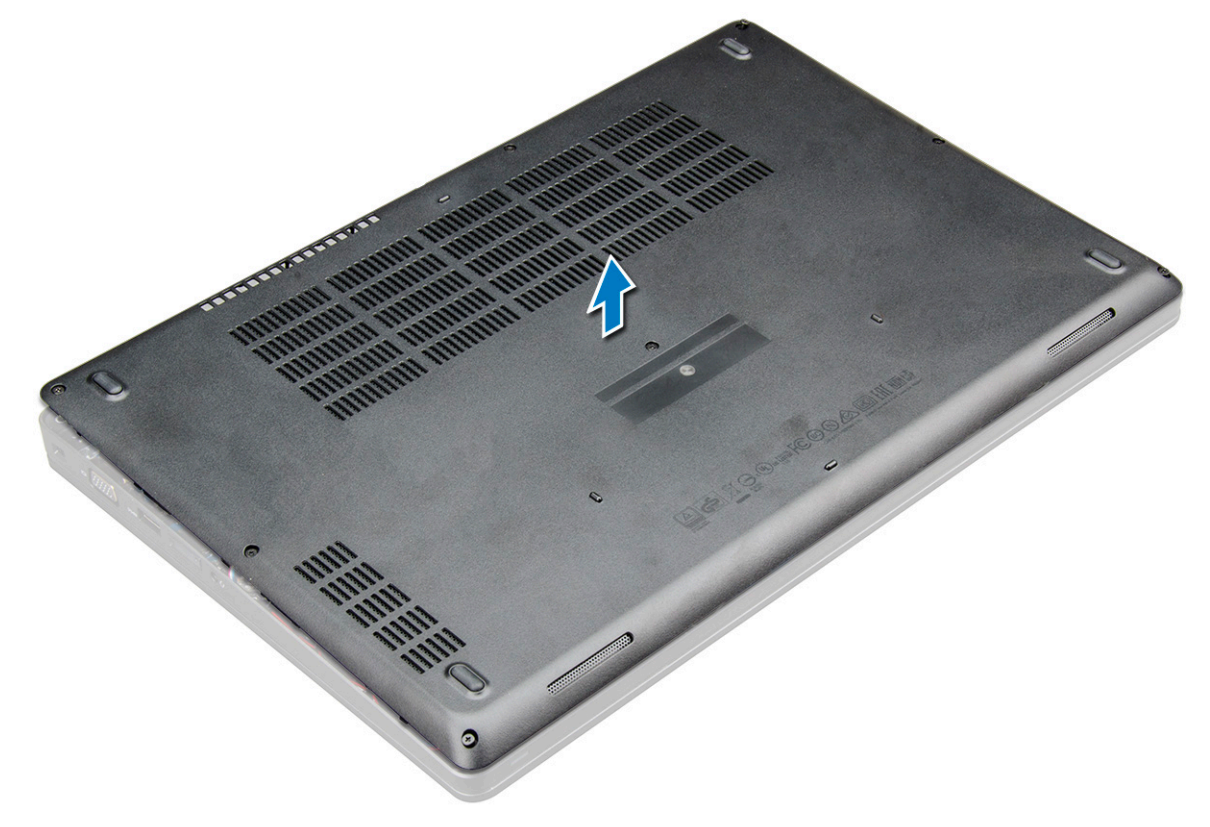

## **Einbauen der Bodenabdeckung**

1. Richten Sie die Bodenabdeckung an den Schraubenhalterungen am Computer aus.

- <span id="page-13-0"></span>2. Drücken Sie die Ränder der Tastatur, bis sie hörbar einrastet.
- 3. Ziehen Sie die M2x5-Schrauben fest, um die Bodenabdeckung am Computer zu befestigen.
- 4. Folgen Sie den Anweisungen unter [Nach der Arbeit an Komponenten im Inneren des Computers](#page-9-0).

## **Akku**

#### **Vorsichtshinweise zu Lithium-Ionen-Akkus**

#### **VORSICHT:**

- **● Seien Sie vorsichtig beim Umgang mit Lithium-Ionen-Akkus.**
- **● Entladen Sie die Batterie möglichst weit, bevor Sie sie aus dem System entfernen. Hierzu können Sie den Netzadapter vom System trennen, damit die Batterie entladen kann.**
- **● Düben Sie keinen Druck auf den Akkus aus, lassen Sie ihn nicht fallen, beschädigen Sie ihn nicht und führen Sie keine Fremdkörper ein.**
- **● Setzen Sie den Akku keinen hohen Temperaturen aus und bauen Sie Akkus und Akkuzellen nicht auseinander.**
- **● Üben Sie keinen Druck auf die Oberfläche des Akkus aus.**
- **● Biegen Sie den Akku nicht.**
- **● Verwenden Sie keine Werkzeuge, um die Batterie herauszuhebeln.**
- **● Stellen Sie sicher, dass bei der Wartung dieses Produkts sämtliche Schrauben wieder angebracht werden, da andernfalls die Batterie und andere Systemkomponenten versehentlich durchstochen oder anderweitig beschädigt werden können.**
- **● Wenn sich eine Batterie aufbläht und in einem Gerät stecken bleibt, versuchen Sie nicht, sie zu lösen, da das Durchstechen, Biegen oder Zerdrücken einer Lithium-Ionen-Batterie gefährlich sein kann. Bitten Sie in einem solchen Fall um Unterstützung und weitere Anweisungen.**
- **● Wenn sich eine Batterie aufbläht und in Ihrem Computer stecken bleibt, versuchen Sie nicht, sie zu lösen, da das Durchstechen, Biegen oder Zerdrücken einer Lithium-Ionen-Batterie gefährlich sein kann. Wenden Sie sich in einem solchen Fall an den technischen Support von Dell. Siehe [https://www.dell.com/support.](https://www.dell.com/support)**
- **● Erwerben Sie ausschließlich original Batterien von<https://www.dell.com>oder autorisierten Dell Partnern und Wiederverkäufern.**

#### **Entfernen des Akkus**

- **ANMERKUNG:** Ein 92-Wh-Akku erfordert die Verwendung einer M.2-Karte und ein 68-Wh-Akku entweder eine M.2-Karte oder ein 7-mm-SATA-Laufwerk.
- 1. Folgen Sie den Anweisungen unter [Vor der Arbeit an Komponenten im Inneren des Computers.](#page-8-0)
- 2. Entfernen Sie die [Abdeckung an der Unterseite](#page-11-0).
- 3. So entfernen Sie den Akku:
	- a. Ziehen Sie das Akkukabel vom Anschluss an der Systemplatine ab [1].
	- b. Lösen Sie die M2,5x5-Schraube , mit denender der Akku am Computer befestigt ist [2].
	- c. Heben Sie den Akku aus dem [3].

<span id="page-14-0"></span>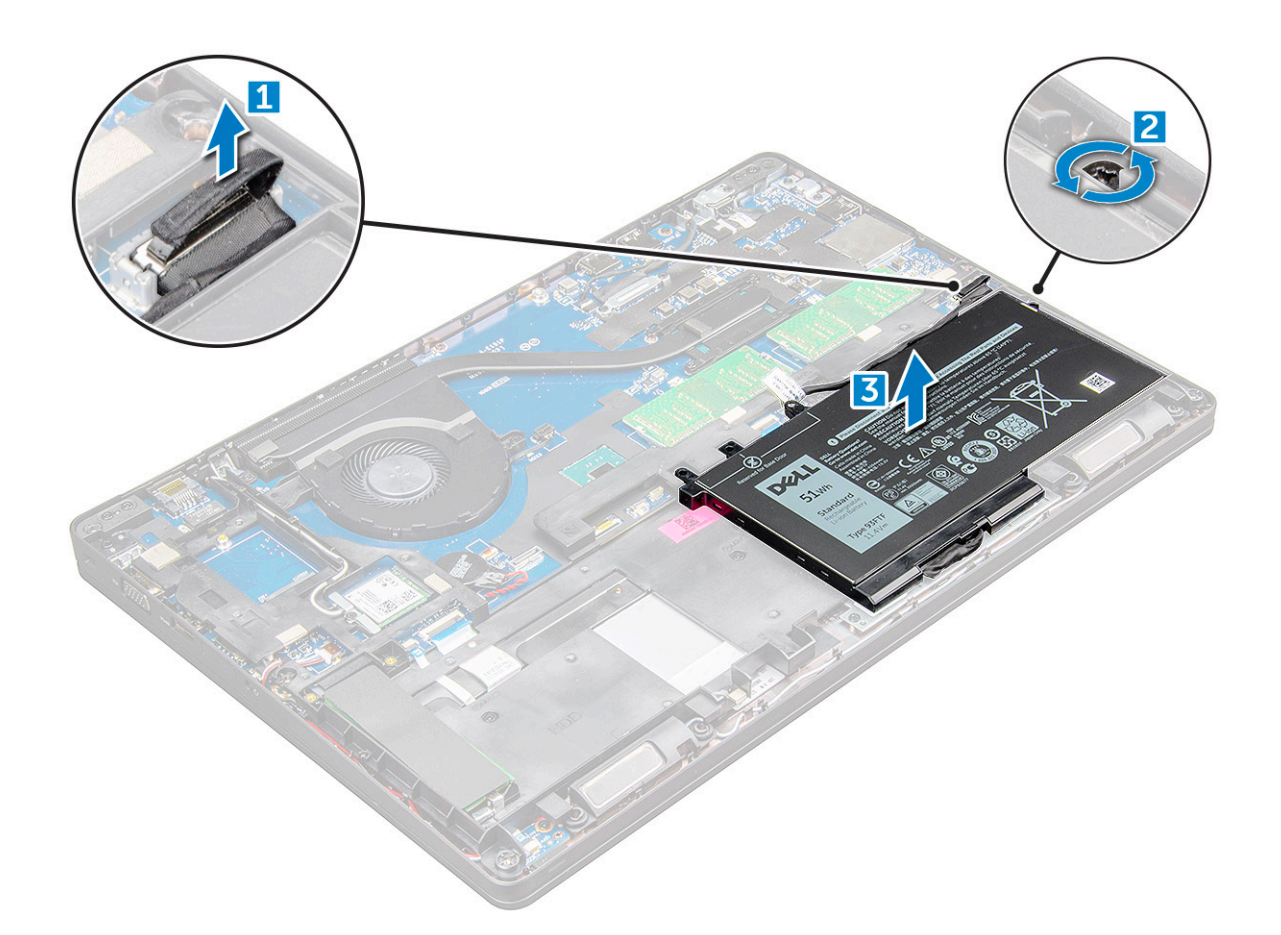

#### **Einsetzen des Akkus**

- **ANMERKUNG:** Der 92-Wh-Akku erfordert die Verwendung einer M.2-Karte. Der 68-Wh-Akku kann entweder mit einem M.2-SATA-Laufwerk oder einem 7-mm-SATA-Laufwerk verwendet werden.
- 1. Setzen Sie den Akku in den Steckplatz im Computer ein.
- 2. Schließen Sie das Akkukabel am Anschluss an der Systemplatine an.
- 3. Ziehen Sie die M2,5x5-Schraube an, um den Akku am Computer zu befestigen.
- 4. Bringen Sie die [Abdeckung an der Unterseite](#page-12-0) an.
- 5. Folgen Sie den Anweisungen unter [Nach der Arbeit an Komponenten im Inneren des Computers](#page-9-0).

## **SSD-Laufwerk – optional**

### **Entfernen des M.2-SSD-Laufwerks (Solid State Drive)**

- 1. Folgen Sie den Anweisungen unter [Vor der Arbeit an Komponenten im Inneren des Computers.](#page-8-0)
- 2. Entfernen Sie folgende Komponenten:
	- a. [Bodenabdeckung](#page-11-0)
	- b. [Akku](#page-13-0)
- 3. Zum Entfernen des SSD:
	- a. Ziehen Sie das Klebeband über der SSD-Karte ab [1].Entfernen Sie die einzige M2x3-Schraube [1], mit der die SSD am Computer befestigt ist. [2].
	- b. Heben Sie den SSD-Rahmen, mit dem die SSD-Karte auf der Systemplatine befestigt ist [2].
	- c. Schieben und heben Sie die SSD-Karte aus dem Computer [3].

**ANMERKUNG:** Entfernen Sie bei Modellen mit NVMe SSDs die Kühlplatte, die sich über dem SSD-Laufwerk befindet.

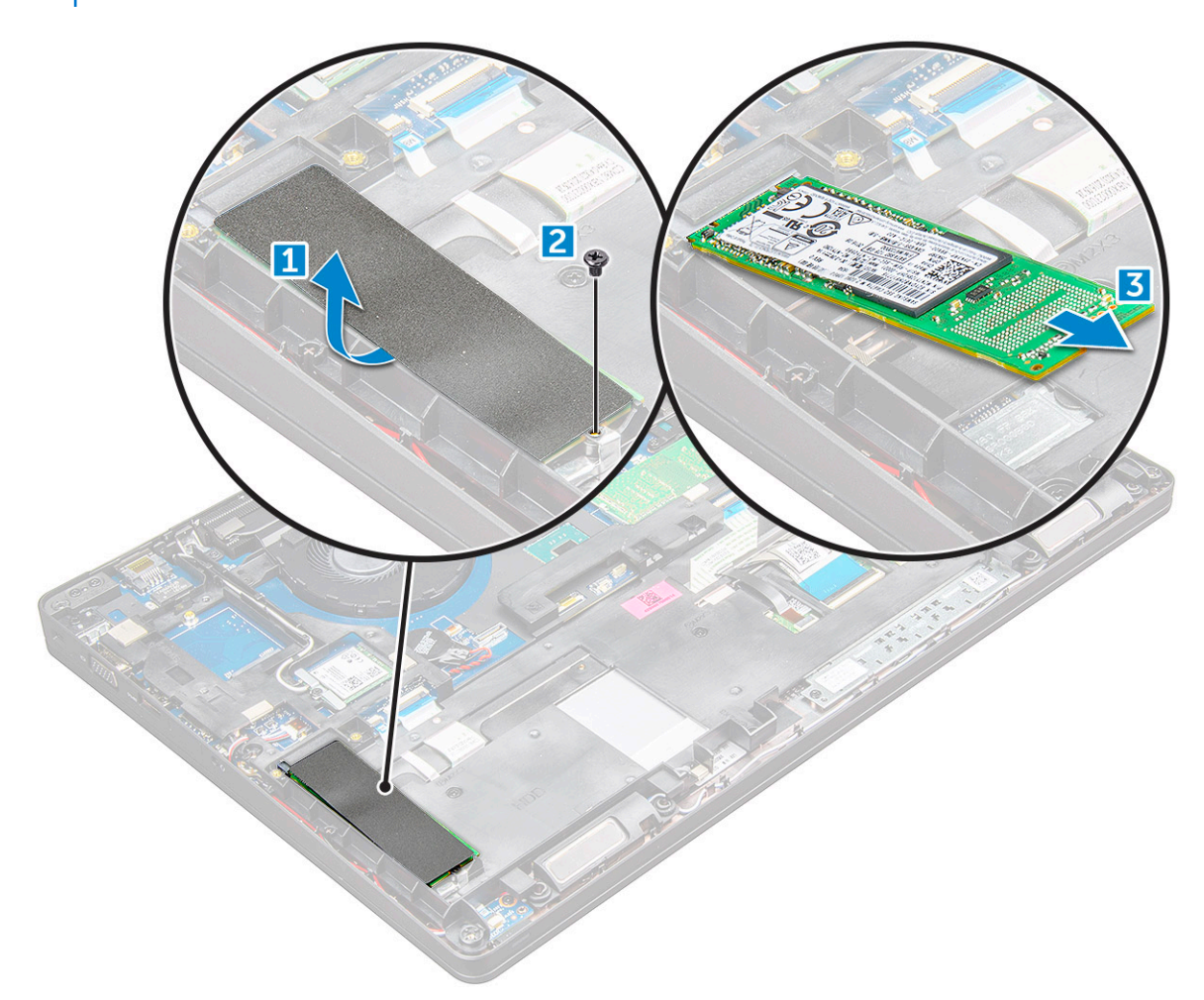

- 4. So entfernen Sie den SSD-Clip:
	- a. Entfernen Sie die M2x3-Schraube, mit der die SSD-Klammer am Computer befestigt ist [1].
	- b. Nehmen Sie den SSD-Clip vom Computer ab [2].
		- **ANMERKUNG:** Der SSD-Rahmen wird auf dem Gehäuserahmen montiert, um die SSD am System zu befestigen. Es handelt sich beim SSD-Rahmen um ein separates Ersatzteil, das immer entfernt und wieder montiert werden muss, wenn der Gehäuserahmen entfernt wird. Auf der Abbildung unten sehen Sie die Position und die Ausrichtung des SSD-Rahmens.

<span id="page-16-0"></span>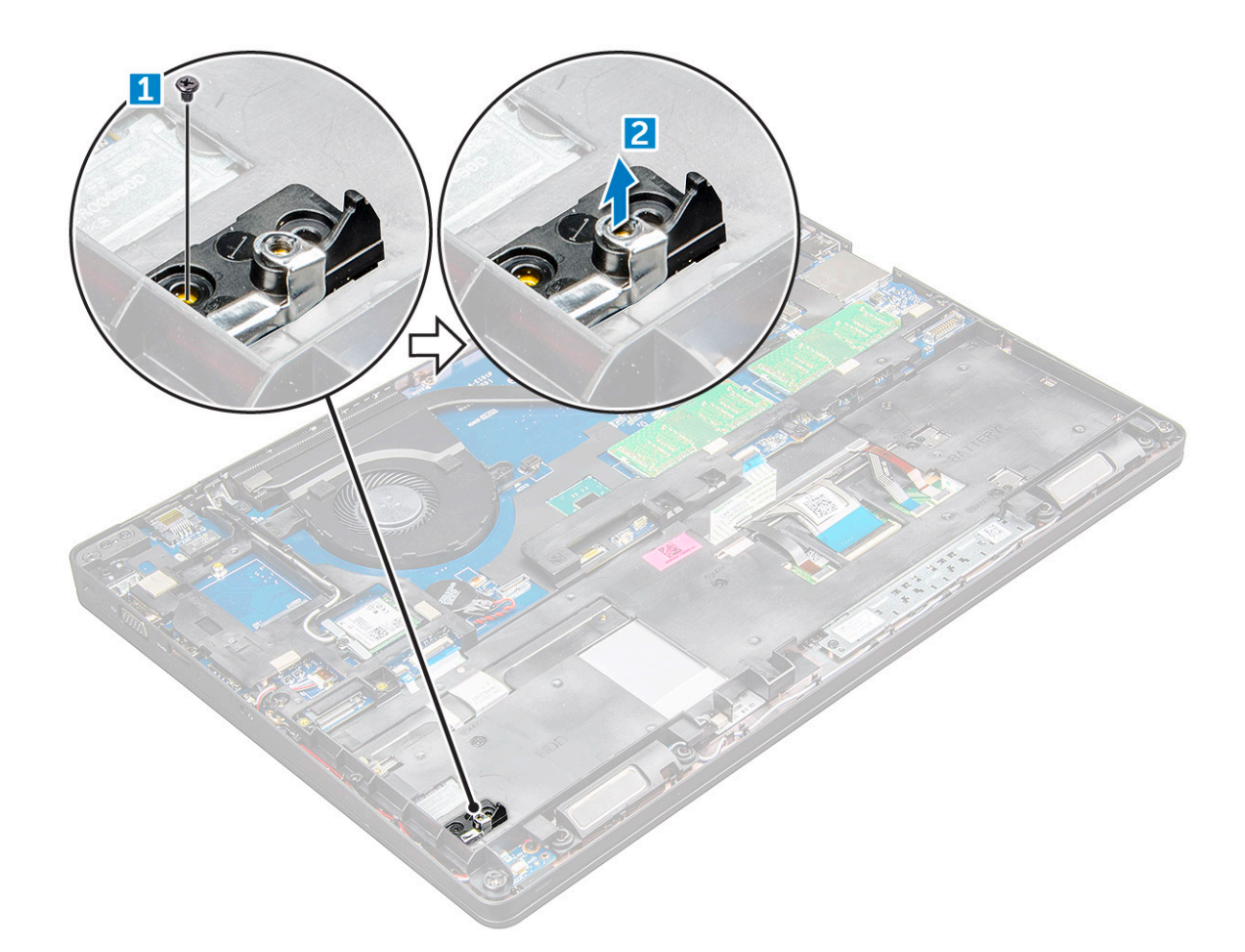

### **Einbauen des M.2-SSD-Laufwerks (Solid State Drive)**

- **ANMERKUNG:** Stellen Sie vor der Installation der SSD-Karte sicher, dass der Akku vollständig geladen oder das Netzkabel angeschlossen ist.
- 1. Platzieren Sie die SSD-Klammer am Computer .
- 2. Ziehen Sie die M2x3-Schraube an, mit der die SSD-Klammer am Computer befestigt wird.
- 3. Setzen Sie die SSD-Karte in den Sockel im Computer ein.
- 4. Ziehen Sie die M2x3-Schraube an, um die SSD am Computer zu befestigen.
- 5. Befestigen Sie das Klebeband über der SSD-Karte.

**ANMERKUNG:** Für Modelle mit NVMe SSDs muss über dem SSD eine Kühlplatte montiert werden.

- 6. Bauen Sie folgende Komponenten ein:
	- a. [Akku](#page-14-0)
	- **b.** [Bodenabdeckung](#page-12-0)
- 7. Folgen Sie den Anweisungen unter [Nach der Arbeit an Komponenten im Inneren des Computers](#page-9-0).

# **Festplattenlaufwerk**

#### **Entfernen der Festplattenbaugruppe**

- 1. Folgen Sie den Anweisungen unter [Vor der Arbeit an Komponenten im Inneren des Computers.](#page-8-0)
- 2. Entfernen Sie folgende Komponenten:
	- a. [Bodenabdeckung](#page-11-0)

#### <span id="page-17-0"></span>b. [Akku](#page-13-0)

- 3. So entfernen Sie die Festplattenbaugruppe:
	- a. Ziehen Sie das Festplattenkabel vom Anschluss an der Systemplatine ab [1].
	- b. Entfernen Sie die Schrauben, mit denen die Festplattenbaugruppe am Computer befestigt ist [2].
	- c. Heben Sie die Festplattenbaugruppe aus dem Computer heraus [3].

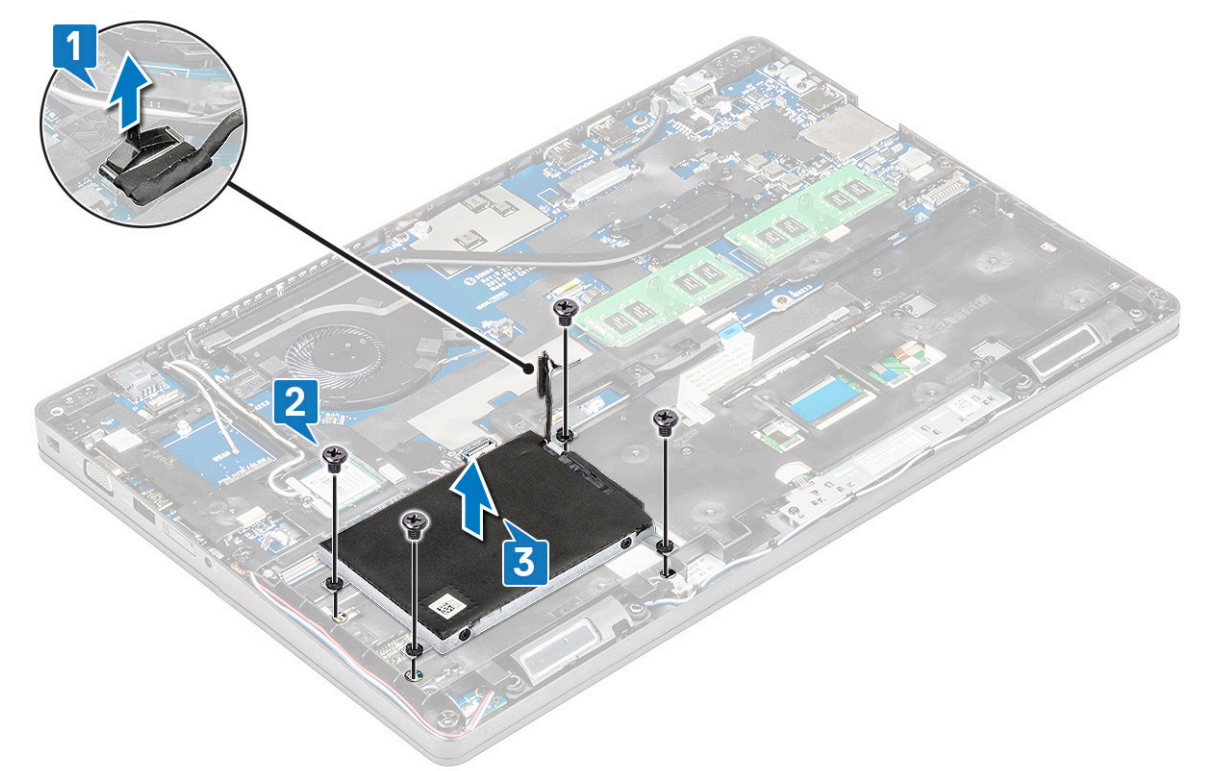

**ANMERKUNG:** Das oben dargestellte Bild dient nur zu Referenzzwecken. Die Position einiger Komponenten kann variieren.

### **Einbauen der Festplattenbaugruppe**

**ANMERKUNG:** Ein 7-mm-SATA-Laufwerk benötigt einen 68-Wh-Akku.

- 1. Setzen Sie die Festplattenbaugruppe in den Steckplatz auf dem Computer.
- 2. Ziehen Sie die Schrauben fest, um die Festplattenbaugruppe am Computer zu befestigen.
- 3. Verbinden Sie das Festplattenkabel mit dem Anschluss auf der Festplatte und auf der Systemplatine.
- 4. Bauen Sie folgende Komponenten ein:
	- a. [Akku](#page-14-0)
	- b. [Bodenabdeckung](#page-12-0)
- 5. Befolgen Sie die Schritte unter [Nach Abschluss der Arbeiten im Inneren des Systems](#page-9-0).

# **Knopfzellenbatterie**

## **Entfernen der Knopfzellenbatterie**

- 1. Folgen Sie den Anweisungen unter [Vor der Arbeit an Komponenten im Inneren des Computers.](#page-8-0)
- 2. Entfernen Sie folgende Komponenten:
	- a. [Bodenabdeckung](#page-11-0)
	- b. [Akku](#page-13-0)
- 3. So entfernen Sie die Knopfzellenbatterie:
- <span id="page-18-0"></span>a. Ziehen Sie das Knopfzellenbatterie-Kabel vom Anschluss an der Systemplatine ab [1].
- b. Hebeln Sie die Knopfzellenbatterie ab, um sie vom Klebeband zu lösen, und heben Sie sie aus der Systemplatine heraus [2].

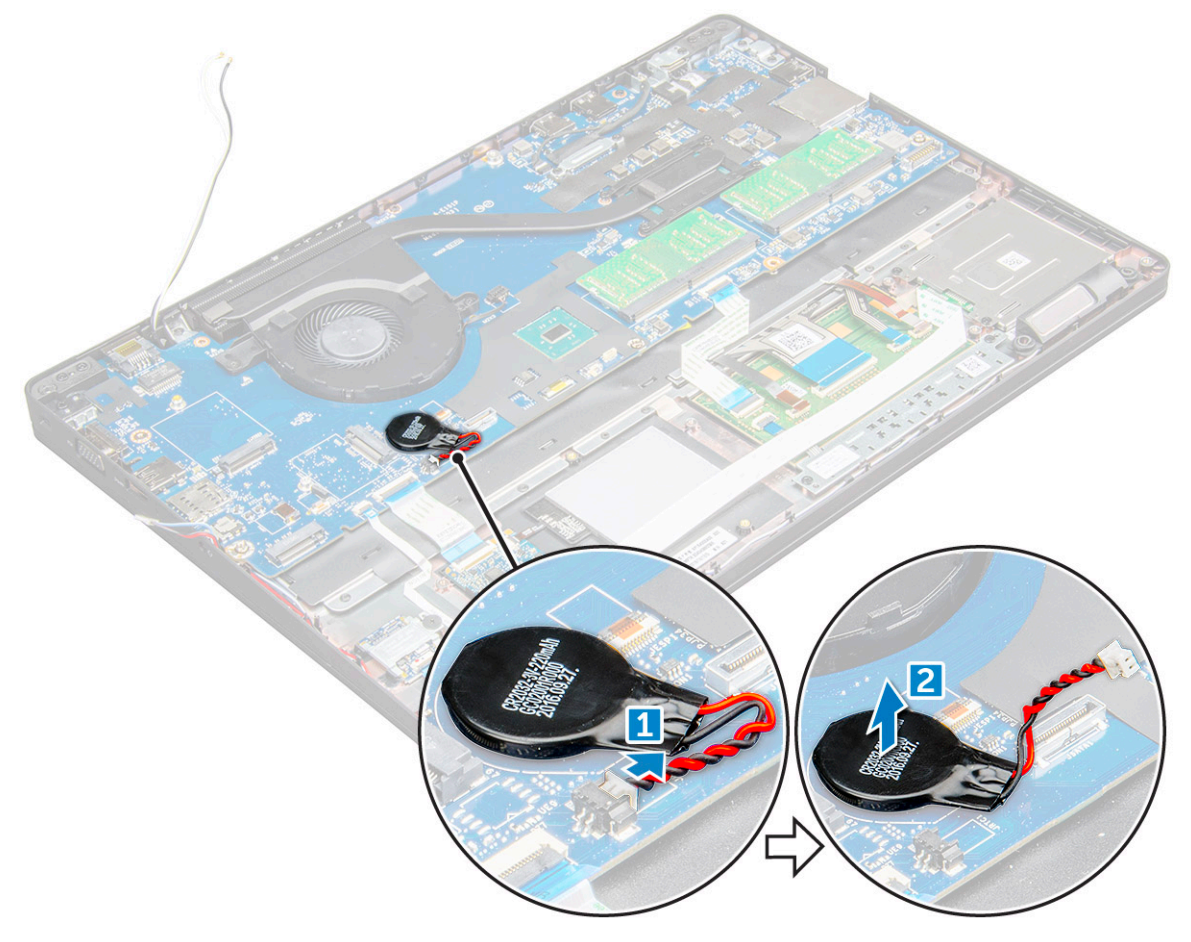

#### **Einsetzen der Knopfzellenbatterie**

- 1. Setzen Sie die Knopfzellenbatterie auf die Systemplatine.
- 2. Schließen Sie das Kabel der Knopfzellenbatterie an den Anschluss auf der Systemplatine an.

**ANMERKUNG:** Verlegen Sie das Kabel der Knopfzellenbatterie vorsichtig, um Beschädigungen am Kabel zu vermeiden.

- 3. Bauen Sie folgende Komponenten ein:
	- a. [Gehäuserahmen](#page-30-0)
	- b. [Akku](#page-14-0)
	- c. [Bodenabdeckung](#page-12-0)
- 4. Folgen Sie den Anweisungen unter [Nach der Arbeit an Komponenten im Inneren des Computers](#page-9-0).

# **WLAN-Karte**

#### **Entfernen der WLAN-Karte**

- 1. Folgen Sie den Anweisungen unter [Vor der Arbeit an Komponenten im Inneren des Computers.](#page-8-0)
- 2. Entfernen Sie folgende Komponenten:
	- a. [Bodenabdeckung](#page-11-0)
	- b. [Akku](#page-13-0)
- 3. So entfernen Sie die WLAN-Karte:
- <span id="page-19-0"></span>a. Entfernen Sie die M2x3-Schraube, mit der die WLAN-Karte am Computer befestigt ist [1].
- b. Entfernen Sie die Metallasche, mit der die WLAN-Kabel an der WLAN-Karte befestigt sind [2].
- c. Trennen Sie die WLAN-Kabel von den Anschlüssen auf der WLAN-Karte [3].
	- **ANMERKUNG:** Die WLAN-Karte ist durch einen haftendes Schaumstoffpolster fixiert. Stellen Sie beim Entfernen der Wireless-Karte aus dem System sicher, dass das Klebepad während des Abhebelvorgangs nicht von der Systemplatine/vom Gehäuserahmen gelöst wird. Falls sich das Klebepad mit der Wireless-Karte vom System löst, bringen Sie es wieder an.
- d. Heben Sie die WLAN-Karte, um sie vom Klebeband zu lösen [4].

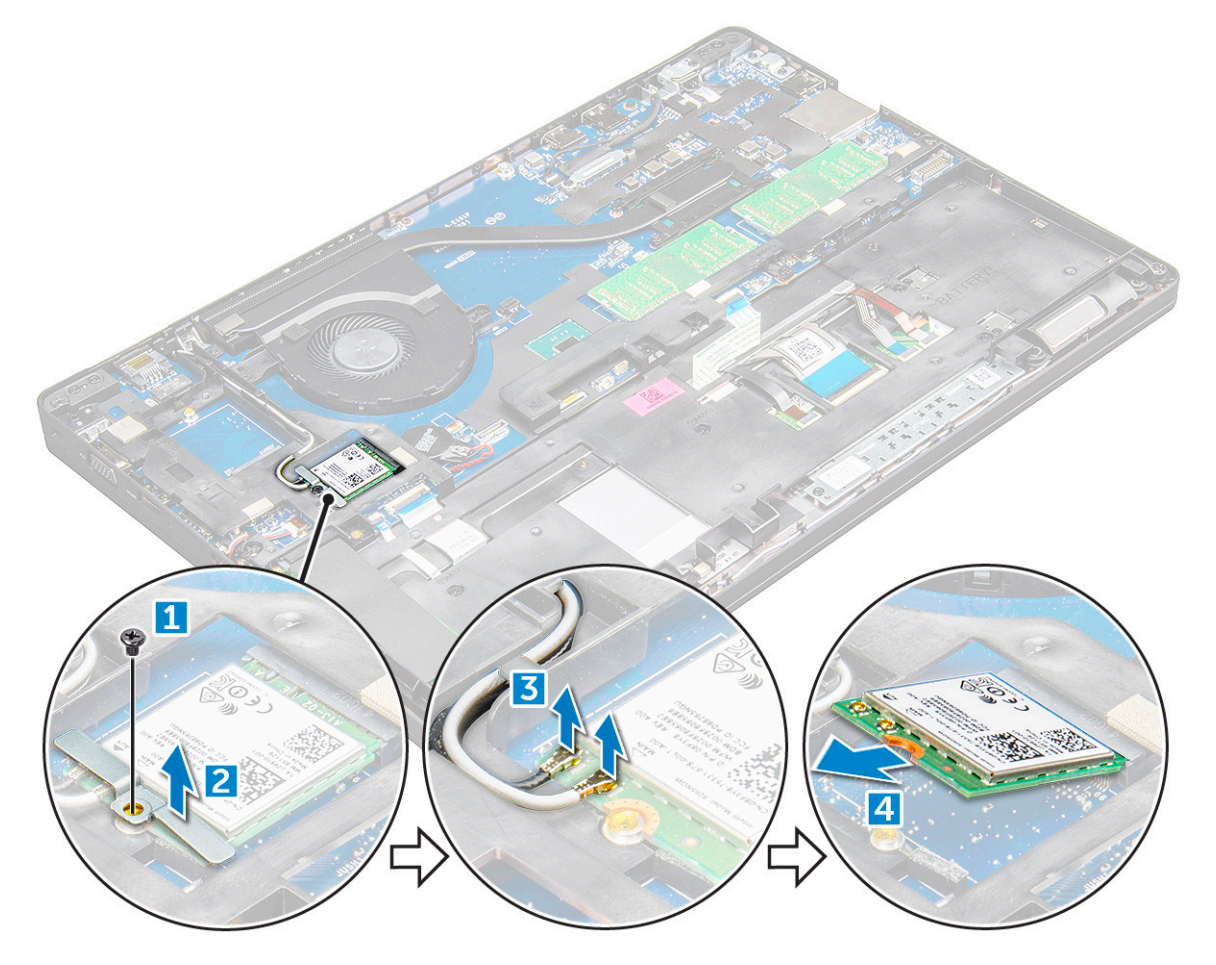

#### **Einbauen der WLAN-Karte**

- 1. Setzen Sie die WLAN-Karte in den entsprechenden Steckplatz im Computer .
- 2. Ziehen Sie die WLAN-Kabel durch die Kabelführung.

**ANMERKUNG:** Beim Einsetzen der Bildschirmbaugruppe oder des Gehäuserahmens in das System müssen die Wireless- und WLAN-Antennen korrekt durch die Kabelführungskanäle am Gehäuserahmen verlegt werden.

- 3. Verbinden Sie die WLAN-Kabel mit den Anschlüssen an der WLAN-Karte.
- 4. Setzen Sie die Metallhalterung ein und ziehen Sie die M2x3-Schraube an, um die WLAN-Karte am Computer zu befestigen.
- 5. Bauen Sie folgende Komponenten ein:
	- a. [Akku](#page-14-0)
	- **b.** [Bodenabdeckung](#page-12-0)
- 6. Befolgen Sie die Schritte unter Nach der [Arbeit an Komponenten im Inneren des Systems.](#page-9-0)

# <span id="page-20-0"></span>**WWAN-Karte**

### **Entfernen der WWAN-Karte**

- 1. Folgen Sie den Anweisungen unter [Vor der Arbeit an Komponenten im Inneren des Computers.](#page-8-0)
- 2. Entfernen Sie folgende Komponenten:
	- a. [Bodenabdeckung](#page-11-0)
	- b. [Akku](#page-13-0)
- 3. So entfernen Sie die WWAN-Karte:
	- a. Trennen Sie die WWAN-Kabel von ihren Anschlüssen .
	- b. Entfernen Sie die M2,0x3,0-Schraube, mit der die WWAN-Karte am Computer befestigt ist.
	- c. Heben Sie die WWAN-Karte vom Anschluss ab .

#### **Einbauen der WWAN-Karte**

- 1. Setzen Sie die WWAN-Karte in den entsprechenden Steckplatz im Computer .
- 2. Ziehen Sie die M2.0x3.0-Schraube fest, um die WWAN-Karte am Computer zu befestigen.
- 3. Verbinden Sie die Antennenkabel mit den Anschlüssen auf der WWAN-Karte.
- 4. Bauen Sie folgende Komponenten ein:
	- a. [Akku](#page-14-0)
	- b. [Bodenabdeckung](#page-12-0)
- 5. Befolgen Sie die Schritte unter Nach der [Arbeit an Komponenten im Inneren des Systems.](#page-9-0)

# **Speichermodul**

### **Entfernen des Speichermoduls**

- 1. Folgen Sie den Anweisungen unter [Vor der Arbeit an Komponenten im Inneren des Computers.](#page-8-0)
- 2. Entfernen Sie folgende Komponenten:
	- a. [Bodenabdeckung](#page-11-0)
	- b. [Akku](#page-13-0)
- 3. So entfernen Sie das Speicher-Modul:
	- a. Lösen Sie die Klammern, mit denen das Speichermodul befestigt ist, bis das Modul herausspringt [1].
	- b. Heben Sie das Speichermodul aus dem Anschluss [2].

<span id="page-21-0"></span>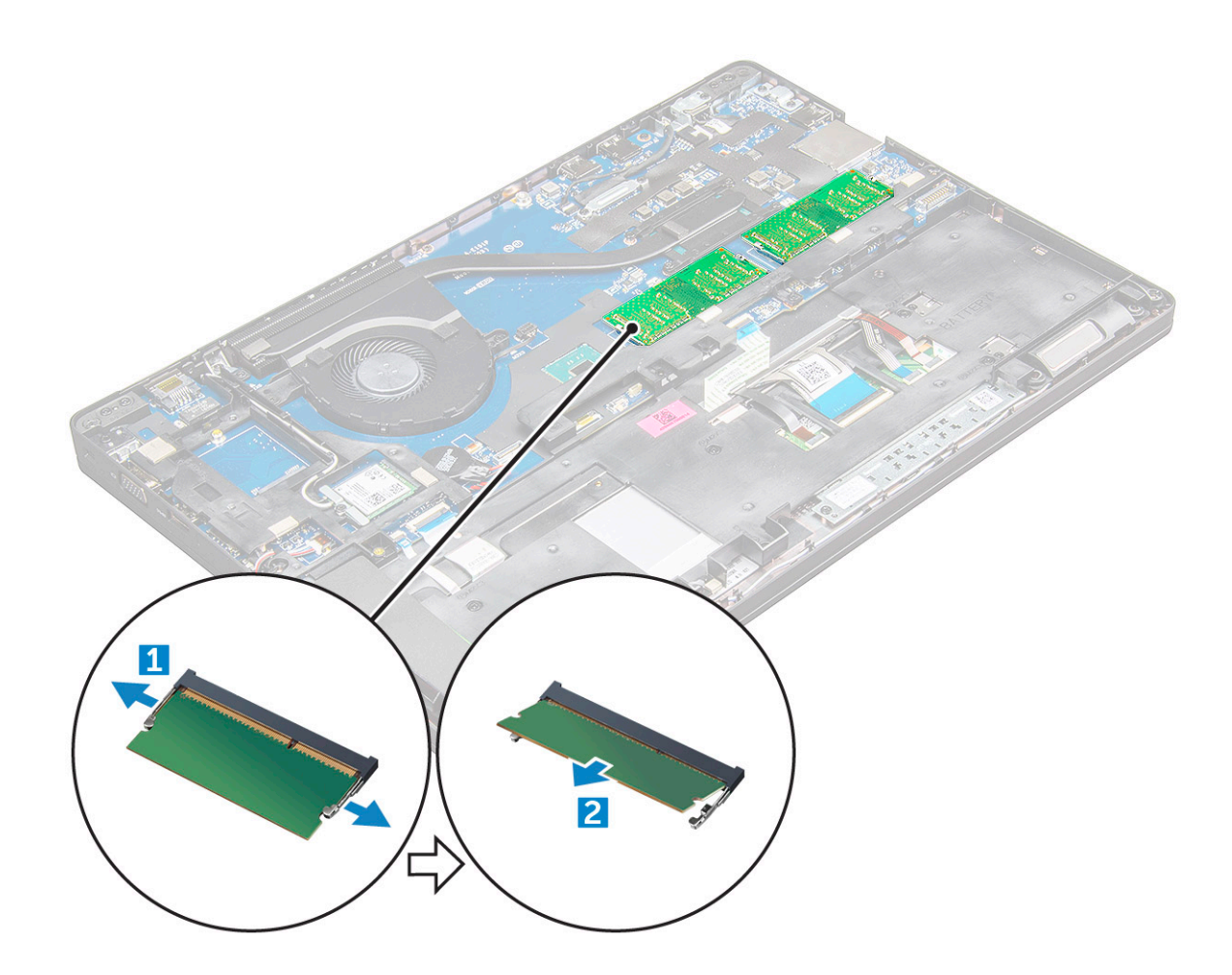

### **Einsetzen des Speichermoduls**

- 1. Setzen Sie das Speichermodul in den Speichermodulsockel ein, bis die Klammern einrasten.
- 2. Bauen Sie folgende Komponenten ein:
	- a. [Akku](#page-14-0)
	- b. [Bodenabdeckung](#page-12-0)
- 3. Folgen Sie den Anweisungen unter [Nach der Arbeit an Komponenten im Inneren des Computers](#page-9-0).

# **Tastatur**

### **Entfernen des Tastaturrahmens**

- 1. Folgen Sie den Anweisungen unter [Vor der Arbeit an Komponenten im Inneren des Computers.](#page-8-0)
- 2. Hebeln Sie den Tastaturrahmen an den Kanten ab [1] und heben Sie ihn aus dem Computer heraus [2].

<span id="page-22-0"></span>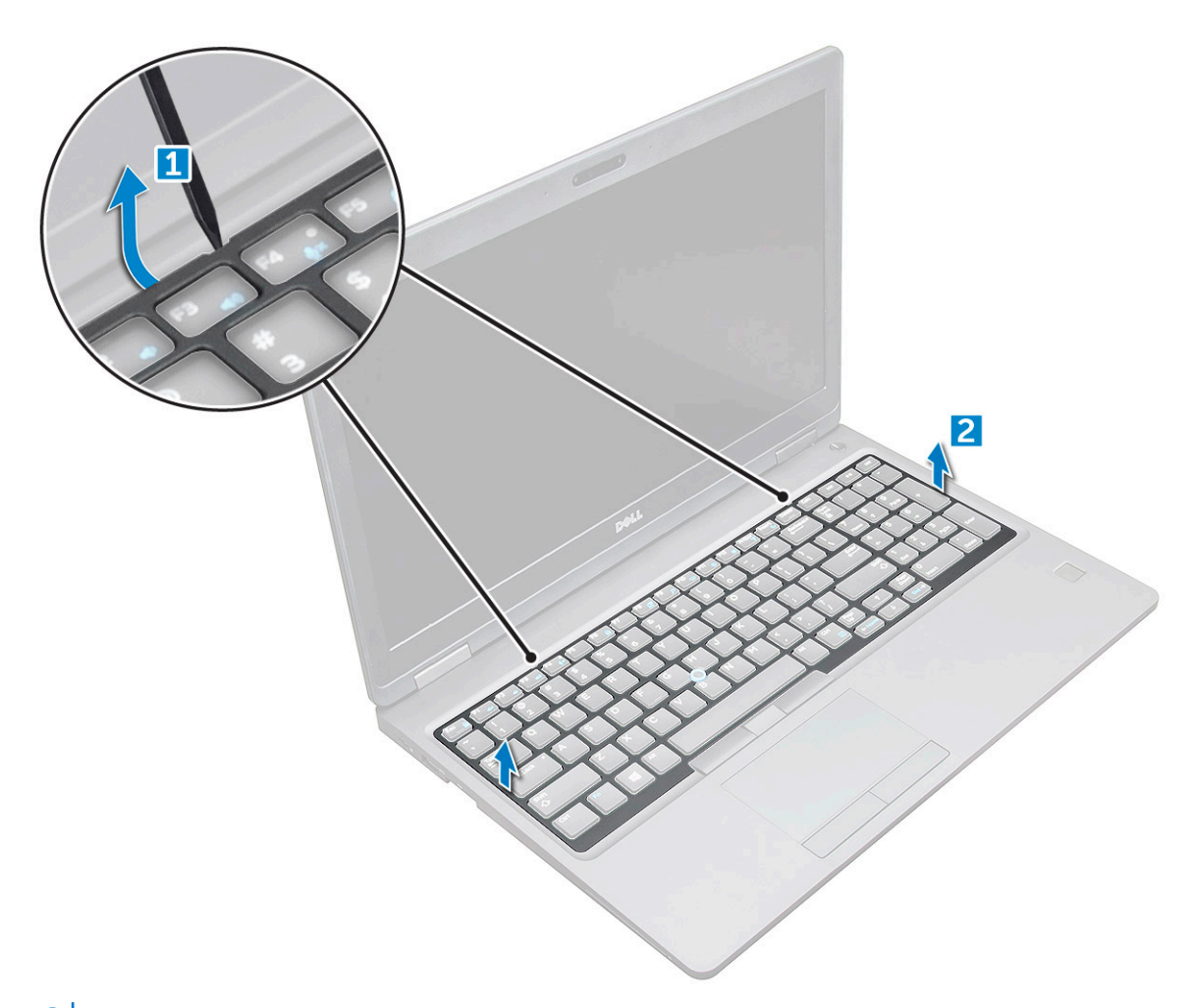

**ANMERKUNG:** Sie benötigen möglicherweise einen Kunststoffstift, um den Tastaturrahmen an den Kanten abzuhebeln.

### **Entfernen der Tastatur**

- 1. Folgen Sie den Anweisungen unter [Vor der Arbeit an Komponenten im Inneren des Computers.](#page-8-0)
- 2. Entfernen Sie folgende Komponenten:
	- a. [Bodenabdeckung](#page-11-0)
	- b. [Akku](#page-13-0)
	- c. [Tastaturrahmen](#page-21-0)
- 3. Heben Sie den Riegel an und trennen Sie das Tastaturkabel [1], das Touchpad-Kabel [2], das Trackstick-Kabel [3] und die (optionale) Hintergrundbeleuchtung [4] vom Anschluss.

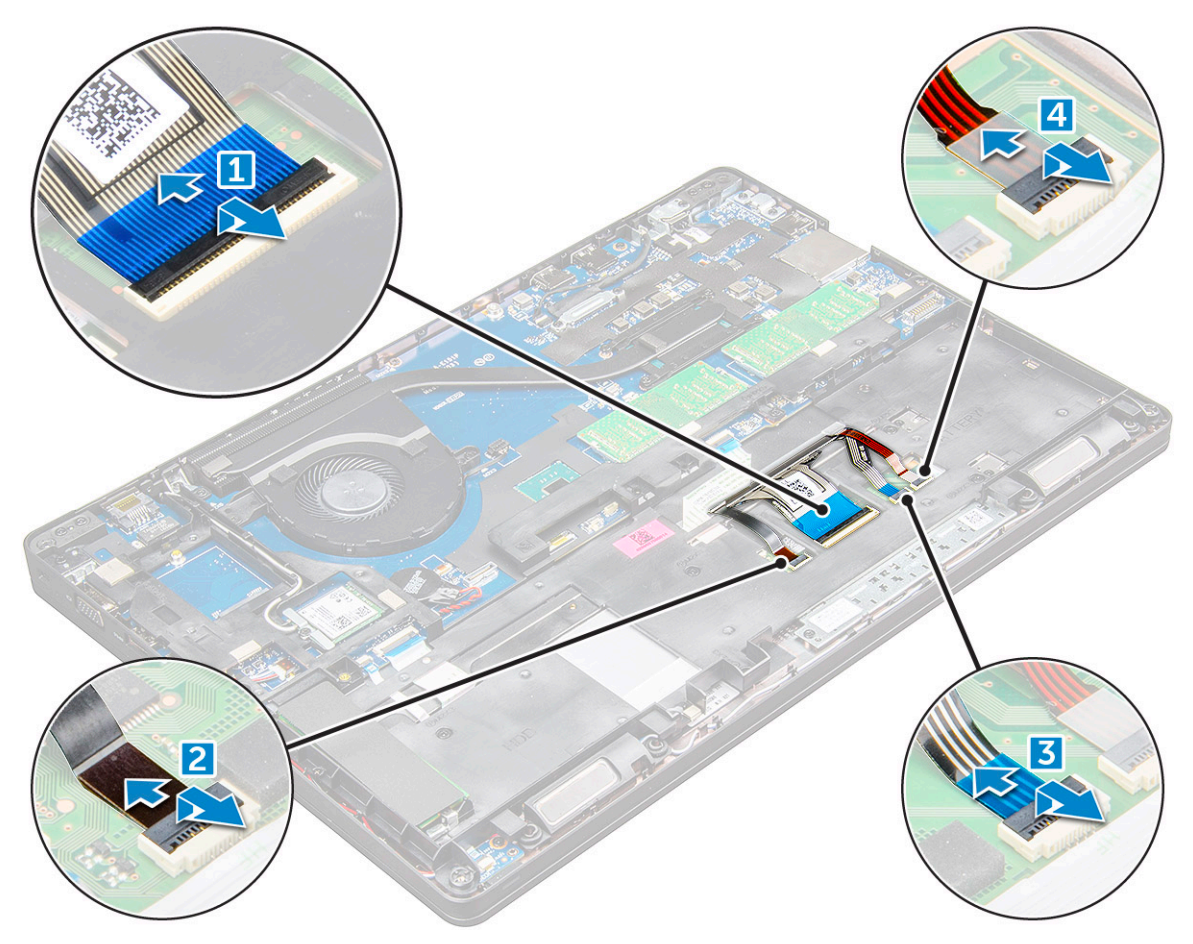

- 4. So entfernen Sie die Tastatur:
	- a. Entfernen Sie die M2x2-Schrauben, mit denen die Tastatur am Computer befestigt ist [1].
	- b. Hebeln Sie die Tastatur vom Rand des Computers ab [2].

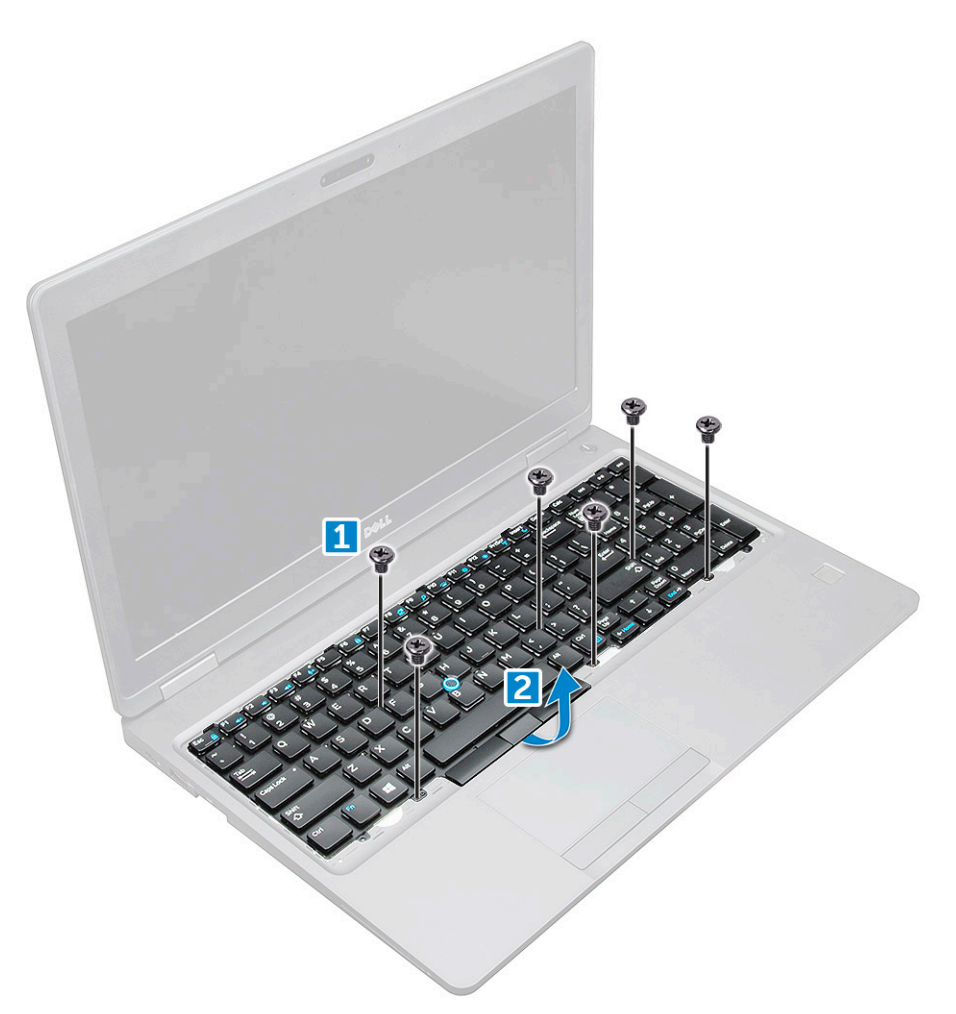

5. Ziehen und heben Sie die Tastatur aus dem Computer heraus.

<span id="page-25-0"></span>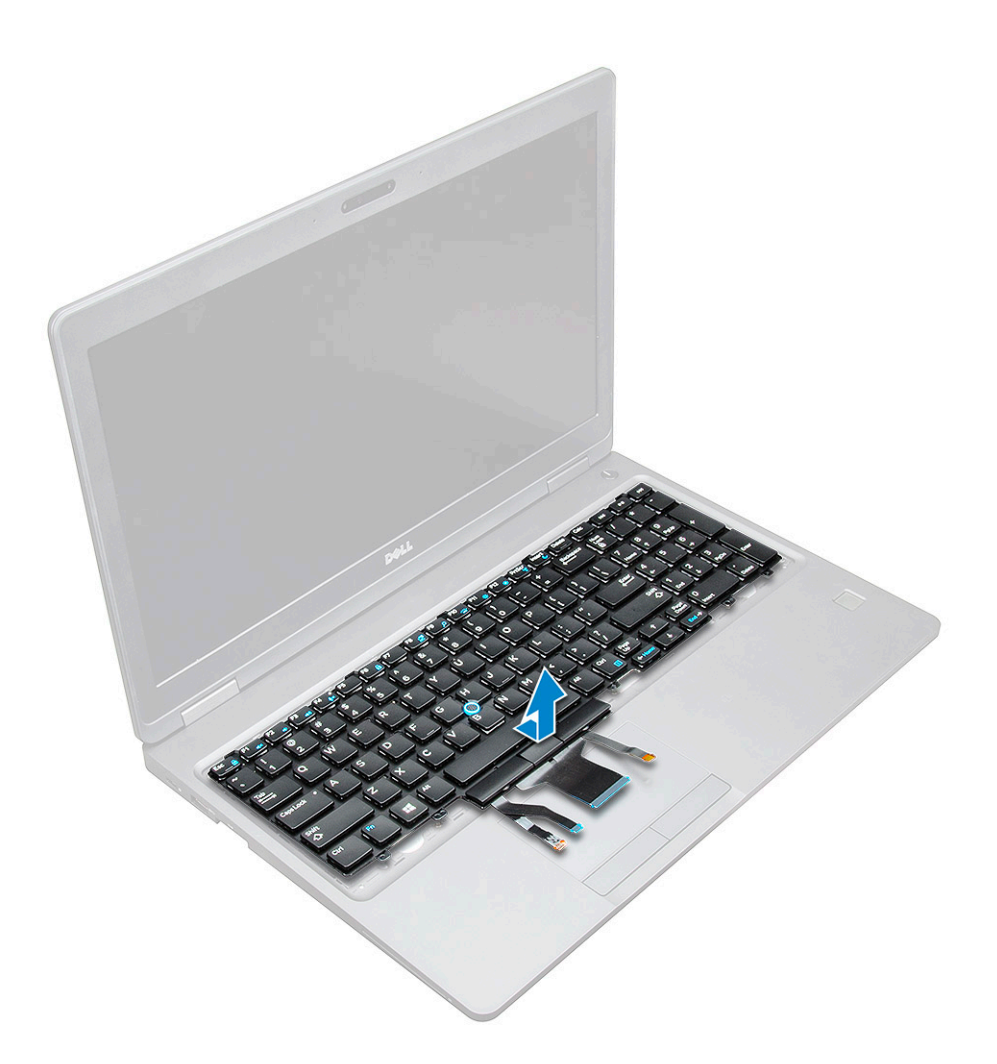

### **Einbauen der Tastatur**

- 1. Richten Sie den Tastaturrahmen an den Tasten auf dem Computer aus.
- 2. Ziehen Sie die M2x2,5-Schrauben fest, mit denen die Tastatur am Computer befestigt wird.
- 3. Schließen Sie das Tastaturkabel, das Touchpad-Kabel, das Trackstick-Kabel und die (optionale) Hintergrundbeleuchtung an die Anschlüsse auf der Systemplatine an.
- 4. Bauen Sie folgende Komponenten ein:
	- a. Tastaturrahmen
	- b. [Akku](#page-14-0)
	- c. [Bodenabdeckung](#page-12-0)
- 5. Befolgen Sie die Schritte unter Nach der [Arbeit an Komponenten im Inneren des Systems.](#page-9-0)

#### **Einsetzen des Tastaturrahmens**

- 1. Richten Sie den Tastaturrahmen an den Halterungen am Computer aus und drücken Sie die Tastatur herunter, bis sie einrastet.
- 2. Befolgen Sie die Schritte unter Nach der [Arbeit an Komponenten im Inneren des Systems.](#page-9-0)

# **Kühlkörper**

### **Entfernen des Kühlkörpers**

1. Folgen Sie den Anweisungen unter [Vor der Arbeit an Komponenten im Inneren des Computers.](#page-8-0)

- <span id="page-26-0"></span>2. Entfernen Sie folgende Komponenten:
	- a. [Bodenabdeckung](#page-11-0)
	- b. [Akku](#page-13-0)
- 3. So entfernen Sie den Kühlkörper :
	- a. [1].
		- **ANMERKUNG:** Entfernen Sie die Schrauben, mit denen der Kühlkörper .
	- b. Heben Sie den Kühlkörper von der Systemplatine ab [2] .

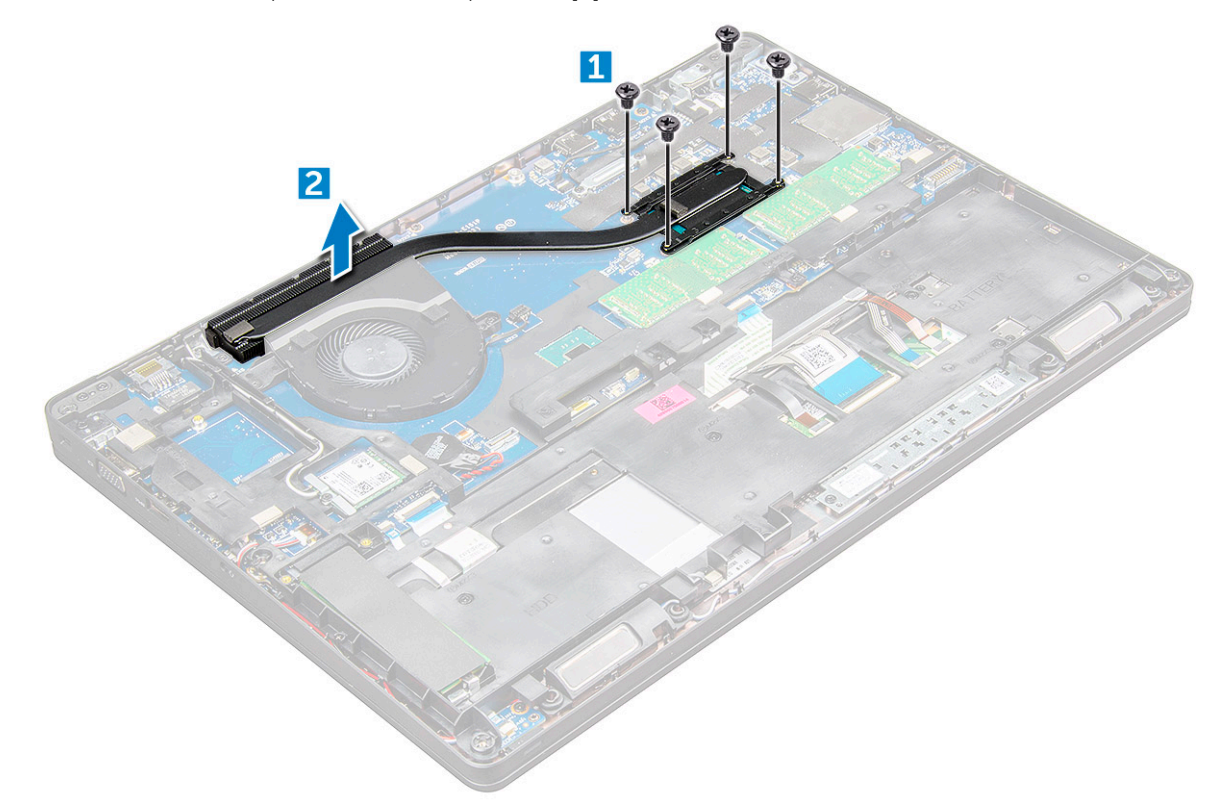

### **Einbauen des Kühlkörpers**

- 1. Platzieren Sie die Kühlkörper auf der Systemplatine und richten Sie den Kühlkörper an den Schraubenhalterungen aus.
- 2. Ziehen Sie die M2x3-Schrauben an, um den Kühlkörper auf der Systemplatine zu befestigen.

**ANMERKUNG:** Ziehen Sie die Schrauben auf der Systemplatine in der Reihenfolge der Beschriftungen fest [1, 2, 3, 4, 5, 6].

- 3. Verbinden Sie das Lüfterkabel mit dem Anschluss auf der Systemplatine.
- 4. Bauen Sie folgende Komponenten ein:
	- a. [Akku](#page-14-0)
	- b. [Bodenabdeckung](#page-12-0)
- 5. Folgen Sie den Anweisungen unter [Nach der Arbeit an Komponenten im Inneren des Computers](#page-9-0).

# **Systemlüfter**

### **Entfernen des Systemlüfters**

- 1. Folgen Sie den Anweisungen unter [Vor der Arbeit an Komponenten im Inneren des Computers.](#page-8-0)
- 2. Entfernen Sie folgende Komponenten:
- <span id="page-27-0"></span>a. [Bodenabdeckung](#page-11-0)
- b. [Akku](#page-13-0)
- 3. So entfernen Sie den Systemlüfter:
	- a. Trennen Sie das Kabel des Systemlüfters vom Anschluss auf der Systemplatine [1].
	- b. Entfernen Sie die M2x3-Schrauben (2), mit denen der Systemlüfter auf der Systemplatine befestigt ist.
		- **ANMERKUNG:** Einige Systeme sind möglicherweise mit einem integrierten Bauteil aus Kühlkörper und Systemlüfter ausgestattet.
	- c. Heben Sie den Systemlüfter von der Systemplatine [2].

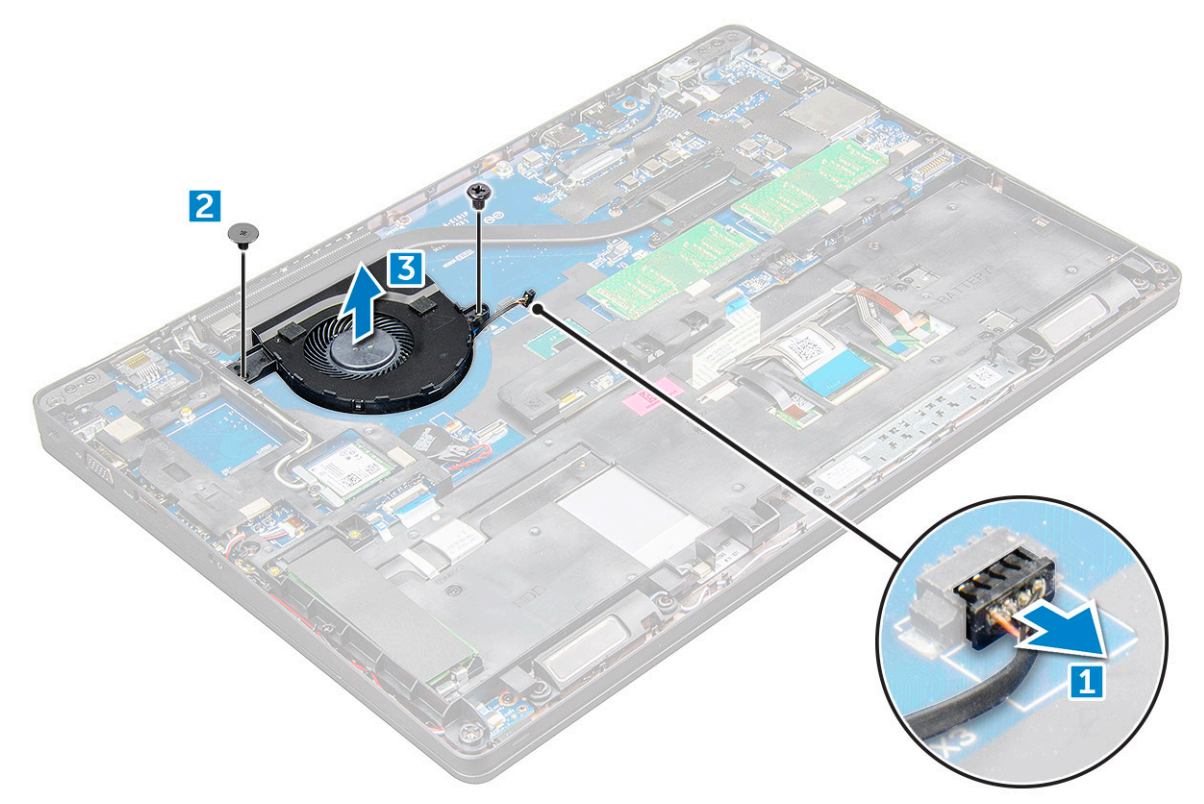

### **Einbauen des Systemlüfters**

- 1. Platzieren Sie den Lüfter auf der Systemplatine und richten Sie ihn mit den Schraubenhalterungen aus.
- 2. Ziehen Sie die M2x3-Schrauben an, um den Kühlkörper auf der Systemplatine zu befestigen.
- 3. Schließen Sie das Lüfterkabel an den Anschluss auf der Systemplatine an.
- 4. Bauen Sie folgende Komponenten ein:
	- a. [Akku](#page-14-0)
	- b. [Bodenabdeckung](#page-12-0)
- 5. Folgen Sie den Anweisungen unter [Nach der Arbeit an Komponenten im Inneren des Computers](#page-9-0).

# **Netzanschluss-Port**

### **Entfernen des Netzanschlusses**

- 1. Befolgen Sie die Anweisungen unter [Vor der Arbeit an Komponenten im Inneren des Computers.](#page-8-0)
- 2. Entfernen Sie folgende Komponenten:
	- a. [Bodenabdeckung](#page-11-0)
	- b. [Batterie](#page-13-0)
- <span id="page-28-0"></span>3. So entfernen Sie den Netzanschluss:
	- a. Verbinden Sie das Netzanschlusskabel mit dem Anschluss auf der Hauptplatine [1].
	- b. Entfernen Sie die M2x3-Schraube, um die Metallhalterung zu lösen, mit der der Netzanschluss-Port befestigt ist [2].
	- c. Entfernen Sie die Metallhalterung, mit der der Netzanschluss-Port befestigt ist [3].
	- d. Heben Sie den Netzanschluss-Port vom Computer ab [4].

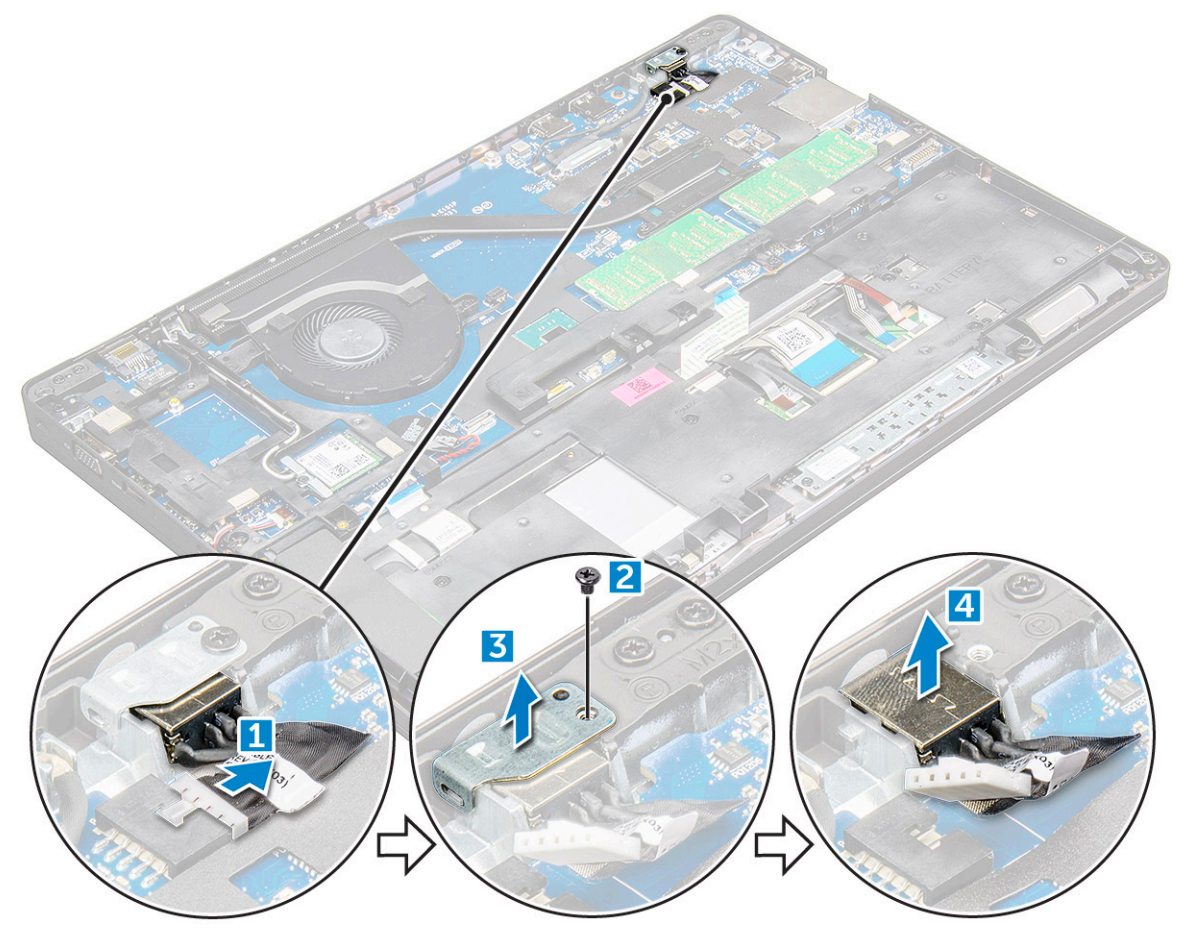

#### **Installieren des Netzanschlusses**

- 1. Schieben Sie den Netzanschluss-Port in den Steckplatz im Computer.
- 2. Setzen Sie die Metallhalterung auf den Stromversorgungsanschluss.
- 3. Ziehen Sie die M2x3-Schraube an, um die Metallhalterung am Netzanschluss-Port am Computer zu befestigen.
- 4. Verbinden Sie das Netzanschlusskabel mit dem Anschluss auf der Systemplatine.
- 5. Bauen Sie folgende Komponenten ein:
	- a. [Akku](#page-14-0)
	- b. [Bodenabdeckung](#page-12-0)
- 6. Folgen Sie den Anweisungen unter [Nach der Arbeit an Komponenten im Inneren des Computers](#page-9-0).

# **Gehäuserahmen**

### **Entfernen des Gehäuserahmens**

- 1. Folgen Sie den Anweisungen unter [Vor der Arbeit an Komponenten im Inneren des Computers.](#page-8-0)
- 2. Entfernen Sie folgende Komponenten:
	- a. [SIM-Karten-Modul](#page-11-0)
- b. [Bodenabdeckung](#page-11-0)
- c. [Akku](#page-13-0)
- d. [WLAN-Karte](#page-18-0)
- e. [WWAN-Karte](#page-20-0)
- f. [SSD-Karte](#page-14-0) oder [Festplattenlaufwerk](#page-16-0)
- 3. So lösen Sie den Gehäuserahmen:
	- a. Lösen Sie die WLAN- und WWAN-Kabel aus ihren Kabelführungskanälen [1].
	- b. Trennen Sie das Lautsprecherkabel vom Anschluss auf der Systemplatine [2].
	- c. Heben Sie den Riegel an und trennen Sie das Tastaturkabel [3], das Touchpad-Kabel [4], das Pointstick-Kabel [5] und die (optionale) Hintergrundbeleuchtung [6] vom Anschluss.

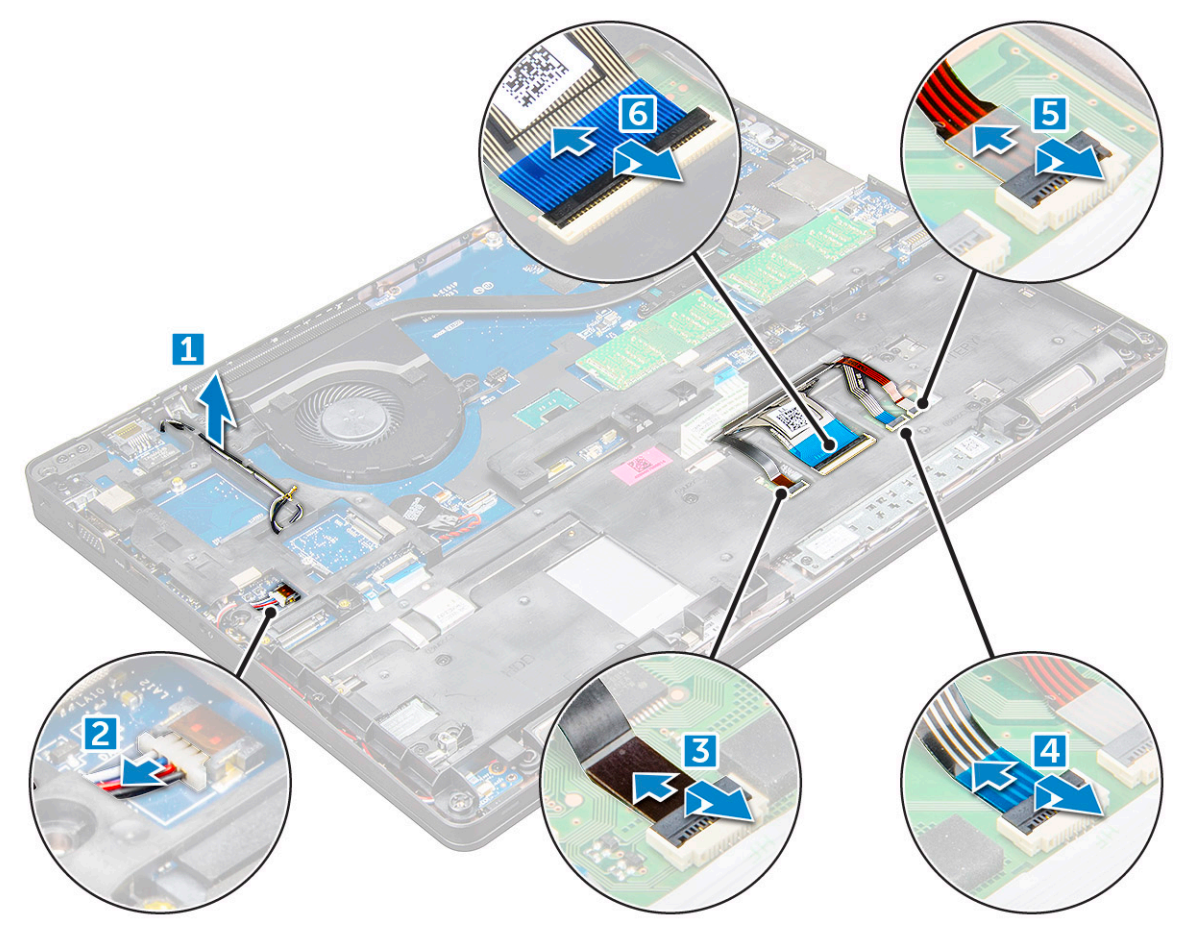

- 4. So entfernen Sie den Gehäuserahmen:
	- a. Entfernen Sie die Schrauben (M2x3, M2x5), mit denen der Gehäuserahmen am Computer befestigt ist [1].
	- b. Heben Sie den Gehäuserahmen vom Computer ab [2].

<span id="page-30-0"></span>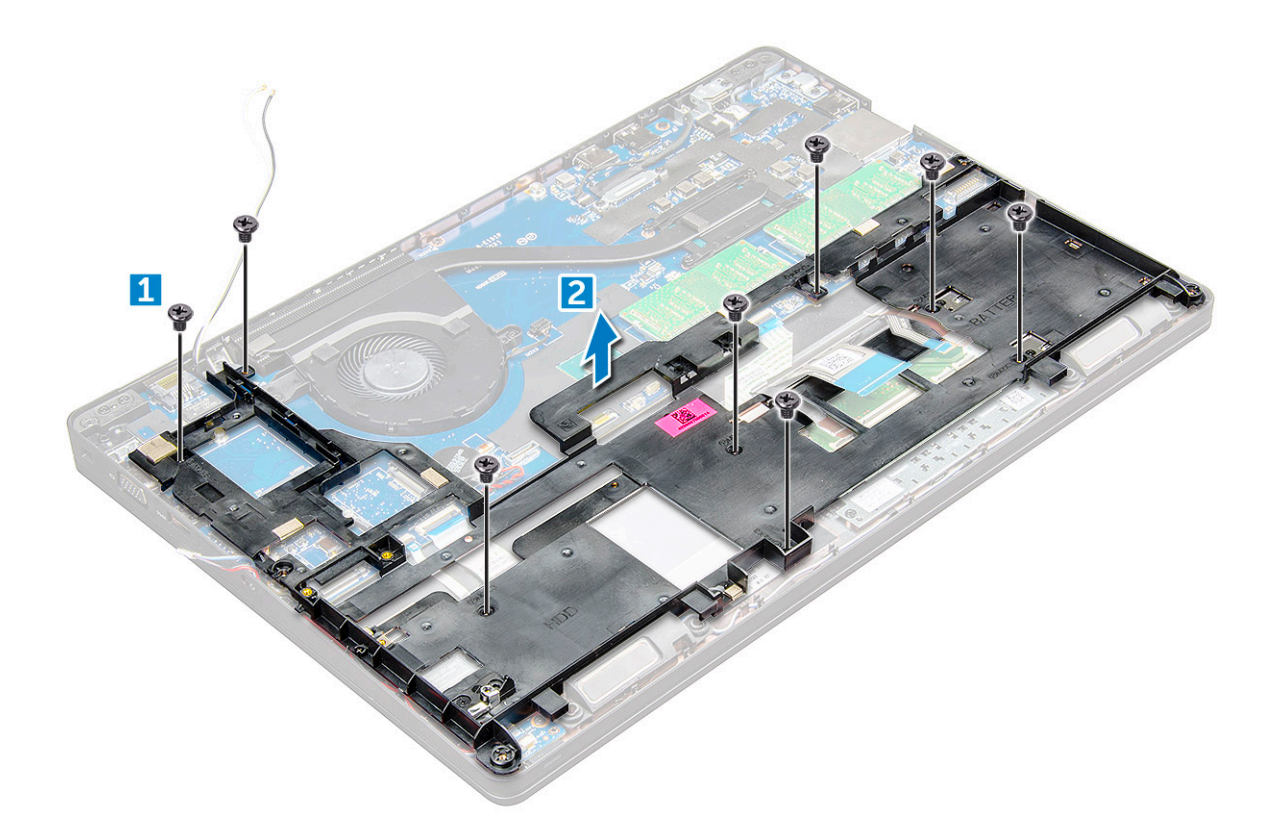

#### **Einsetzen des Gehäuserahmens**

- 1. Setzen Sie den Gehäuserahmen auf den Computer und ziehen Sie die Schrauben (M2x5, M2x3) fest.
	- **ANMERKUNG:** Stellen Sie beim Wiedereinsetzen des Gehäuserahmens sicher, dass sich die Tastaturkabel NICHT unter dem Rahmen befinden, sondern durch die Öffnung im Rahmen verlaufen.
- 2. Schließen Sie das Lautsprecherkabel, Tastaturkabel, Touchpad-Kabel, Pointstick-Kabel und die (optionale) Hintergrundbeleuchtung an.
- 3. Trennen Sie das WLAN- und das WWAN-Kabel.

**ANMERKUNG:** Stellen Sie sicher, dass das Kabel der Knopfzellenbatterie korrekt zwischen dem Gehäuserahmen und der Systemplatine verlegt ist, um Schäden am Kabel zu vermeiden.

- 4. Bauen Sie folgende Komponenten ein:
	- a. [SSD-Karte](#page-16-0) oder [Festplattenlaufwerk](#page-17-0)
	- b. [WWAN-Karte](#page-20-0)
	- c. [WLAN-Karte](#page-19-0)
	- d. [Akku](#page-14-0)
	- e. [Bodenabdeckung](#page-12-0)
	- f. [SIM-Karten-Modul](#page-11-0)
- 5. Befolgen Sie die Schritte unter Nach der [Arbeit an Komponenten im Inneren des Systems.](#page-9-0)

# **Systemplatine**

#### **Entfernen der Systemplatine**

- 1. Folgen Sie den Anweisungen unter [Vor der Arbeit an Komponenten im Inneren des Computers.](#page-8-0)
- 2. Entfernen Sie folgende Komponenten:
	- a. [SIM-Karten-Modul](#page-11-0)
	- b. [Bodenabdeckung](#page-11-0)
- c. [Akku](#page-13-0)
- d. [WLAN-Karte](#page-18-0)
- e. [WWAN-Karte](#page-20-0)
- f. [SSD-Karte](#page-14-0) oder [Festplattenlaufwerk](#page-16-0)
- g. [Speichermodul](#page-20-0)
- h. [Entfernen des Kühlkörpers](#page-25-0) auf Seite 26
- i. [Systemlüfter](#page-26-0)
- j. [Knopfzellenbatterie](#page-17-0)
- k. [Netzanschluss-Port](#page-27-0)
- l. [Gehäuserahmen](#page-28-0)
- 3. So lösen Sie die Systemplatine:
	- a. Trennen Sie das IR-Kamerakabel [1].
	- b. Entfernen Sie die M2x3-Schrauben, mit denen die WLAN-Metallhalterung befestigt ist [2].
	- c. Heben Sie die Metalllasche an, mit dem das Bildschirmkabel befestigt ist [3].
	- d. Trennen Sie das Bildschirmkabel vom Anschluss auf der Systemplatine [4].
	- e. Trennen Sie das Stromkabel [5].

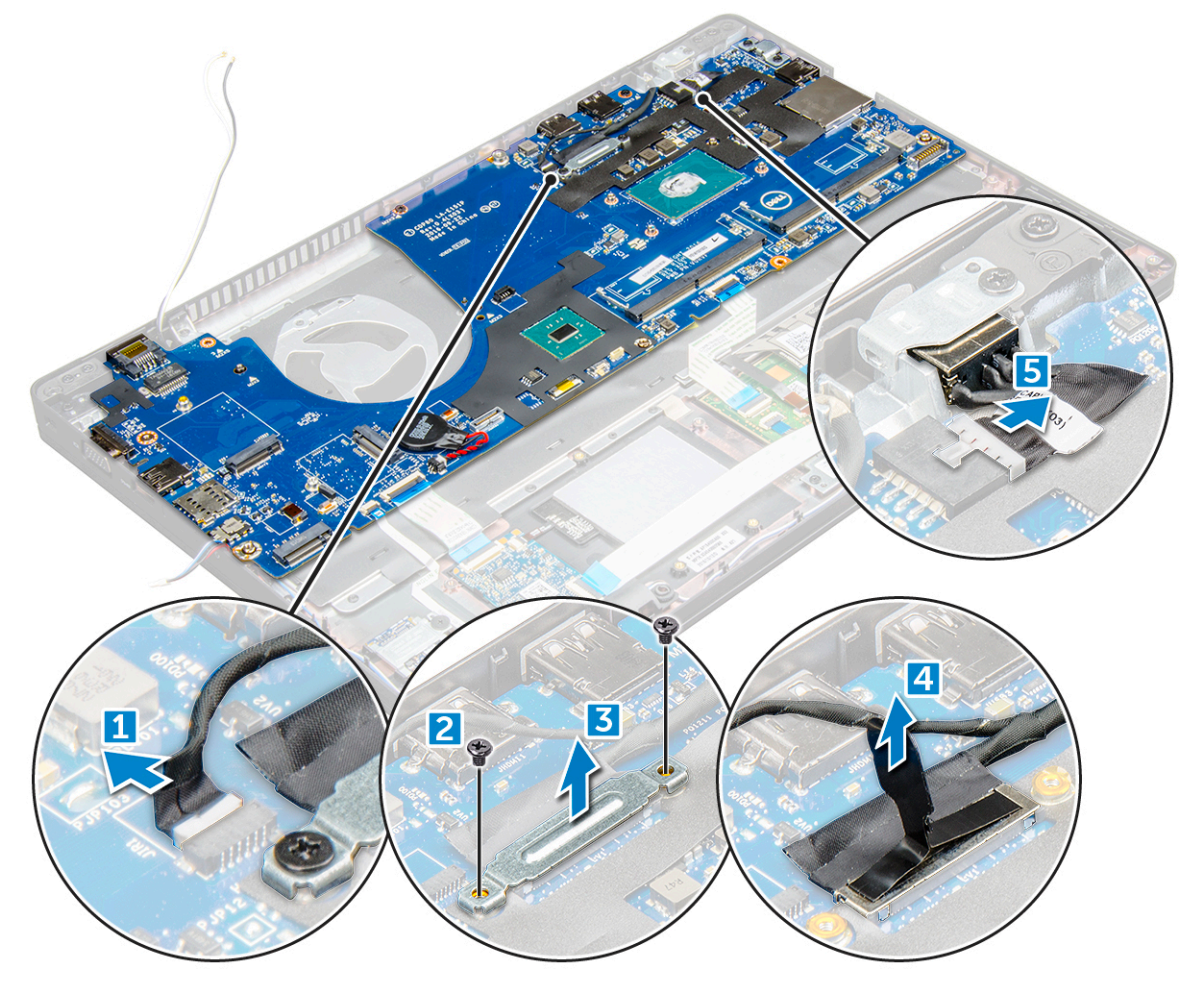

- 4. So entfernen Sie die Systemplatine:
	- a. Trennen Sie die LED-Platine, die Hauptplatine und das Touchpad-Kabel von der Systemplatine [1].
	- b. Entfernen Sie die M2,0x0,5-Schrauben, mit denen die Metallhalterung befestigt ist und entfernen Sie die Halterung von der Systemplatine [2,3].

**ANMERKUNG:** Bei der Metallhalterung handelt es sich um die Halterung des USB-C-Anschlusses.

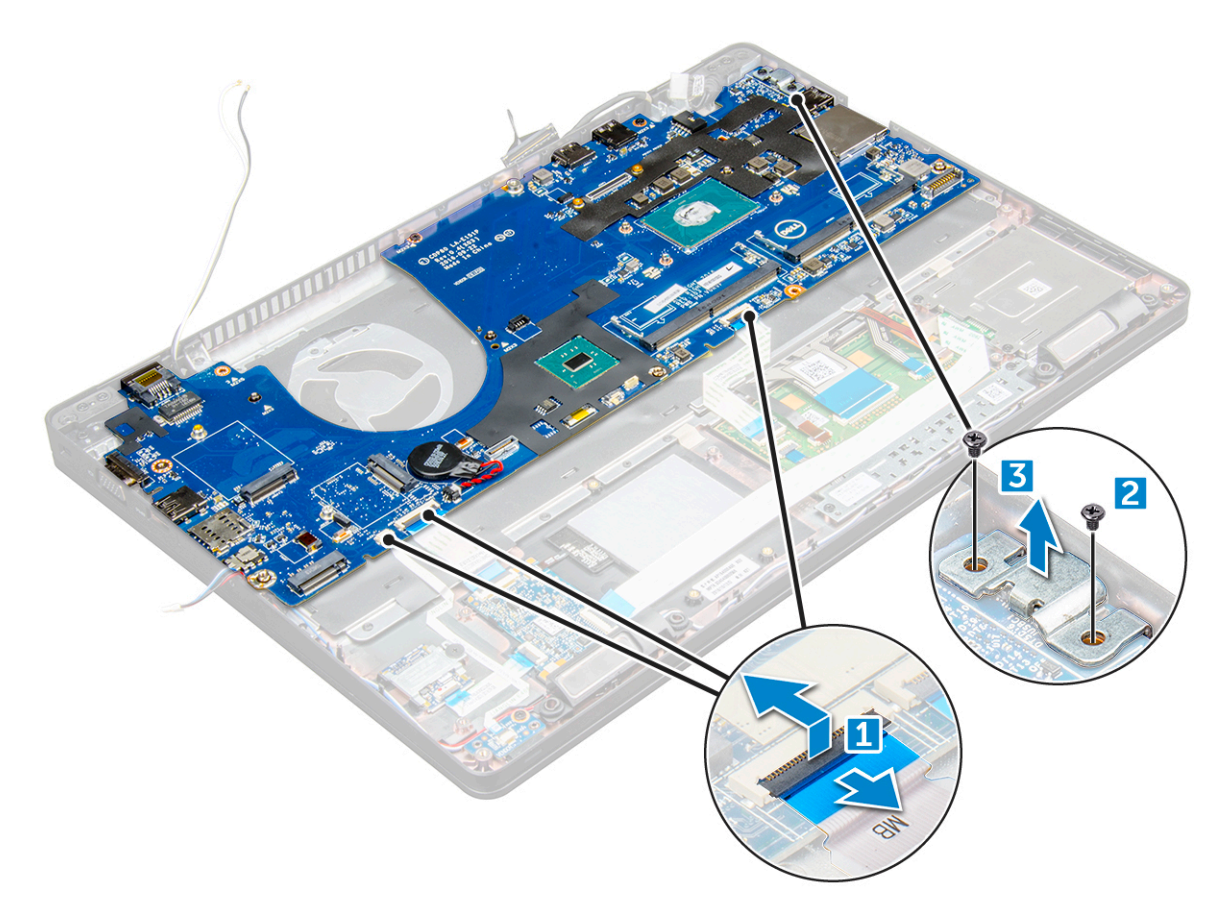

5. Entfernen Sie die M2x3-Schrauben und heben Sie die Systemplatine aus dem Computer heraus [1, 2].

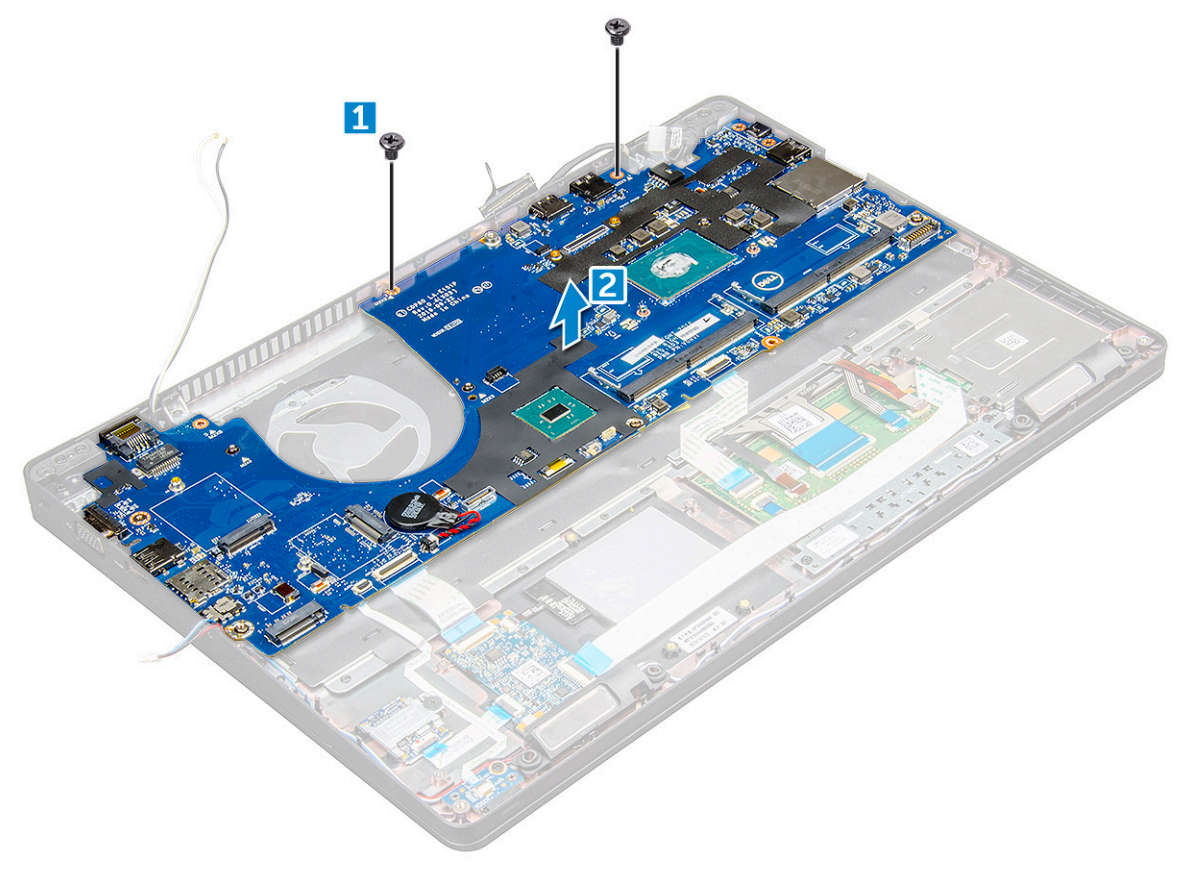

## <span id="page-33-0"></span>**Einbauen der Systemplatine**

- 1. Richten Sie die Systemplatine an den Schraubenhalterungen am Computer aus.
- 2. Ziehen Sie die M2x3-Schrauben fest, um die Systemplatine am Computer zu befestigen.
- 3. Platzieren Sie die Metallhalterung und ziehen Sie die M2x5-Schrauben auf der Systemplatine fest.

**ANMERKUNG:** Bei der Metallhalterung handelt es sich um die Halterung des USB-C-Anschlusses.

- 4. Schließen Sie die LED-, Hauptplatinen- und Touchpad-Kabel an die Systemplatine an.
- 5. Schließen Sie das Stromkabel an.
- 6. Schließen Sie das Bildschirmkabel an die Systemplatine an.
- 7. Setzen Sie das eDP-Kabel und die Metallhalterung auf die Systemplatine und ziehen Sie die M2,0x3,0 Schrauben fest, um die Metallhalterung an der Systemplatine zu befestigen.
- 8. Schließen Sie das IR-Kamerakabel an.
- 9. Bauen Sie folgende Komponenten ein:
	- a. [Gehäuserahmen](#page-30-0)
	- b. [Knopfzellenbatterie](#page-18-0)
	- c. [Einbauen des Kühlkörpers](#page-26-0) auf Seite 27
	- d. [Systemlüfter](#page-27-0)
	- e. [Speichermodul](#page-21-0)
	- f. [SSD-Karte](#page-16-0) oder [Festplattenlaufwerk](#page-17-0)
	- g. [WWAN-Karte](#page-20-0)
	- h. [WLAN-Karte](#page-19-0)
	- i. [Akku](#page-14-0)
	- j. [Bodenabdeckung](#page-12-0)
	- k. [SIM-Karten-Modul](#page-11-0)

10. Folgen Sie den Anweisungen unter [Nach der Arbeit an Komponenten im Inneren des Computers](#page-9-0).

# **Touchpad**

### **Entfernen der Touchpad-Tasten**

- 1. Folgen Sie den Anweisungen unter [Vor der Arbeit an Komponenten im Inneren des Computers.](#page-8-0)
- 2. Entfernen Sie folgende Komponenten:
	- a. [Bodenabdeckung](#page-11-0)
	- b. [Akku](#page-13-0)
	- c. [WLAN-Karte](#page-18-0)
	- d. [WWAN-Karte](#page-20-0)
	- e. [SSD-Karte](#page-14-0) oder [Festplattenlaufwerk](#page-16-0)
	- f. [Gehäuserahmen](#page-28-0)
- 3. So lösen Sie das Touchpad-Bedienfeld:
	- a. Heben Sie den Riegel an und trennen Sie das Kabel des SmartCard-Lesegeräts vom Anschluss [1].
	- b. Ziehen Sie das Kabel des SmartCard-Lesegeräts vom Klebeband ab [2].

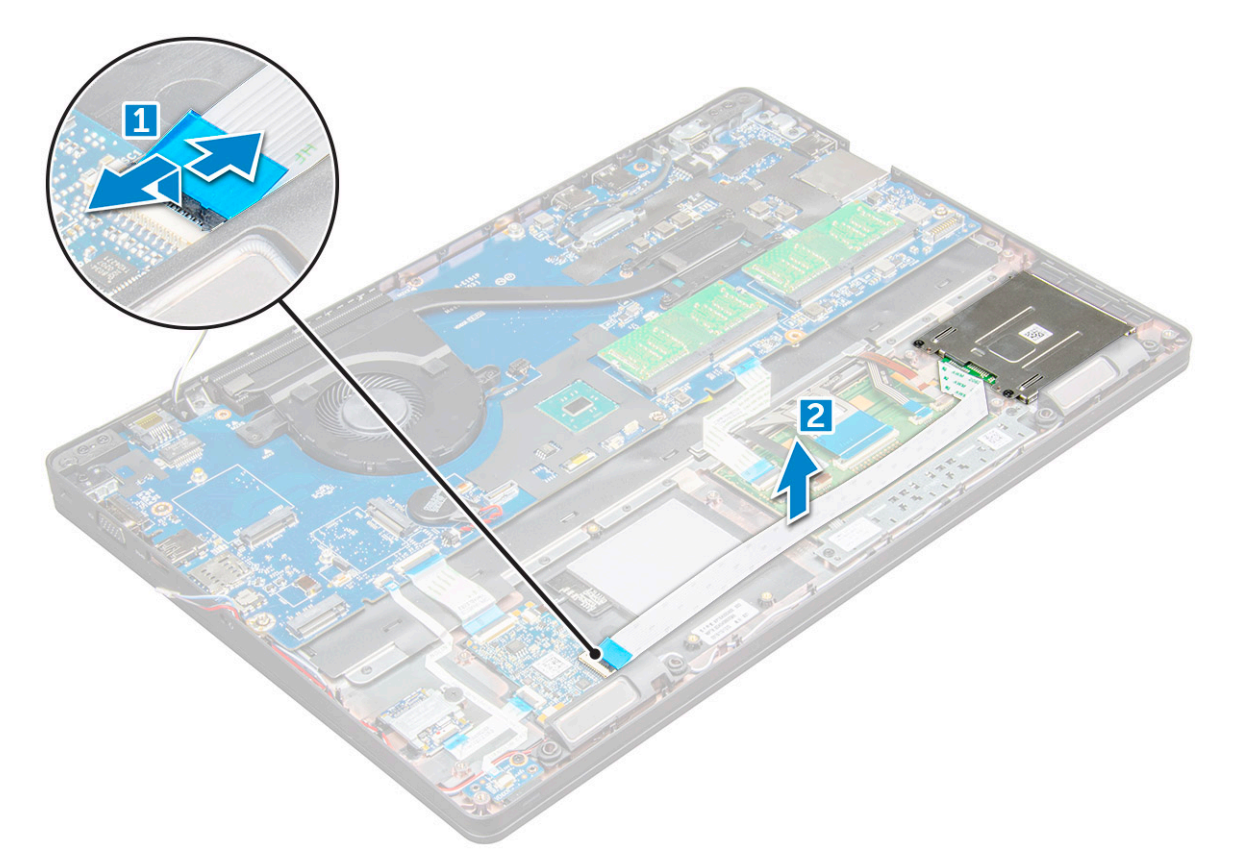

- 4. So entfernen Sie das Touchpad-Bedienfeld:
	- a. Heben Sie den Riegel an und trennen Sie das Kabel des Touchpads vom Anschluss [1].
	- b. Entfernen Sie die M2,0x3,0-Schrauben, mit denen das Touchpad am Computer befestigt ist [2].
	- c. Heben Sie das Touchpad vom Computer ab.

<span id="page-35-0"></span>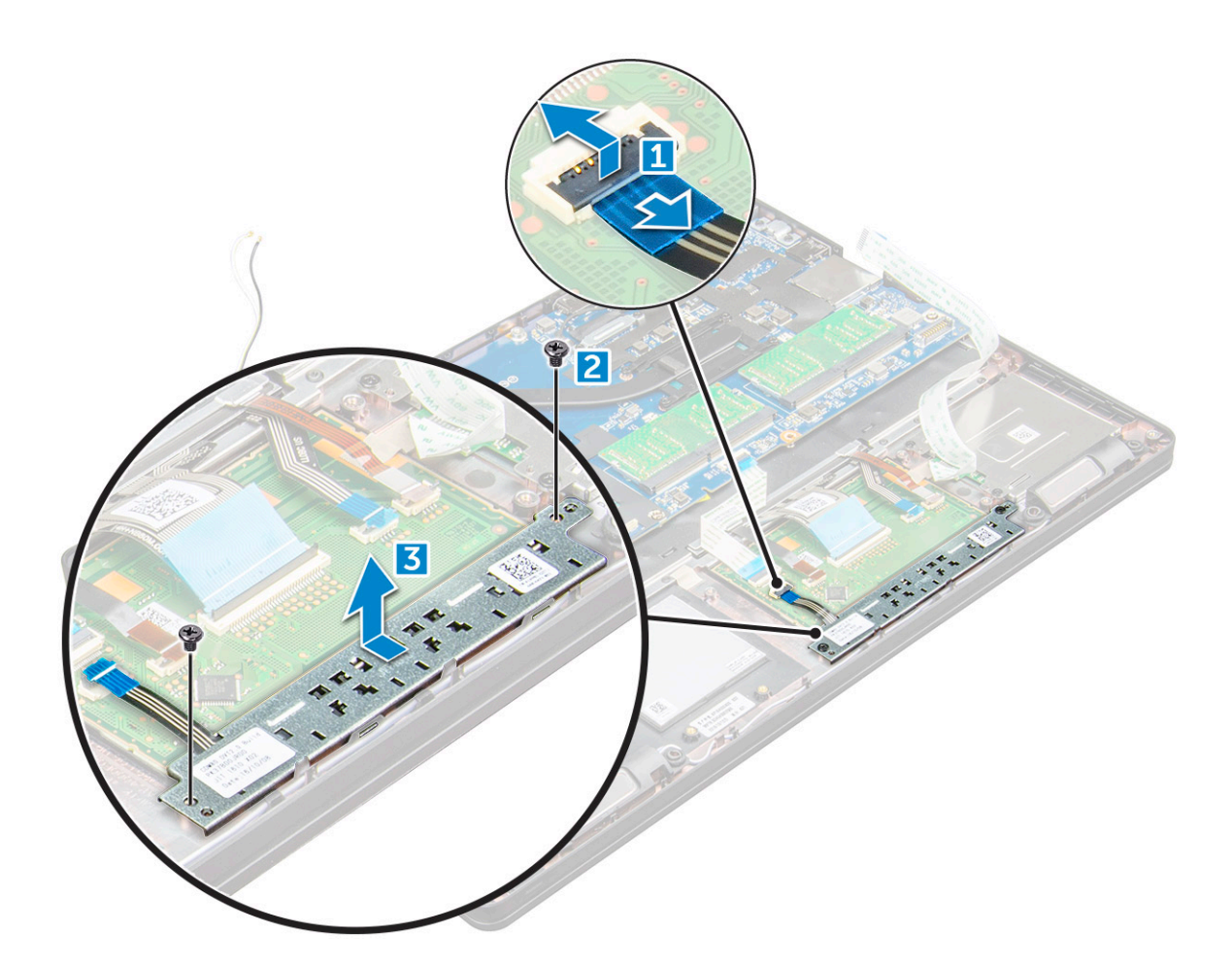

#### **Einbauen des Touchpad-Bedienfelds**

- 1. Setzen Sie das Touchpad-Bedienfeld in den Steckplatz auf der Systemplatine.
- 2. Ziehen Sie die M2x3-Schrauben fest, um das Touchpad-Bedienfeld zu befestigen.
- 3. Verbinden Sie das Touchpad-Kabel.
- 4. Schließen Sie das Kabel des SmartCard-Lesegeräts an den Computer an.
- 5. Bauen Sie folgende Komponenten ein:
	- a. [Gehäuserahmen](#page-30-0)
	- b. [SSD-Karte](#page-16-0) oder [Festplattenlaufwerk](#page-17-0)
	- c. [WWAN-Karte](#page-20-0)
	- d. [WLAN-Karte](#page-19-0)
	- e. [Akku](#page-14-0)
	- f. [Bodenabdeckung](#page-12-0)
- 6. Folgen Sie den Anweisungen unter [Nach der Arbeit an Komponenten im Inneren des Computers](#page-9-0).

# **SmartCard-Modul**

### **Entfernen des SmartCard-Lesegeräts**

- 1. Folgen Sie den Anweisungen unter [Vor der Arbeit an Komponenten im Inneren des Computers.](#page-8-0)
- 2. Entfernen Sie folgende Komponenten:
	- a. [Bodenabdeckung](#page-11-0)
	- b. [Akku](#page-13-0)
	- c. [WLAN-Karte](#page-18-0)
- d. [SSD-Karte](#page-14-0)
- e. [Gehäuserahmen](#page-28-0)
- 3. So lösen Sie das SmartCard-Lesegerät:
	- a. Trennen Sie das Smart Card-Platinenkabel vom Anschluss auf der Systemplatine [1].
	- b. Ziehen Sie das Kabel vom Klebeband ab, um es zu lösen [2].

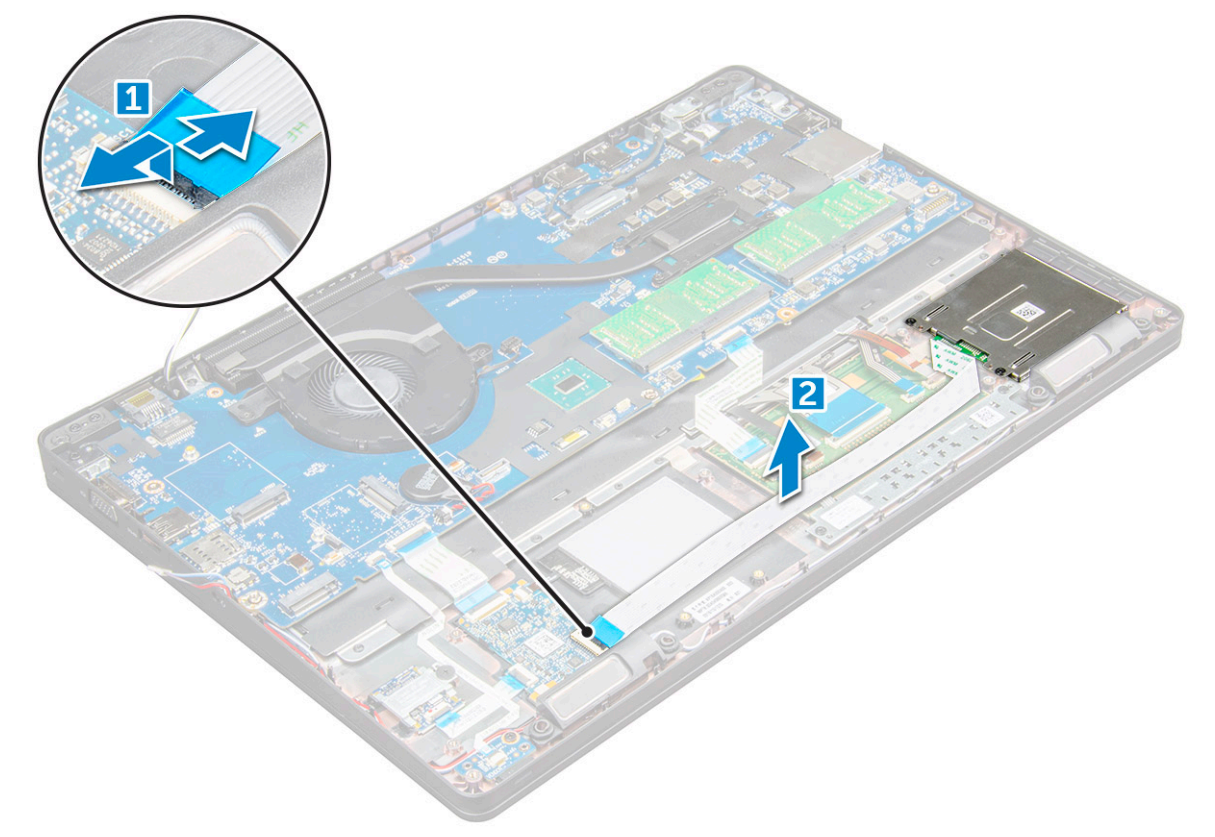

- 4. So entfernen Sie das SmartCard-Lesegerät:
	- a. Entfernen Sie die M2x3-Schrauben, mit denen die Platine des Smartcard-Lesegeräts an der Handballenstütze befestigt ist [1].
	- b. Ziehen Sie an der Platine des Smart Card-Lesegeräts, um es von der Systemplatine [2] zu lösen.

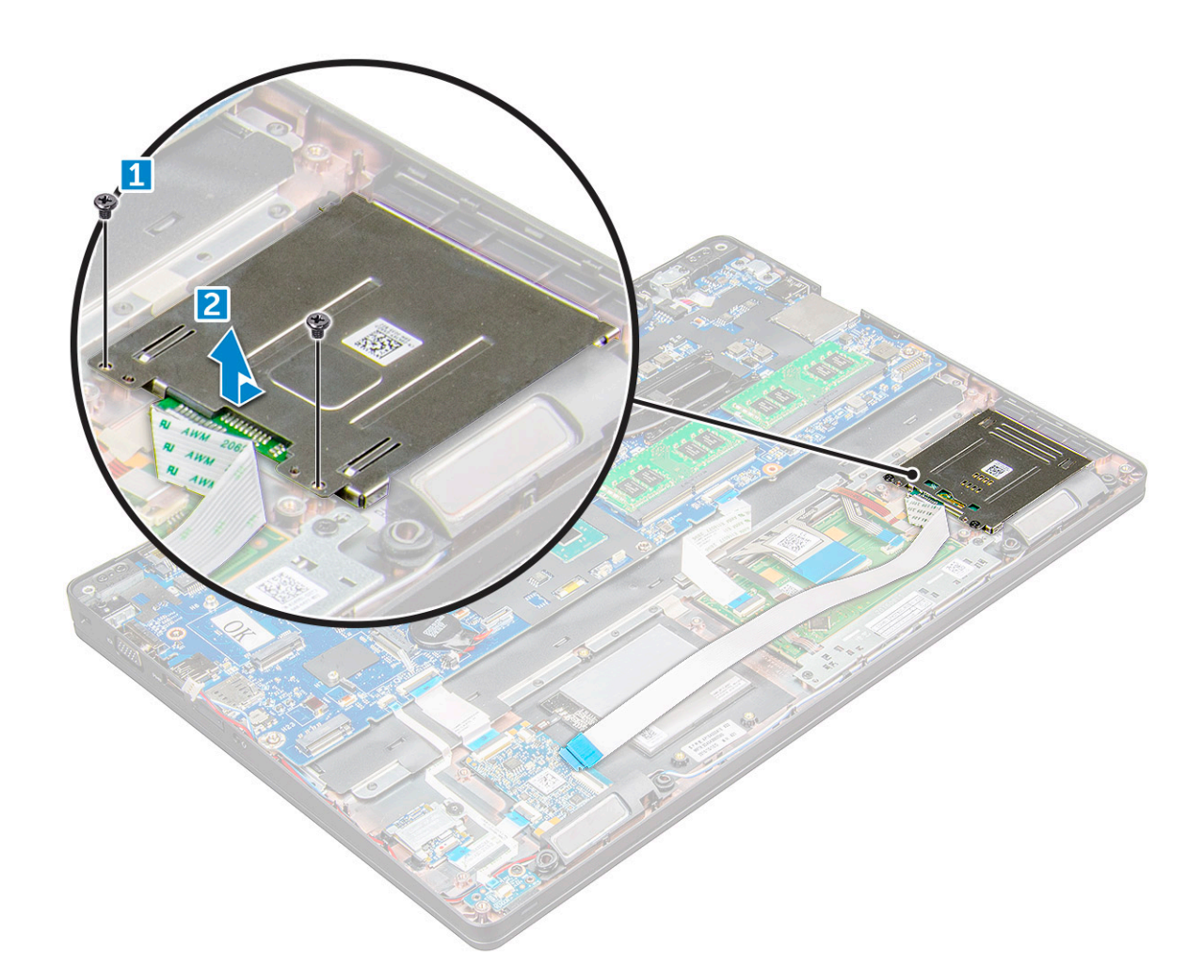

### **Einbauen des SmartCard-Lesegeräts**

- 1. Platzieren Sie das SmartCard-Lesegerät auf dem Computer.
- 2. Ziehen Sie die M2x3-Schrauben an, um das Smartcard-Lesegerät am Computer zu befestigen.
- 3. Befestigen Sie das Kabel des Smart Card-Lesegeräts und schließen Sie es an den Anschluss auf der Systemplatine an.
- 4. Bauen Sie folgende Komponenten ein:
	- a. [Gehäuserahmen](#page-30-0)
	- b. [SSD-Karte](#page-16-0)
	- c. [WLAN-Karte](#page-19-0)
	- d. [Akku](#page-14-0)
	- e. [Bodenabdeckung](#page-12-0)
- 5. Folgen Sie den Anweisungen unter [Nach der Arbeit an Komponenten im Inneren des Computers](#page-9-0).

## **LED-Platine**

#### **Entfernen der LED-Platine**

- 1. Folgen Sie den Anweisungen unter [Vor der Arbeit an Komponenten im Inneren des Computers.](#page-8-0)
- 2. Entfernen Sie folgende Komponenten:
	- a. [Bodenabdeckung](#page-11-0)
	- b. [Akku](#page-13-0)
	- c. [WLAN-Karte](#page-18-0)
- d. [SSD-Karte](#page-14-0)
- e. [Gehäuserahmen](#page-28-0)
- 3. So entfernen Sie die LED-Platine:
	- a. Heben Sie den Riegel an und trennen Sie das LED-Platinenkabel vom Anschluss auf der LED-Platine [1].
	- b. Entfernen Sie die M2x3-Schraube, mit der die LED-Platine am Computer befestigt ist [2].
	- c. Heben Sie die LED-Platine vom Computer [3].

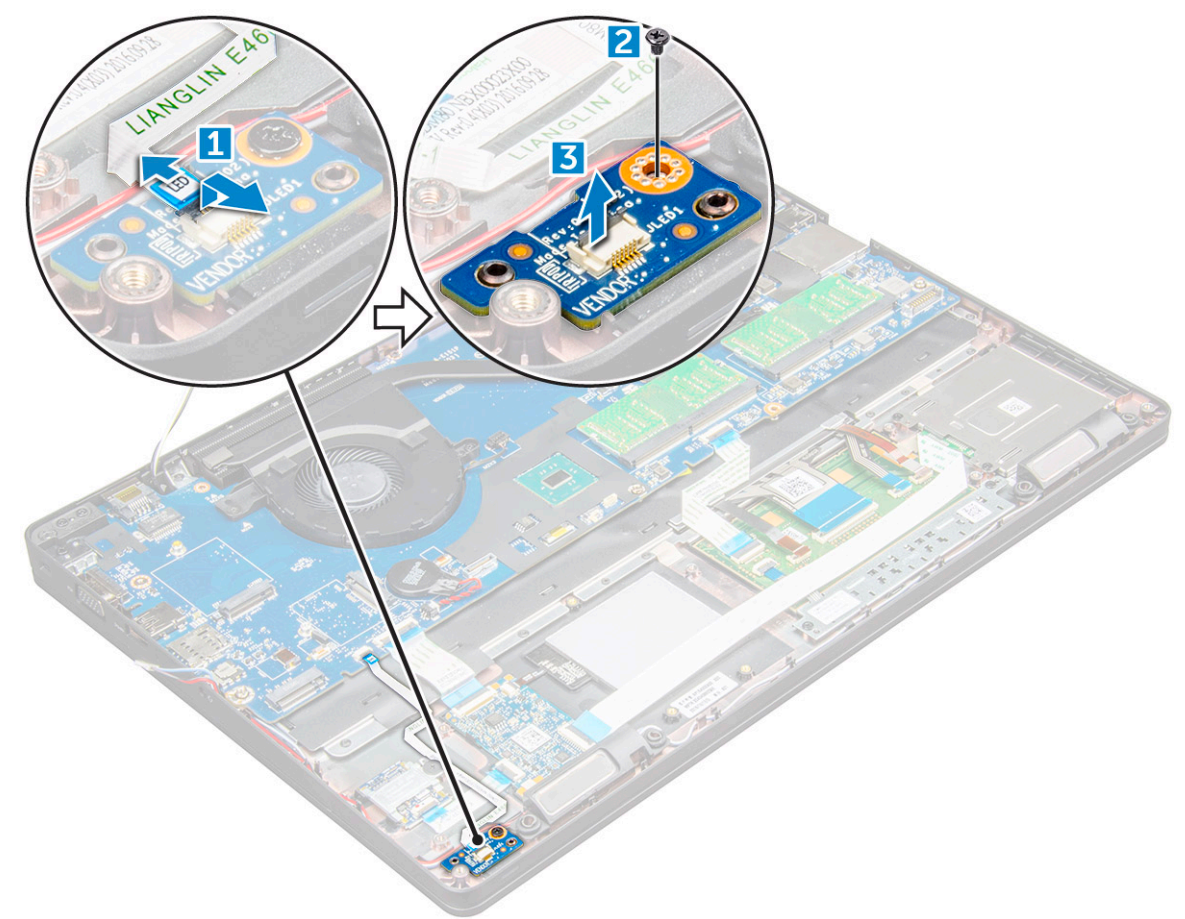

### **Einbauen der LED-Platine**

- 1. Platzieren Sie die LED-Platine auf dem Computer.
- 2. Ziehen Sie die M2x3-Schraube an, um die LED-Platine am Computer zu befestigen.
- 3. Verbinden Sie das LED-Platinenkabel mit dem Anschluss auf der LED-Platine.
- 4. Bauen Sie folgende Komponenten ein:
	- a. [Gehäuserahmen](#page-30-0)
	- b. [SSD-Karte](#page-16-0)
	- c. [WLAN-Karte](#page-19-0)
	- d. [Akku](#page-14-0)
	- e. [Bodenabdeckung](#page-12-0)
- 5. Folgen Sie den Anweisungen unter [Nach der Arbeit an Komponenten im Inneren des Computers](#page-9-0).

## **Lautsprecher**

### **Entfernen des Lautsprechers**

1. Folgen Sie den Anweisungen unter [Vor der Arbeit an Komponenten im Inneren des Computers.](#page-8-0)

- 2. Entfernen Sie folgende Komponenten:
	- a. [Bodenabdeckung](#page-11-0)
	- b. [Akku](#page-13-0)
	- c. [WLAN-Karte](#page-18-0)
	- d. [SSD-Karte](#page-14-0)
	- e. [Gehäuserahmen](#page-28-0)
- 3. So trennen Sie die Kabel:

**ANMERKUNG:** Lautsprecherkabel werden zum Entfernen des Gehäuserahmens getrennt.

- a. Heben Sie den Riegel an und trennen Sie das LED-Platinenkabel [1].
- b. Trennen Sie das Lautsprecherkabel und lösen Sie es heraus [2].
- c. Entfernen Sie das Lautsprecherkabel aus der Führungsklemmen [3].

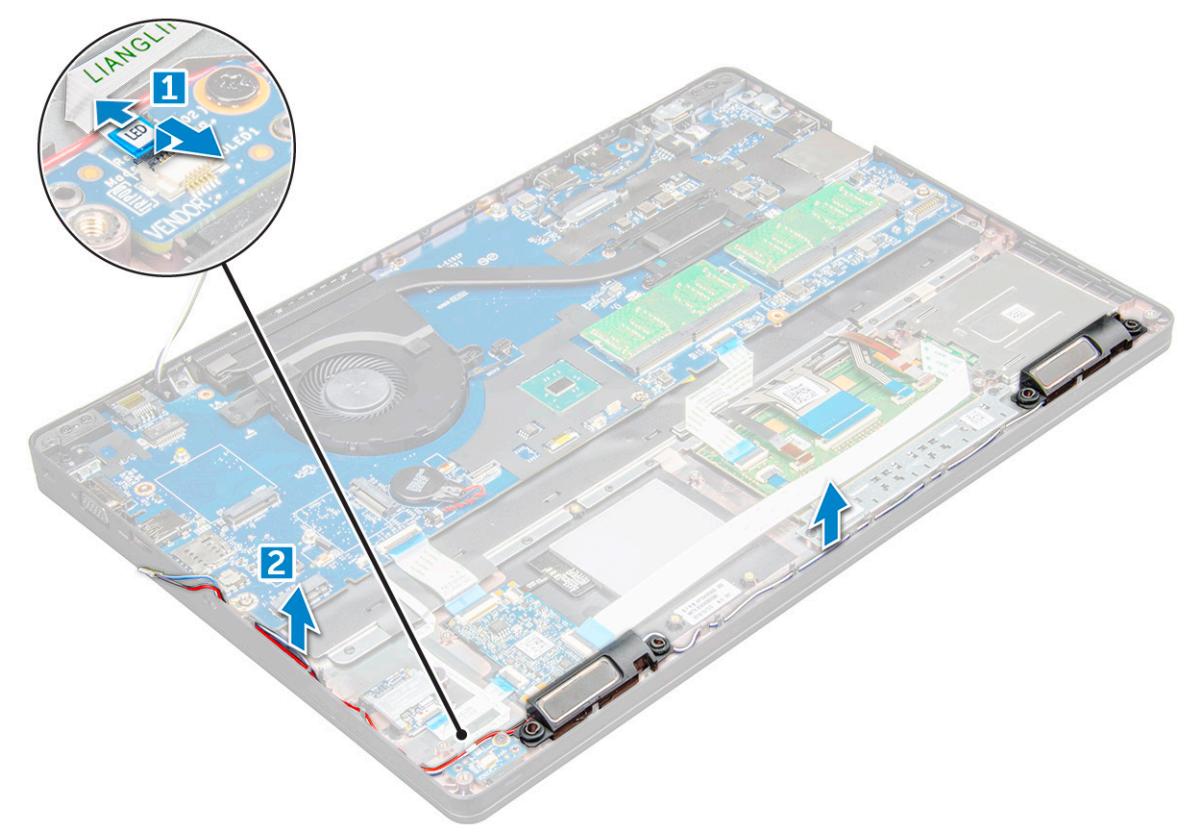

4. Entfernen Sie die Lautsprecher aus dem Computer.

<span id="page-40-0"></span>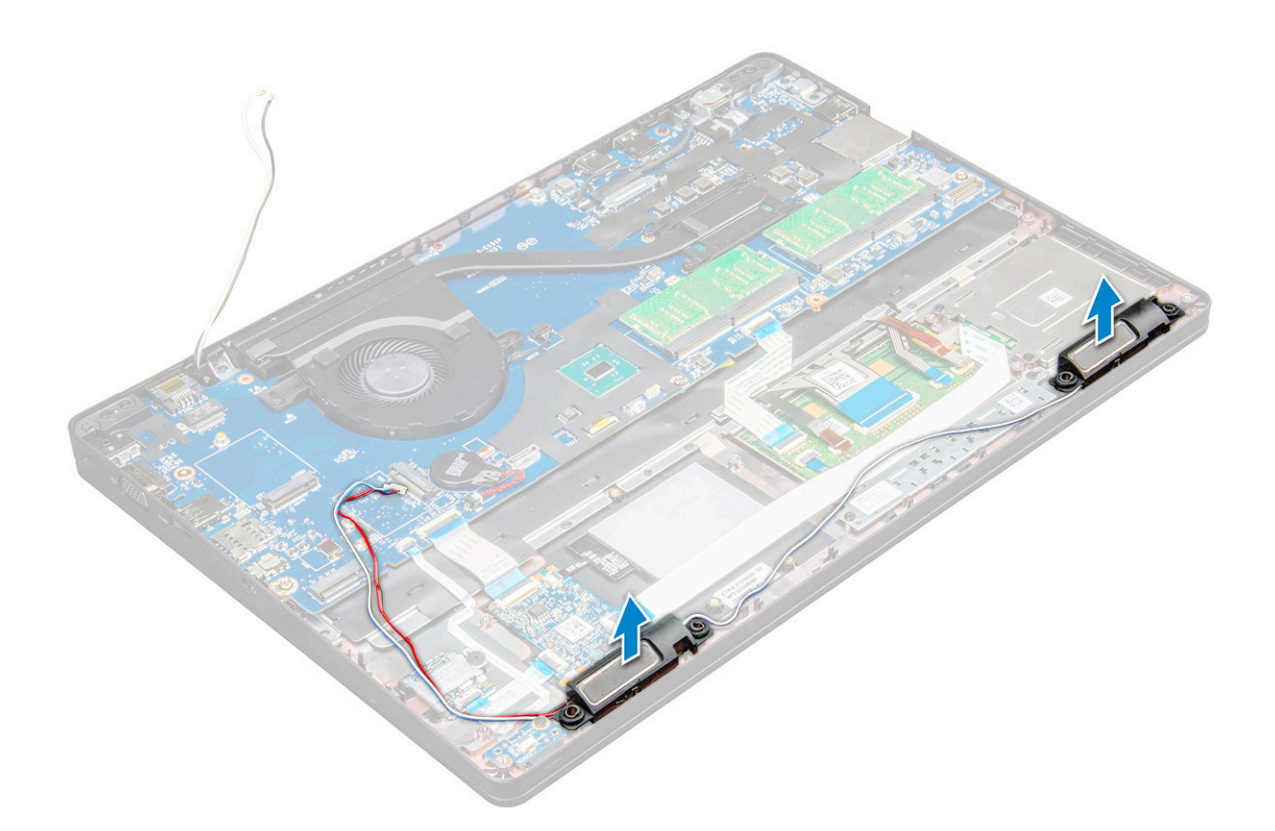

### **Einbauen des Lautsprechers**

- 1. Setzen Sie die Lautsprecher in die Steckplätze im Computer ein.
- 2. Führen Sie das Lautsprecherkabel durch die Halteklammern durch die Kabelführung.
- 3. Schließen Sie das Kabel des Lautsprechers und der LED-Platine an den Computer an.
- 4. Bauen Sie folgende Komponenten ein:
	- a. [Gehäuserahmen](#page-30-0)
	- b. [SSD-Karte](#page-16-0)
	- c. [WLAN-Karte](#page-19-0)
	- d. [Akku](#page-14-0)
	- e. [Bodenabdeckung](#page-12-0)
- 5. Folgen Sie den Anweisungen unter [Nach der Arbeit an Komponenten im Inneren des Computers](#page-9-0).

## **Scharnierabdeckung**

#### **Entfernen der Scharnierabdeckungen**

- 1. Folgen Sie den Anweisungen unter [Vor der Arbeit an Komponenten im Inneren des Computers.](#page-8-0)
- 2. Entfernen Sie folgende Komponenten:
	- a. [Bodenabdeckung](#page-11-0)
	- b. [Akku](#page-13-0)
- 3. So entfernen Sie die Scharnierabdeckungen:
	- a. Entfernen Sie die M2x3-Schrauben, mit denen die Scharnierabdeckung am Computer befestigt ist [1].
	- b. Entfernen Sie die Scharnierabdeckung vom Computer [2].

<span id="page-41-0"></span>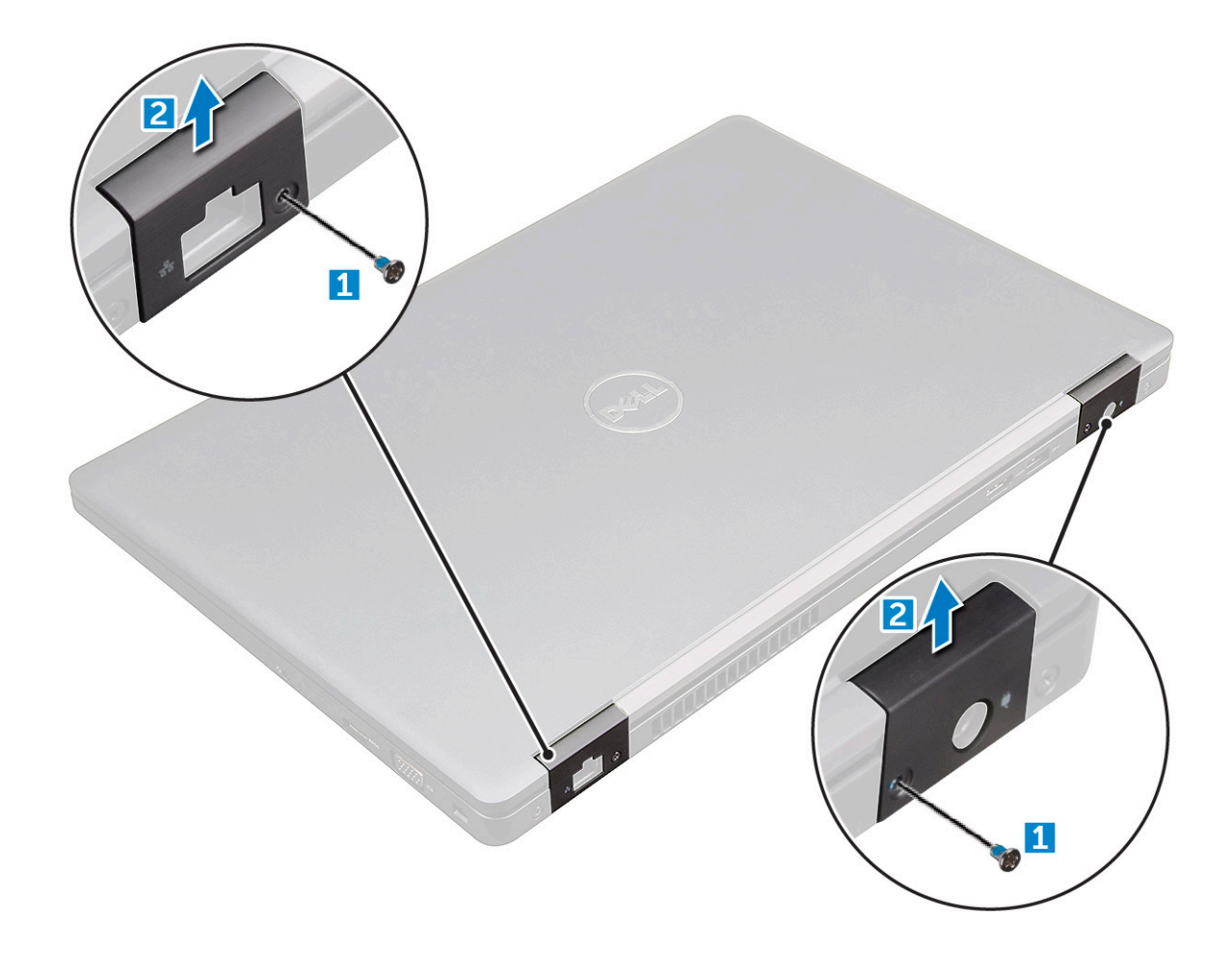

#### **Einbauen der Scharnierabdeckung**

- 1. Setzen Sie die Scharnierhalterung ein und richten Sie sie an den Schraubenhalterungen am Computer aus.
- 2. Ziehen Sie die M2x3-Schrauben an, um die Bildschirmbaugruppe am Computer zu befestigen.
- 3. Bauen Sie folgende Komponenten ein:
	- a. [Akku](#page-14-0)
	- b. [Bodenabdeckung](#page-12-0)
- 4. Folgen Sie den Anweisungen unter [Nach der Arbeit an Komponenten im Inneren des Computers](#page-9-0).

## **Bildschirmbaugruppe**

#### **Entfernen der Bildschirmbaugruppe**

- 1. Folgen Sie den Anweisungen unter [Vor der Arbeit an Komponenten im Inneren des Computers.](#page-8-0)
- 2. Entfernen Sie folgende Komponenten:
	- a. [Bodenabdeckung](#page-11-0)
	- b. [Akku](#page-13-0)
	- c. [WLAN-Karte](#page-18-0)
	- d. [Scharnierabdeckung](#page-40-0)
- 3. So trennen Sie das Bildschirmkabel:
	- a. Entfernen Sie das WLAN-Kabel aus den Kabelführungskanälen [1].
	- b. Trennen Sie das Kabel der IR-Kamera [2].
	- c. Entfernen Sie die M2x5-Schrauben und heben Sie die Metallhalterung an, mit der das Bildschirmkabel am Computer befestigt ist [3, 4].

#### d. Lösen Sie das Bildschirmkabel (eDP) [5].

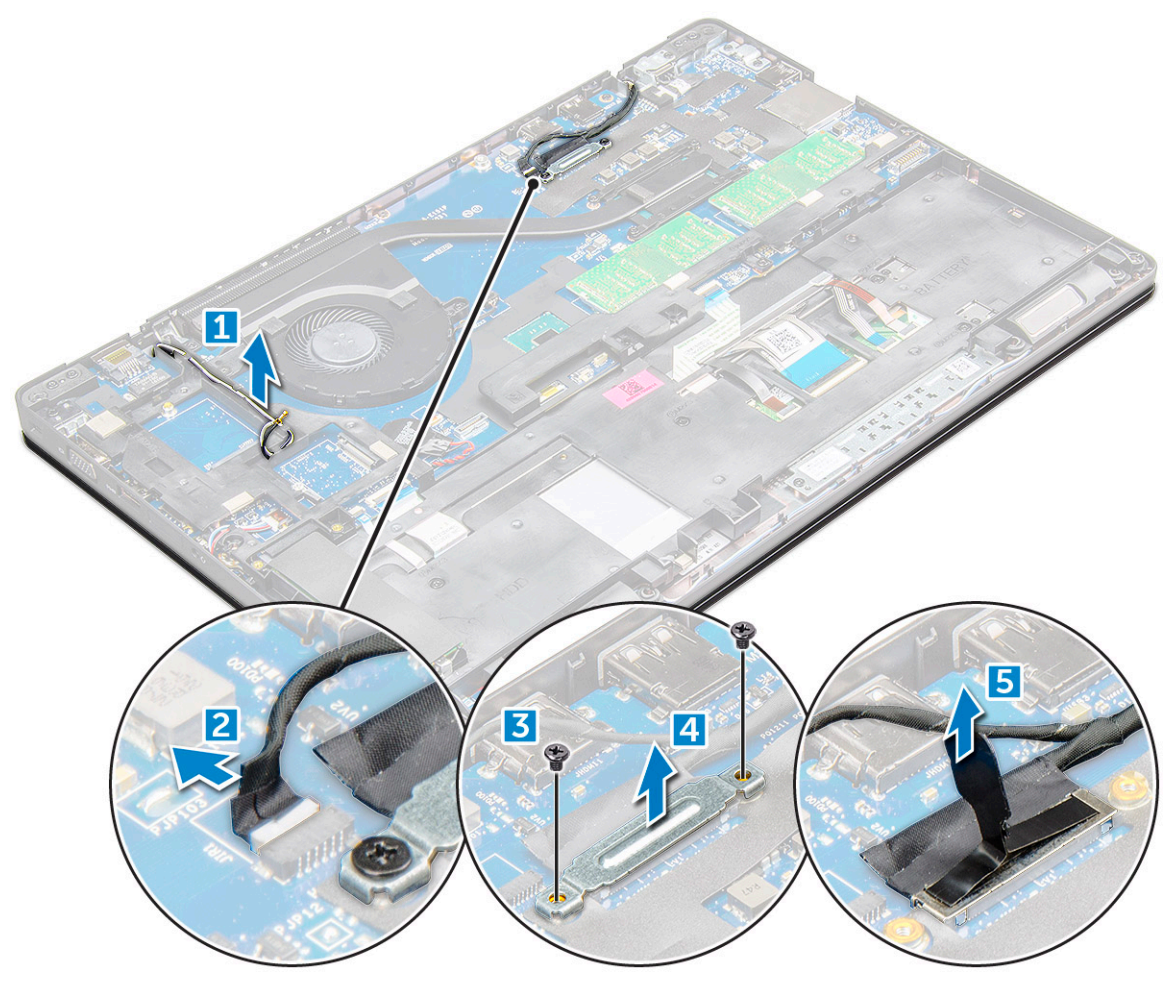

4. So entfernen Sie Scharnierschrauben:

- a. Entfernen Sie die M2x5-Schrauben, mit denen die Bildschirmbaugruppe auf der Systemplatine befestigt ist [1].
- b. Nehmen Sie die Antennenkabel und das Bildschirmkabel aus den Kabelführungskanälen heraus [2, 3].

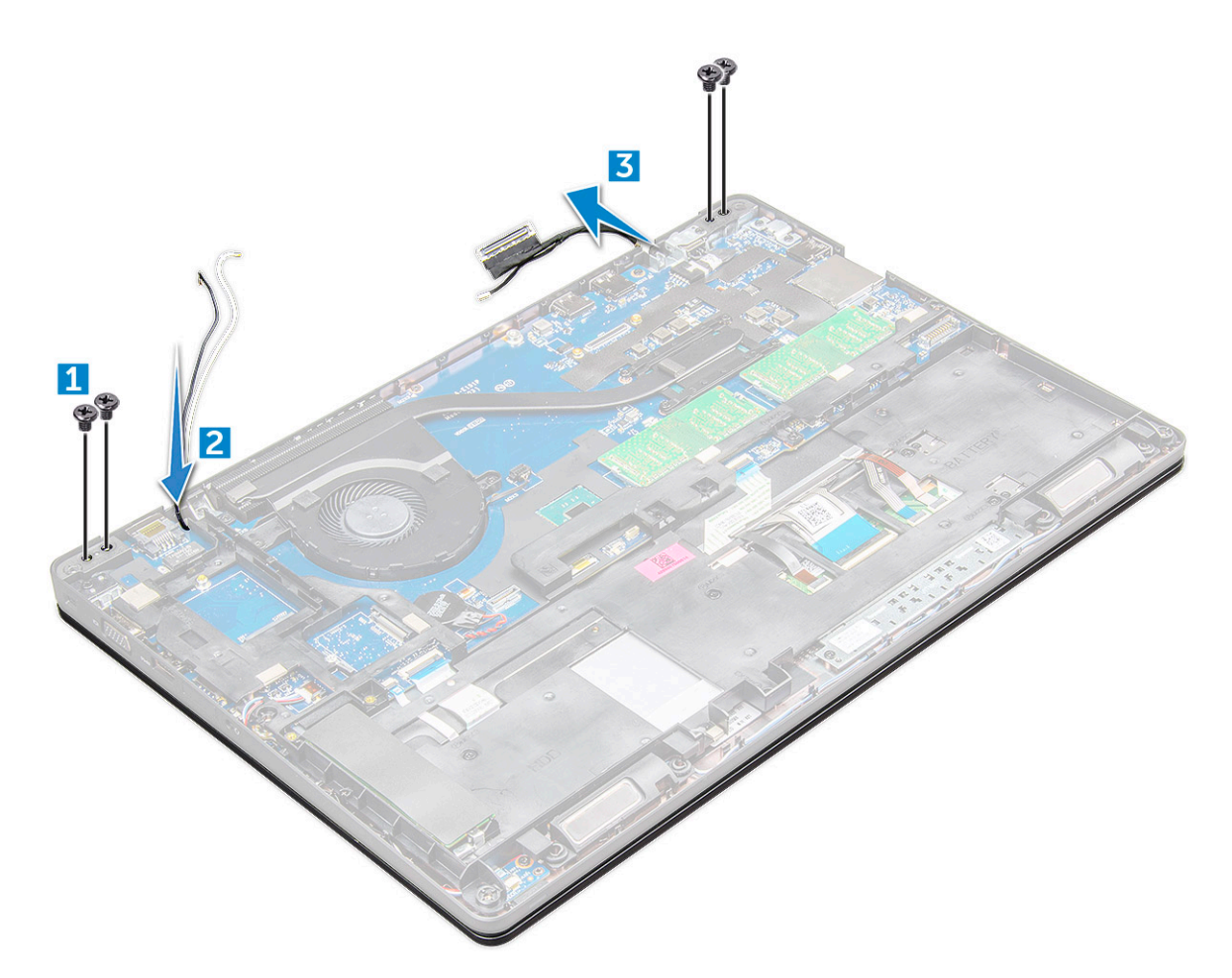

- 5. Drehen Sie den Computer.
- 6. So entfernen Sie die Bildschirmbaugruppe:
	- a. Entfernen Sie die M2x5-Schrauben, mit denen die Bildschirmbaugruppe am Computer befestigt ist [1].
	- b. öffnen Sie den Bildschirm [2].

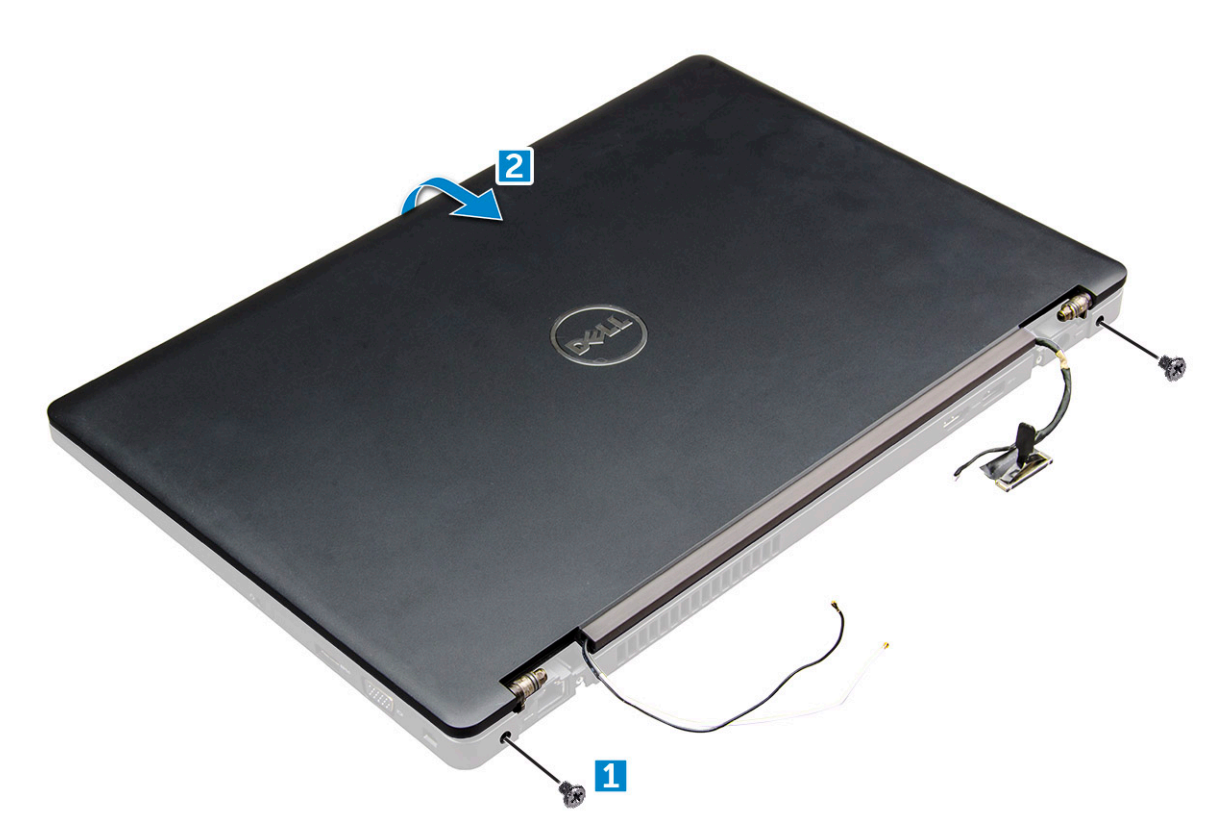

7. Schieben Sie Bildschirmbaugruppe weg vom Computer.

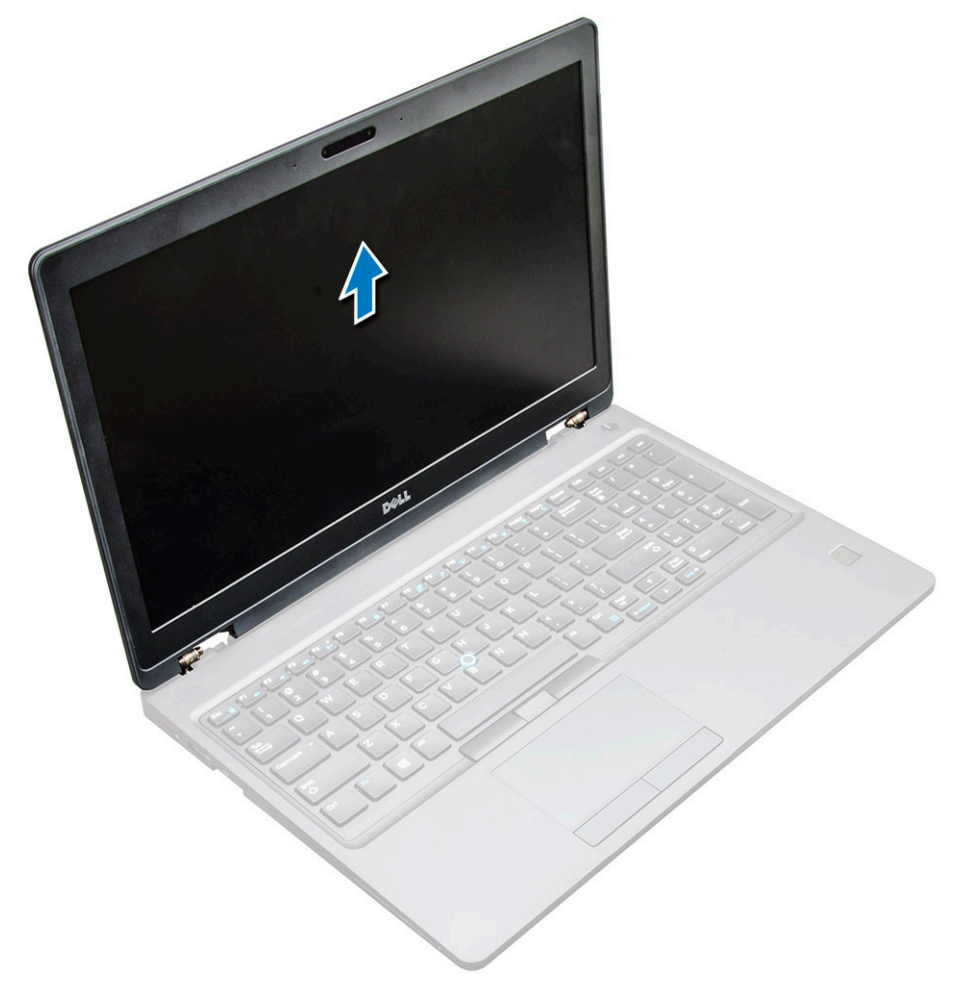

### <span id="page-45-0"></span>**Einbauen der Bildschirmbaugruppe**

1. Platzieren Sie die Bildschirmbaugruppe und richten Sie sie an den Schraubenhalterungen am Computer aus.

**ANMERKUNG:** Schließen Sie den LCD-Bildschirm, bevor Sie die Schrauben einsetzen oder das Notebook umdrehen.

**VORSICHT: Führen Sie das Bildschirmkabel und das Antennenkabel durch die Bohrungen des LCD-Scharniers, während Sie die LCD-Baugruppe in die Basis einsetzen, um eine Beschädigung der Kabel zu vermeiden.**

- 2. Ziehen Sie die M2x5-Schrauben an, um die Bildschirmbaugruppe am Computer zu befestigen.
- 3. Drehen Sie den Computer.
- 4. Schließen Sie die Antennenkabel und das Bildschirmkabel an den Anschlüssen.
- 5. Platzieren Sie die Halterung für das Bildschirmkabel über dem Anschluss und ziehen Sie die M2x5-Schrauben an, um das Bildschirmkabel am Computer zu befestigen.
- 6. Bauen Sie folgende Komponenten ein:
	- a. [Scharnierabdeckung](#page-41-0)
	- b. [WLAN-Karte](#page-19-0)
	- c. [Akku](#page-14-0)
	- d. [Bodenabdeckung](#page-12-0)
- 7. Folgen Sie den Anweisungen unter [Nach der Arbeit an Komponenten im Inneren des Computers](#page-9-0).

## **Bildschirmblende**

### **Entfernen der Bildschirmblende**

- 1. Folgen Sie den Anweisungen unter [Vor der Arbeit an Komponenten im Inneren des Computers.](#page-8-0)
- 2. Entfernen Sie folgende Komponenten:
	- a. [Bodenabdeckung](#page-11-0)
	- b. [Akku](#page-13-0)
	- c. [WWAN-Karte](#page-20-0)
	- d. [WLAN-Karte](#page-18-0)
	- e. [Scharnierabdeckung](#page-40-0)
	- f. [Bildschirmbaugruppe](#page-41-0)

3. Hebeln Sie die Kanten [1,2,3,4] an, um die Bildschirmblende von der Bildschirmbaugruppe zu lösen.

<span id="page-46-0"></span>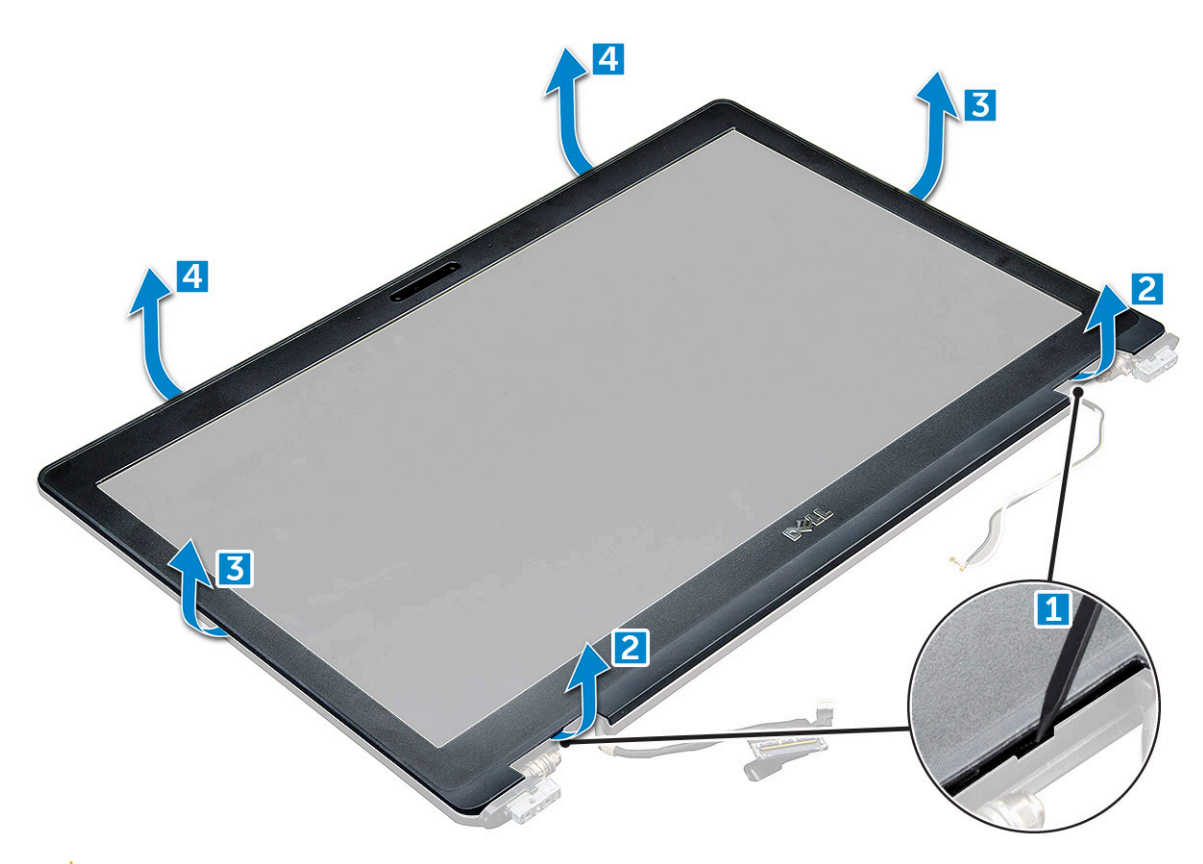

**VORSICHT: An der Rückseite der Bildschirmblende befindet sich ein stark haftendes Klebeband, das die Blende mit dem LCD verbindet. Es kann einige Kraft kosten, die Blende vom LCD zu lösen, und Sie müssen dabei vorsichtig vorgehen, um das LCD nicht versehentlich**

**zu beschädigen.**

### **Einbauen der Bildschirmblende**

- 1. Bringen Sie die Blende an der Bildschirmbaugruppe an.
- 2. Drücken Sie die Bildschirmblende von der Oberseite beginnend nach unten und arbeiten Sie sich entlang der gesamten Blende vor, bis diese in die Bildschirmbaugruppe einrastet.
- 3. Bauen Sie folgende Komponenten ein:
	- a. [Bildschirmbaugruppe](#page-45-0)
	- b. [Scharnierabdeckung](#page-41-0)
	- c. [WWAN-Karte](#page-20-0)
	- d. [WLAN-Karte](#page-19-0)
	- e. [Akku](#page-14-0)
	- f. [Bodenabdeckung](#page-12-0)
- 4. Folgen Sie den Anweisungen unter [Nach der Arbeit an Komponenten im Inneren des Computers](#page-9-0).

## **Bildschirmscharniere**

#### **Entfernen des Bildschirmscharniers**

- 1. Folgen Sie den Anweisungen unter [Vor der Arbeit an Komponenten im Inneren des Computers.](#page-8-0)
- 2. Entfernen Sie folgende Komponenten:
	- a. [Bodenabdeckung](#page-11-0)
	- b. [Akku](#page-13-0)
- c. [WLAN-Karte](#page-18-0)
- d. [Scharnierabdeckung](#page-40-0)
- e. [Bildschirmbaugruppe](#page-41-0)
- f. [Bildschirmblende](#page-45-0)
- 3. So entfernen Sie das Bildschirmscharnier:
	- a. Entfernen Sie die M2,5x3,5-Schrauben , mit denen das Bildschirmscharnier an der Bildschirmbaugruppe befestigt ist [1].
	- b. Heben Sie das Bildschirmscharnier aus der Bildschirmbaugruppe heraus [2].
	- c. Wiederholen Sie das Verfahren um das andere Bildschirmscharnier zu entfernen.

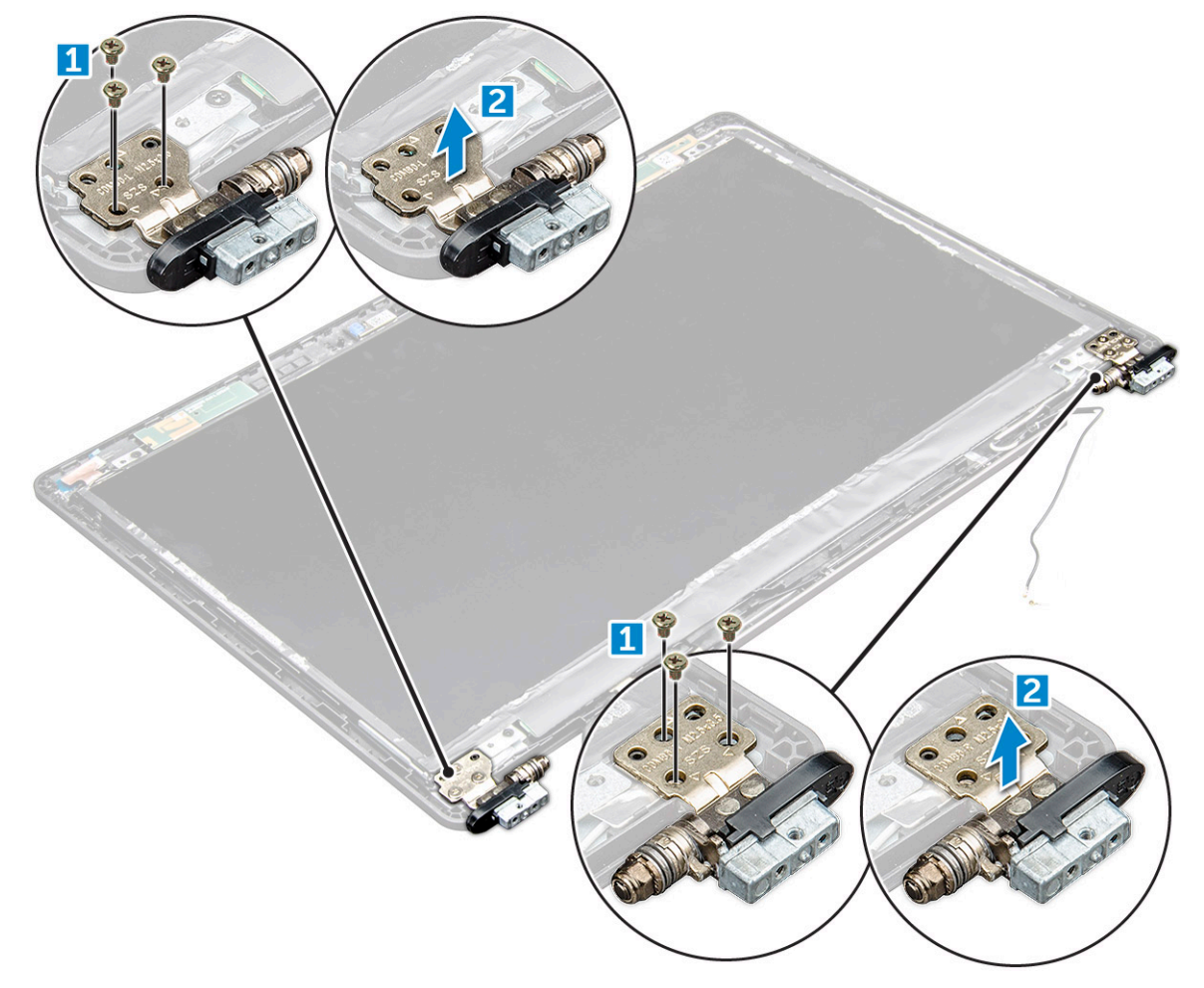

#### **Einbauen des Bildschirmscharniers**

- 1. Platzieren Sie die Bildschirmscharnierabdeckung auf der Bildschirmbaugruppe.
- 2. Ziehen Sie die M2,5x3,5-Schraube fest, mit der die Bildschirmscharnierabdeckung an der Bildschirmbaugruppe befestigt wird.
- 3. Wiederholen Sie die Schritte 1 bis 2, um die andere Bildschirmscharnierabdeckung einzubauen.
- 4. Bauen Sie folgende Komponenten ein:
	- a. [Bildschirmblende](#page-46-0)
	- b. [Bildschirmbaugruppe](#page-45-0)
	- c. [Scharnierabdeckung](#page-41-0)
	- d. [WWAN-Karte](#page-20-0)
	- e. [WLAN-Karte](#page-19-0)
	- f. [Akku](#page-14-0)
	- g. [Bodenabdeckung](#page-12-0)
- 5. Folgen Sie den Anweisungen unter [Nach der Arbeit an Komponenten im Inneren des Computers](#page-9-0).

## <span id="page-48-0"></span>**Bildschirm**

#### **Entfernen des Bildschirms**

- 1. Folgen Sie den Anweisungen unter [Vor der Arbeit an Komponenten im Inneren des Computers.](#page-8-0)
- 2. Entfernen Sie folgende Komponenten:
	- a. [Bodenabdeckung](#page-11-0)
	- b. [Akku](#page-13-0)
	- c. [WWAN-Karte](#page-20-0)
	- d. [WLAN-Karte](#page-18-0)
	- e. [Scharnierabdeckung](#page-40-0)
	- f. [Bildschirmbaugruppe](#page-41-0)
	- g. [Bildschirmblende](#page-45-0)
- 3. Entfernen Sie die M2x3-Schrauben, mit denen der Bildschirm an der Bildschirmbaugruppe befestigt ist [1]. Heben Sie den Bildschirm an und drehen Sie ihn um, um an das eDP-Kabel zu gelangen [2].

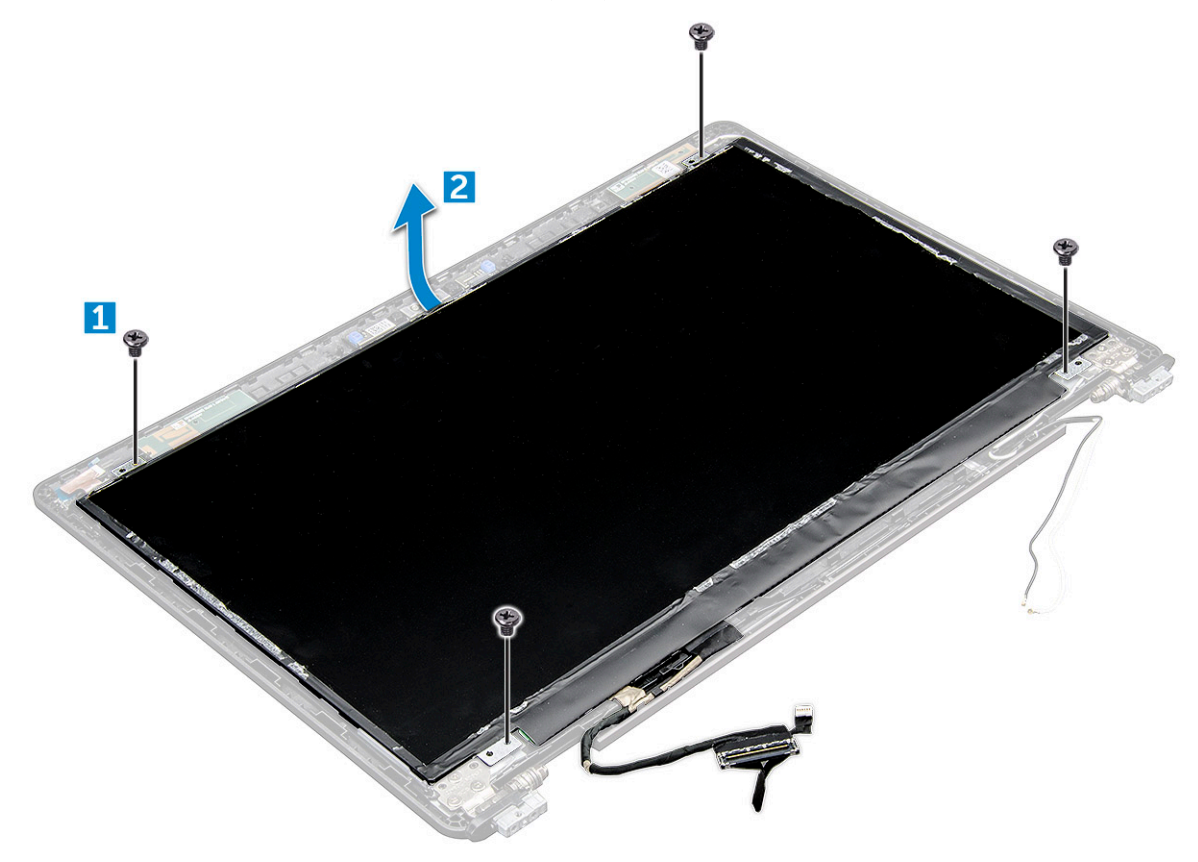

- 4. So bauen Sie den Bildschirm aus:
	- a. Ziehen Sie das Klebeband ab [1].
	- b. Lösen Sie das blaue Klebeband, mit dem das Bildschirmkabel befestigt ist [2].
	- c. Heben Sie den Riegel an, um das Bildschirmkabel vom Anschluss auf dem Bildschirm zu trennen [3, 4].

<span id="page-49-0"></span>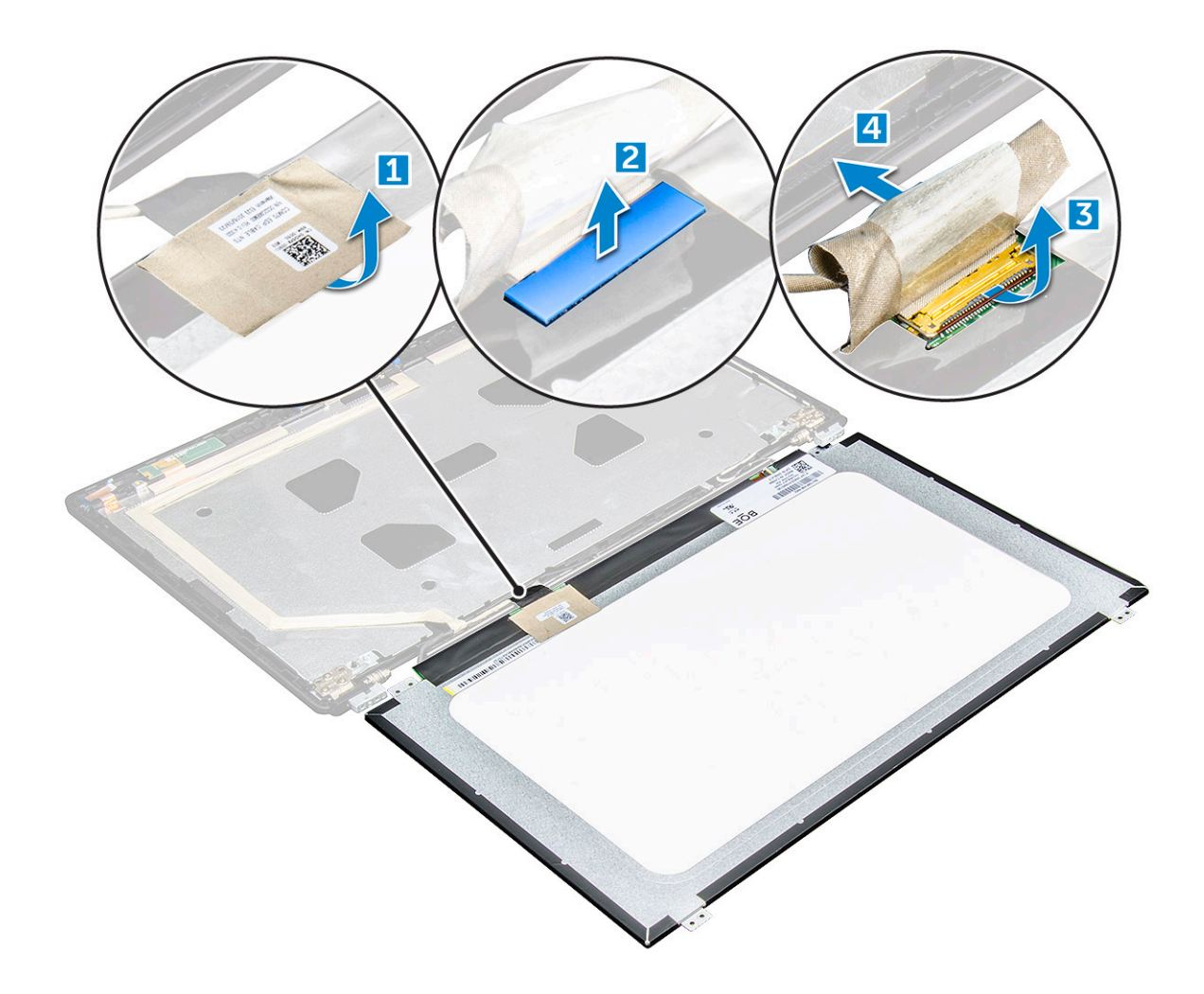

### **Einbauen des Bildschirms**

- 1. Schließen Sie das eDP-Kabel an den Anschluss an und bringen Sie das blaue Klebeband wieder an.
- 2. Befestigen Sie das eDP-Kabel mit dem Klebeband.
- 3. Tauschen Sie den Bildschirm aus und richten Sie ihn mit den Schraubenhalterungen an der Bildschirmbaugruppe aus.
- 4. Ziehen Sie die M2x3-Schrauben an, um den Bildschirm an der Bildschirmbaugruppe zu befestigen.
- 5. Bauen Sie folgende Komponenten ein:
	- a. [Bildschirmblende](#page-46-0)
	- b. [Bildschirmbaugruppe](#page-45-0)
	- c. [Scharnierabdeckung](#page-41-0)
	- d. [WWAN-Karte](#page-20-0)
	- e. [WLAN-Karte](#page-19-0)
	- f. [Akku](#page-14-0)
	- g. [Bodenabdeckung](#page-12-0)
- 6. Folgen Sie den Anweisungen unter [Nach der Arbeit an Komponenten im Inneren des Computers](#page-9-0).

## **eDP-Kabel**

#### **Entfernen des eDP-Kabels**

- 1. Folgen Sie den Anweisungen unter [Vor der Arbeit an Komponenten im Inneren des Computers.](#page-8-0)
- 2. Entfernen Sie folgende Komponenten:
- <span id="page-50-0"></span>a. [Bodenabdeckung](#page-11-0)
- b. [Akku](#page-13-0)
- c. [WWAN-Karte](#page-49-0)
- d. [WLAN-Karte](#page-18-0)
- e. [Bildschirmbaugruppe](#page-41-0)
- f. [Bildschirm](#page-48-0)
- g. [Bildschirmblende](#page-45-0)
- 3. Lösen Sie das eDP-Kabel vom Klebeband ab, um es vom Bildschirm zu entfernen.

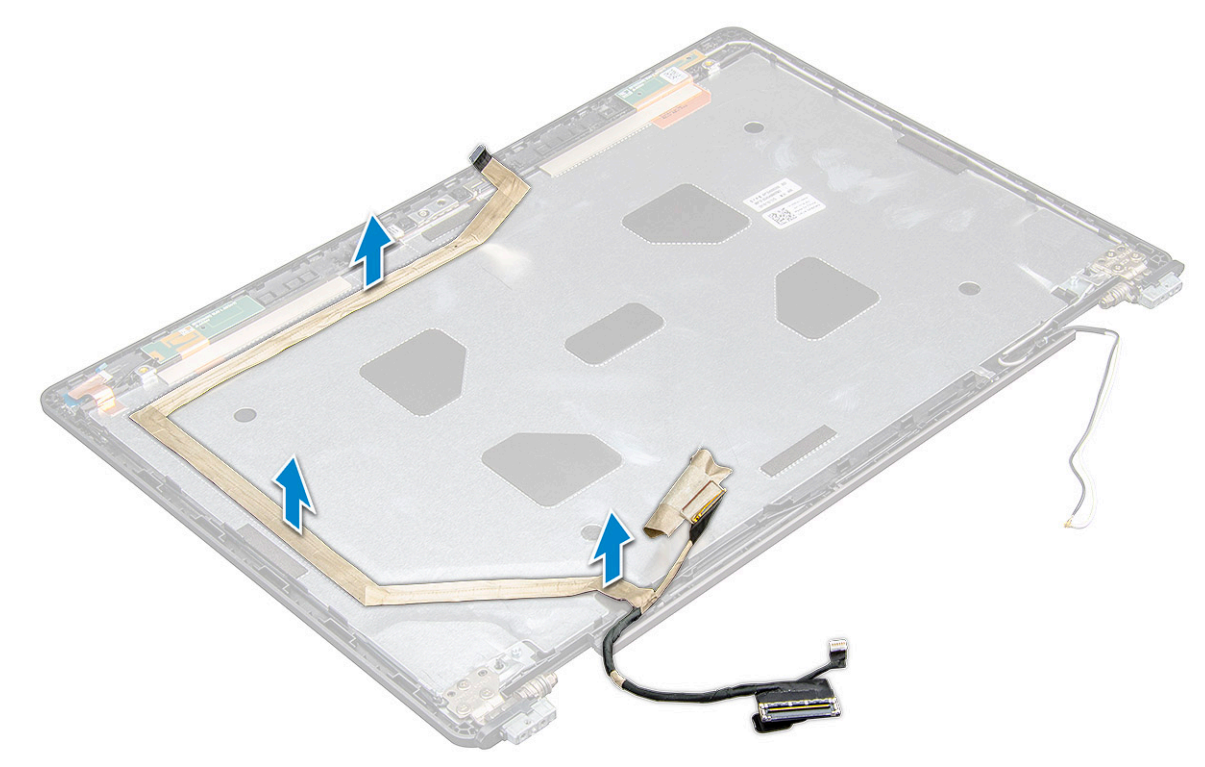

#### **Einbauen des eDP-Kabels**

- 1. Befestigen Sie das eDP-Kabel an der Bildschirmbaugruppe.
- 2. Bauen Sie folgende Komponenten ein:
	- a. [Display](#page-49-0)
	- b. [Bildschirmblende](#page-46-0)
	- c. [Bildschirmbaugruppe](#page-45-0)
	- d. [Scharnierabdeckung](#page-41-0)
	- e. [WWAN-Karte](#page-20-0)
	- f. [WLAN-Karte](#page-19-0)
	- g. [Akku](#page-14-0)
	- h. [Bodenabdeckung](#page-12-0)
- 3. Folgen Sie den Anweisungen unter [Nach der Arbeit an Komponenten im Inneren des Computers](#page-9-0).

## **Kamera**

#### **Entfernen der Kamera**

- 1. Folgen Sie den Anweisungen unter [Vor der Arbeit an Komponenten im Inneren des Computers.](#page-8-0)
- 2. Entfernen Sie folgende Komponenten:
	- a. [Bodenabdeckung](#page-11-0)
- <span id="page-51-0"></span>b. [Akku](#page-13-0)
- c. [WLAN-Karte](#page-18-0)
- d. [WWAN-Karte](#page-20-0)
- e. [Scharnierabdeckung](#page-40-0)
- f. [Bildschirmbaugruppe](#page-41-0)
- g. [Bildschirmblende](#page-45-0)
- h. [Display](#page-48-0)
- 3. So entfernen Sie die Kamera:
	- a. Trennen Sie das Kamerakabel vom Anschluss [1].
	- b. Heben Sie die Kamera vom Bildschirm ab [2].

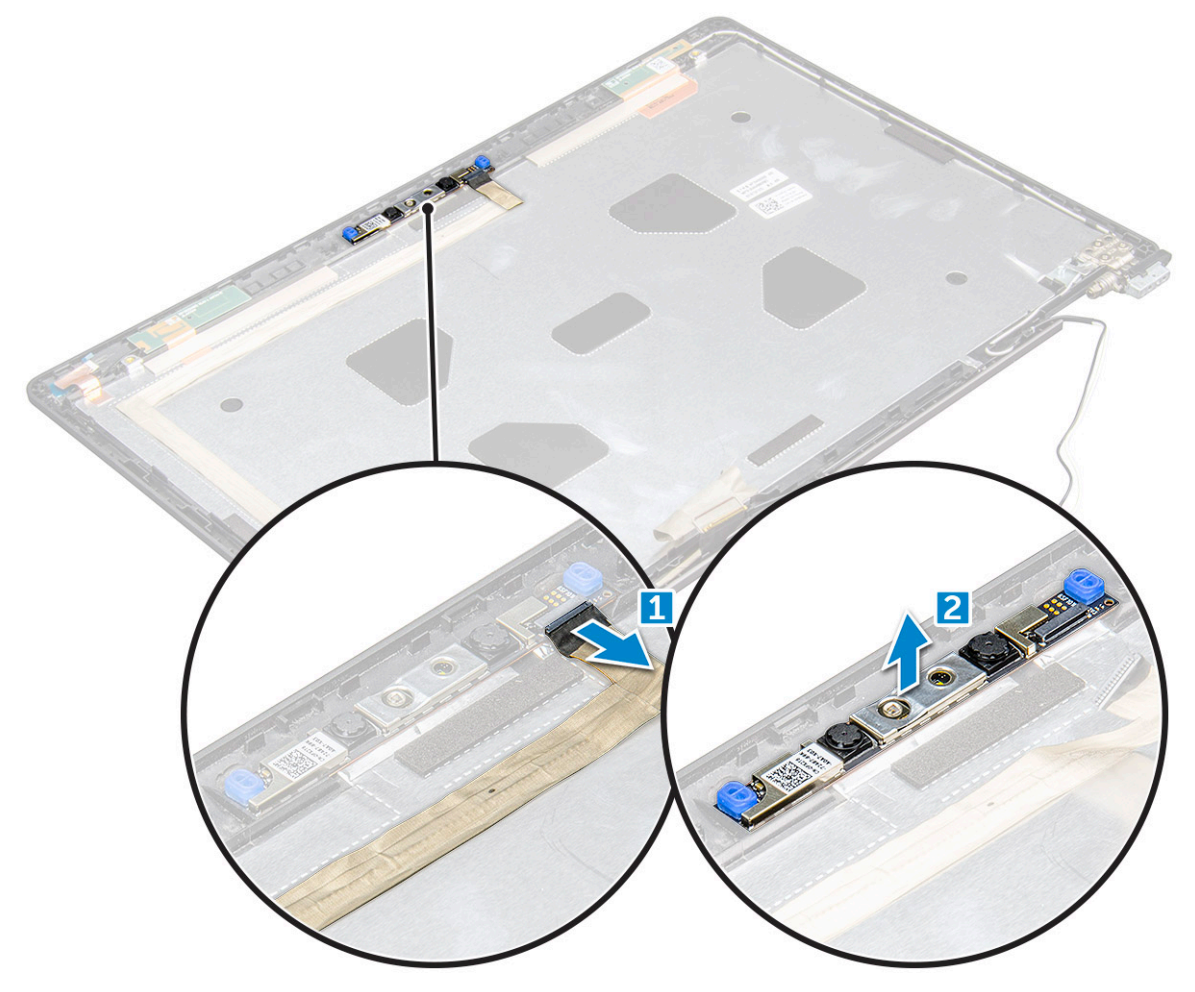

#### **Einbauen der Kamera**

- 1. Setzen Sie die Kamera auf die Bildschirmbaugruppe.
- 2. Verbinden Sie das Kamerakabel mit dem entsprechenden Anschluss am Bildschirm.
- 3. Bauen Sie folgende Komponenten ein:
	- a. [Display](#page-49-0)
	- b. [Bildschirmblende](#page-46-0)
	- c. [Bildschirmbaugruppe](#page-45-0)
	- d. [Scharnierabdeckung](#page-41-0)
	- e. [WWAN-Karte](#page-20-0)
	- f. [WLAN-Karte](#page-19-0)
	- g. [Akku](#page-14-0)
	- h. [Bodenabdeckung](#page-12-0)
- 4. Folgen Sie den Anweisungen unter [Nach der Arbeit an Komponenten im Inneren des Computers](#page-9-0).

## **Baugruppe der hinteren Bildschirmabdeckung**

#### **Entfernen der hinteren Bildschirmabdeckung**

- 1. Folgen Sie den Anweisungen unter [Vor der Arbeit an Komponenten im Inneren des Computers.](#page-8-0)
- 2. Entfernen Sie folgende Komponenten:
	- a. [Bodenabdeckung](#page-11-0)
	- b. [Akku](#page-13-0)
	- c. [WWAN-Karte](#page-20-0)
	- d. [WLAN-Karte](#page-18-0)
	- e. [Bildschirmbaugruppe](#page-41-0)
	- f. [Bildschirmblende](#page-45-0)
	- g. [Display](#page-48-0)
	- h. [eDP-Kabel](#page-49-0)
	- i. [Kamera](#page-50-0)
- 3. Die hintere Bildschirmabdeckung ist die verbleibende Komponente nach dem Entfernen alle Komponenten.

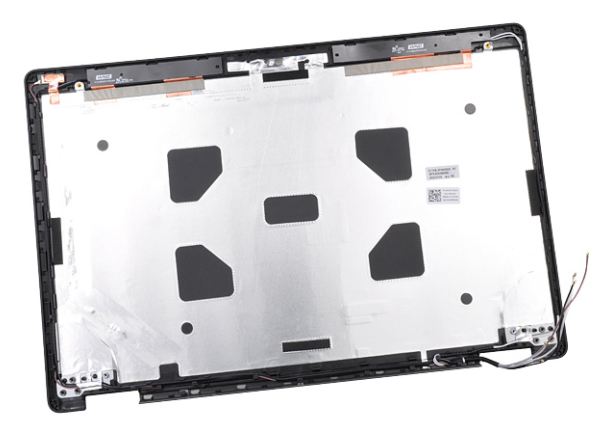

#### **Einbauen der hinteren Bildschirmabdeckung**

- 1. Die hintere Bildschirmabdeckung ist die verbleibende Komponente nach dem Entfernen alle Komponenten.
- 2. Bauen Sie folgende Komponenten ein:
	- a. [Kamera](#page-51-0)
	- b. [eDP-Kabel](#page-50-0)
	- c. [Display](#page-49-0)
	- d. [Bildschirmblende](#page-46-0)
	- e. [Bildschirmbaugruppe](#page-45-0)
	- f. [WWAN-Karte](#page-20-0)
	- g. [WLAN-Karte](#page-19-0)
	- h. [Akku](#page-14-0)
	- i. [Bodenabdeckung](#page-12-0)
- 3. Folgen Sie den Anweisungen unter [Nach der Arbeit an Komponenten im Inneren des Computers](#page-9-0).

## **Handballenauflage**

#### **Wiedereinbauen der Handballenstütze**

- 1. Folgen Sie den Anweisungen unter [Vor der Arbeit an Komponenten im Inneren des Computers.](#page-8-0)
- 2. Entfernen Sie folgende Komponenten:
	- a. [Bodenabdeckung](#page-11-0)
	- b. [Akku](#page-13-0)
	- c. [Tastatur](#page-22-0)
	- d. [WLAN-Karte](#page-18-0)
	- e. [SSD-Karte](#page-14-0)
	- f. [Speichermodul](#page-20-0)
	- g. [Touchpad](#page-33-0)
	- h. [Entfernen des Kühlkörpers](#page-25-0) auf Seite 26
	- i. [Systemlüfter](#page-26-0)
	- j. [Knopfzellenbatterie](#page-17-0)
	- k. [Gehäuserahmen](#page-28-0)
	- l. [Systemplatine](#page-30-0)
	- m. [Scharnierabdeckung](#page-40-0)
	- n. [Bildschirmbaugruppe](#page-41-0)

**ANMERKUNG:** Die verbleibende Komponente ist die Handballenstütze.

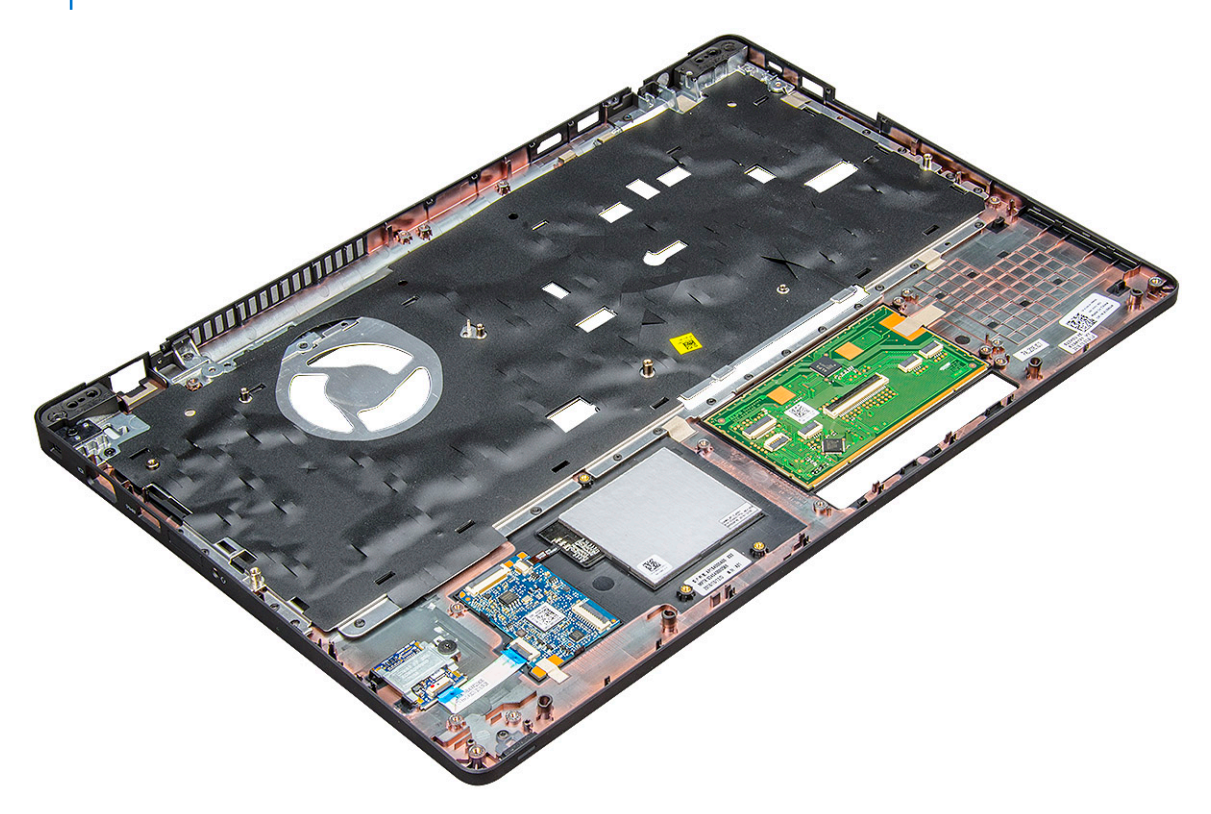

- 3. Bauen Sie die folgenden Komponenten auf der neuen Handballenstütze ein.
	- a. [Bildschirmbaugruppe](#page-45-0)
	- b. [Scharnierabdeckung](#page-41-0)
	- c. [Systemplatine](#page-33-0)
	- d. [Gehäuserahmen](#page-30-0)
	- e. [Knopfzellenbatterie](#page-18-0)
	- f. [Einbauen des Kühlkörpers](#page-26-0) auf Seite 27
	- g. [Touchpad](#page-35-0)
- h. [Systemlüfter](#page-27-0)
- i. [Speichermodul](#page-21-0)
- j. [SSD-Karte](#page-16-0)
- k. [WLAN-Karte](#page-19-0)
- l. [Tastatur](#page-25-0)
- m. [Akku](#page-14-0)
- n. [Bodenabdeckung](#page-12-0)

#### 4. Folgen Sie den Anweisungen unter [Nach der Arbeit an Komponenten im Inneren des Computers](#page-9-0).

## **Technologie und Komponenten**

#### **Themen:**

- **Netzadapter**
- Prozessoren
- **[Chipsätze](#page-57-0)**
- [Grafikoptionen:](#page-59-0)
- [Anzeigeoptionen](#page-60-0)
- [Realtek ALC3246 Waves MaxxAudio Pro Controller](#page-62-0)
- [WLAN-Karten](#page-62-0)
- [Festplattenlaufwerksoptionen](#page-63-0)
- [Kamerafunktionen](#page-64-0)
- [Arbeitsspeichermerkmale](#page-65-0)
- [Realtek HD-Audiotreiber](#page-66-0)
- [Thunderbolt über USB Typ C](#page-66-0)

## **Netzadapter**

Im Lieferumfang dieses Laptops ist ein Netzadapter mit 65 W oder 90 W enthalten.

**WARNUNG: Ziehen Sie beim Trennen des Netzadapterkabels vom Laptop am Kabelstecker, und nicht am Kabel selbst,** ∧ **und ziehen Sie diesen fest, aber nicht ruckartig ab, damit das Kabel nicht beschädigt wird.**

**WARNUNG: Der Netzadapter funktioniert mit allen Steckdosen weltweit. Die Stecker oder Steckdosenleisten können**  $\bigwedge$ **jedoch unterschiedlich sein. Wird ein falsches Kabel verwendet oder dieses nicht ordnungsgemäß an die Steckerleiste oder die Steckdose angeschlossen, können ein Brand oder Schäden im System verursacht werden.**

## **Prozessoren**

Dieses Laptop wird mit den folgenden Prozessoren geliefert:

- Intel Core i3-7100U (3 MB Cache, bis zu 2,4 GHz), Dual Core
- Intel Core i5-7200U (3 MB Cache, bis zu 3,1 GHz), Dual Core
- Intel Core i5-7300U (3 MB Cache, bis zu 3,5 GHz), vPro, Dual Core
- Intel Core i7-7600U (4 MB Cache, bis zu 3,9 GHz) vPro, Dual Core
- Intel Core i5-7300HQ (6 MB Cache, bis zu 3,5 GHz), Quad Core, 35 W
- Intel Core i5-7440HQ (6 MB Cache, bis zu 3,8GHz), Quad Core, 35 W
- Intel Core i7-7820HQ (8 MB Cache, bis zu 3,9 GHz) Quad Core, 35 W
- Intel Core i5-6200U (Dual Core 2,3 GHz, 3 MB Cache, 15 W)
- Intel Core i5-6300U (Dual Core, 2,4 GHz, 3 MB Cache, 15 W)-vPro
- Intel Core i5-6440HQ (Quad Core, 2,6 GHz, 6 MB Cache, cTDP 35 W) -vPro

**ANMERKUNG:** Die Taktrate und Leistung variieren abhängig vom Workload und anderen Variablen.

### **Skylake Prozessor**

Intel Skylake ist der Nachfolger des Intel® Broadwell Prozessors. Er wurde auf mikroarchitektonischer Ebene neu gestaltet und baut auf der vorhandenen Prozessortechnologie auf. Vermarktet wird er als Prozessor der 6. Generation. Wie Broadwell ist auch Skylake in vier Varianten mit den Endungen SKL-Y, SKL-H und SKL-U verfügbar.

Der Skylake umfasst ebenso Core i7, i5, i3, Pentium und Celeron Prozessoren.

Die folgende Tabelle zeigt die bei jedem Skylake-Suffix verfügbare Leistung.

#### **Tabelle 1. Prozessor-Leistungsmerkmale**

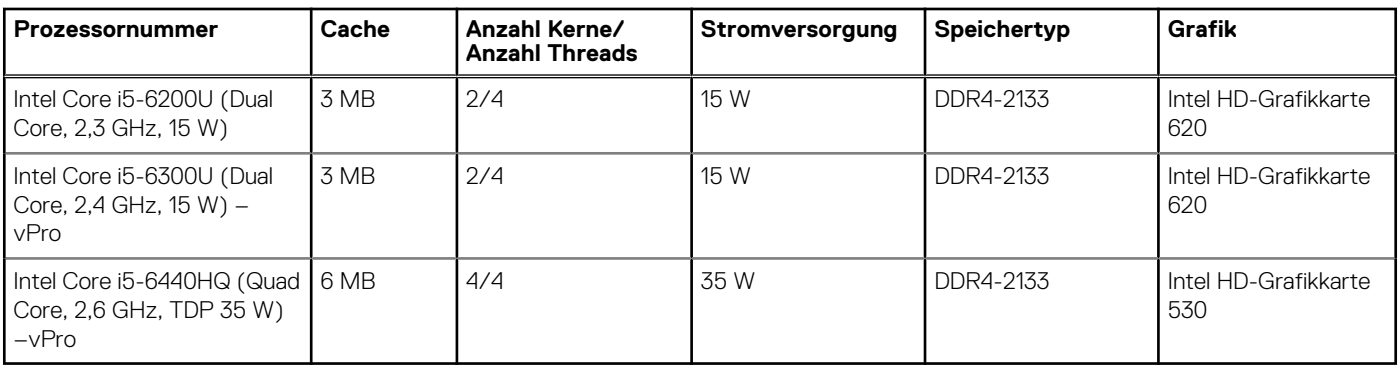

#### **Bestimmen des Prozessors bei Windows 10**

- 1. Tippen Sie auf **Web und Windows durchsuchen**.
- 2. Geben Sie **Geräte-Manager** ein.
- 3. Tippen Sie auf **Prozessor**.

 $\vee$   $\Box$  Processors

Intel(R) Core(TM) i5-7440HQ CPU @ 2.80GHz Die folgenden Prozessorinformationen werden angezeigt:

 $\vee$   $\Box$  Processors

Intel(R) Core(TM) i5-7440HQ CPU @ 2.80GHz

#### **Überprüfen der Prozessornutzung im Task-Manager**

- 1. Drücken und halten Sie die Taskleiste.
- 2. Wählen Sie **Start Task-Manager**. Das Fenster **Windows Task-Manager** wird angezeigt.
- 3. Klicken Sie auf die Registerkarte **Leistung** im Fenster **Windows Task-Manager**.

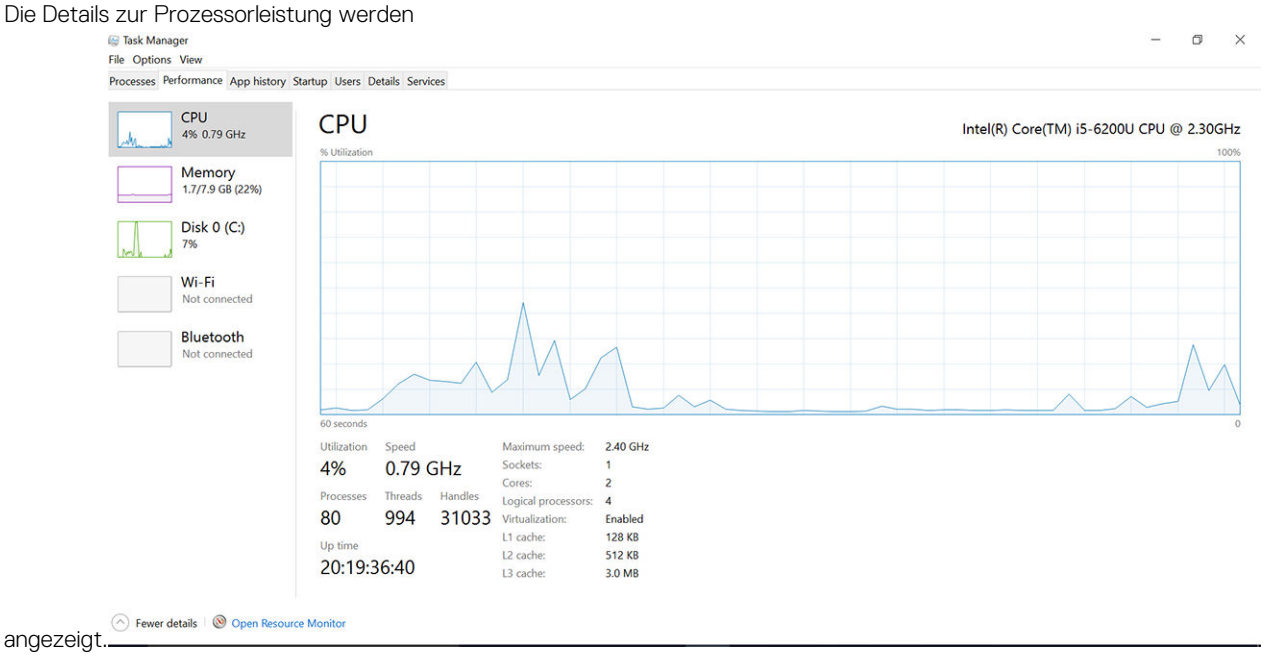

## <span id="page-57-0"></span>**Überprüfen der Prozessornutzung im Ressourcenmonitor**

- 1. Drücken und halten Sie die Taskleiste.
- 2. Wählen Sie **Start Task-Manager**. Das Fenster **Windows Task-Manager** wird angezeigt.
- 3. Klicken Sie auf die Registerkarte **Leistung** im Fenster **Windows Task-Manager**. Die Details zur Prozessorleistung werden angezeigt.
- 4. Klicken Sie auf **Ressourcenmonitor öffnen**.

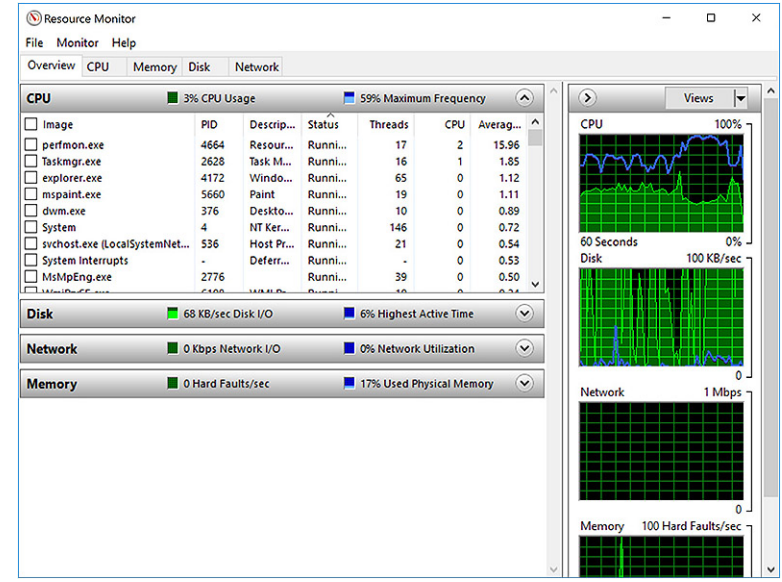

## **Chipsätze**

Alle Desktops oder Notebooks kommunizieren über den Chipsatz mit der CPU. Dieser Laptop wird mit dem Chipsatz der Intel 100 Serie geliefert.

### **Intel-Chipsatz-Treiber**

Überprüfen Sie, ob die Intel-Chipsatz-Treiber bereits auf dem Laptop installiert sind.

#### **Tabelle 2. Intel-Chipsatz-Treiber**

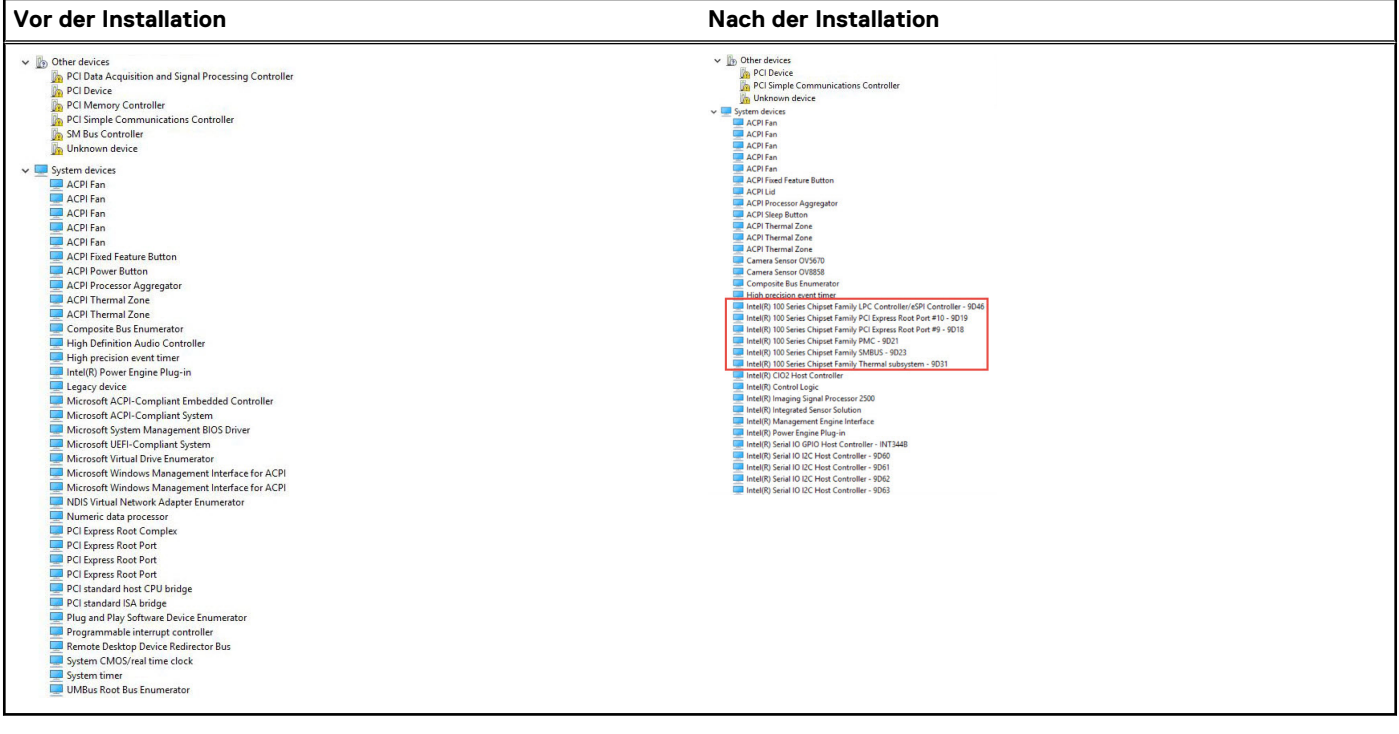

#### **Herunterladen des Chipsatz-Treibers**

- 1. Schalten Sie das Laptop ein.
- 2. Rufen Sie die Website **Dell.com/support** auf.
- 3. Klicken Sie auf **Produkt-Support**, geben Sie die Service-Tag-Nummer Ihres Laptops ein und klicken Sie auf **Senden**. **ANMERKUNG:** Wenn Sie keine Service-Tag-Nummer haben, verwenden Sie die automatische Erkennungsfunktion oder suchen Sie manuell nach Ihrem Laptop-Modell.
- 4. Klicken Sie auf **Treiber und Downloads**.
- 5. Wählen Sie das Betriebssystem aus, das auf Ihrem Laptop installiert ist.
- 6. Scrollen Sie auf der Seite nach unten, erweitern Sie **Chipsatz** und wählen Sie den Chipsatz-Treiber.
- 7. Klicken Sie auf **Datei herunterladen**, um die aktuellste Version des Chipsatz-Treibers für Ihr Laptop herunterzuladen.
- 8. Sobald der Download abgeschlossen ist, wechseln Sie zu dem Ordner, in dem Sie die Treiberdatei gespeichert haben.
- 9. Doppelklicken Sie auf das Dateisymbol des Chipsatz-Treibers und befolgen Sie die Anweisungen auf dem Bildschirm.

#### **Bestimmen des Chipsatzes im Geräte-Manager bei Windows 10**

- 1. Klicken Sie mit der rechten Maustaste auf das **Startmenü**.
- 2. Wählen Sie **Device Manager** (Gerätemanager) aus.
- 3. Erweitern Sie **Systemgeräte** und suchen Sie den Chipsatz.

<span id="page-59-0"></span>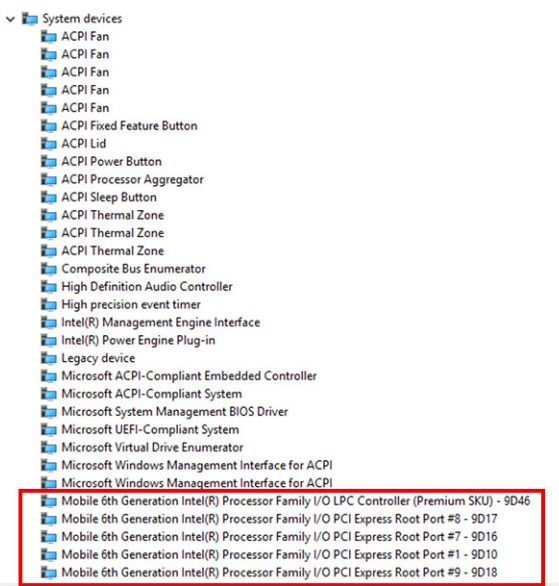

## **Grafikoptionen:**

Im Lieferumfang dieses Laptops sind die folgenden Grafik-Chipsätze enthalten:

- Grafikkarte Intel HD 620
- Grafikkarte Intel HD 630
- NVIDIA GeForce 940M, 64 Bit
- NVIDIA GeForce 930MX, 64 Bit

### **Intel HD-Grafiktreiber**

Überprüfen Sie, ob die Intel HD-Grafiktreiber bereits auf dem Laptop installiert sind.

#### **Tabelle 3. Intel HD-Grafiktreiber**

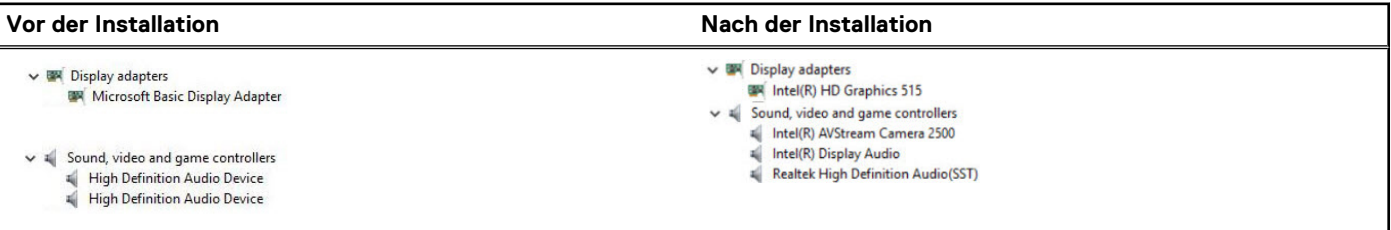

#### **Herunterladen von Treibern**

- 1. Schalten Sie das Laptop ein.
- 2. Rufen Sie die Website **Dell.com/support** auf.
- 3. Klicken Sie auf **Produkt-Support**, geben Sie die Service-Tag-Nummer Ihres Laptops ein und klicken Sie auf **Senden**.
	- **ANMERKUNG:** Wenn Sie keine Service-Tag-Nummer haben, verwenden Sie die automatische Erkennungsfunktion oder suchen Sie manuell nach Ihrem Laptop-Modell.
- 4. Klicken Sie auf **Treiber und Downloads**.
- 5. Wählen Sie das Betriebssystem aus, das auf Ihrem Laptop installiert ist.
- 6. Scrollen Sie auf der Seite nach unten durch und wählen Sie den zu installierenden Grafiktreiber.
- 7. Klicken Sie auf **Datei herunterladen**, um den Grafiktreiber für Ihr Laptop herunterzuladen.
- 8. Sobald der Download abgeschlossen ist, wechseln Sie zu dem Ordner, in dem Sie die Datei für den Grafiktreiber gespeichert haben.

<span id="page-60-0"></span>9. Doppelklicken Sie auf das Dateisymbol der Grafiktreiberdatei und befolgen Sie die Anweisungen auf dem Bildschirm.

## **Anzeigeoptionen**

Dieser Laptop verfügt über die folgenden Anzeigeoptionen:

- 15,6 Zoll HD (1366 x 768)
- 15,6 Zoll FHD WVA (1920 x 1080)
- 15,6 Zoll FHD WVA (Touch) (1920 x 1080)

#### **Bestimmen des Bildschirmadapters**

- 1. Starten Sie den **Charm Suche** und wählen Sie **Einstellungen**.
- 2. Geben Sie **Geräte-Manager** in das Suchfeld ein und tippen Sie auf **Geräte-Manager** im linken Fensterbereich.
- 3. Erweitern Sie **Bildschirmadapter**.

 $\vee$   $\Box$  Display adapters

Die Bildschirmadapter werden angezeigt.

 $L_{\text{ref}}$  Intel(R) HD Graphics 630

### **Ändern der Bildschirmauflösung**

- 1. Drücken und halten Sie den Desktop-Bildschirm und wählen Sie **Anzeigeeinstellungen**.
- 2. Tippen oder klicken Sie auf **Anzeigeeinstellungen**. Das Fenster "Anzeigeeinstellungen" wird angezeigt.
- 3. Führen Sie einen Bildlauf nach unten durch und wählen Sie **Erweiterte Anzeigeeinstellungen**. Daraufhin wird das Fenster "Erweiterte Anzeigeeinstellungen" angezeigt.
- 4. Wählen Sie die gewünschte Auflösung aus der Dropdown-Liste aus und tippen Sie auf **Anwenden**.

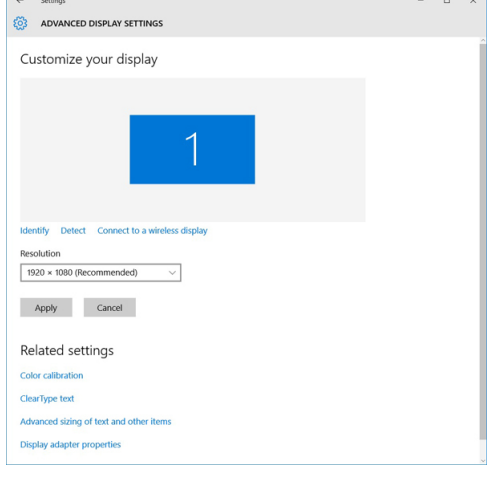

#### **Drehen des Bildschirms**

- 1. Drücken und halten Sie es auf dem Desktop-Bildschirm. Ein Untermenü wird angezeigt.
- 2. Wählen Sie **Graphic Options (Grafikoptionen)** > **Rotation** und wählen Sie aus den folgenden Optionen aus:
	- Drehen auf Normal
	- Um 90 Grad drehen
	- Um 180 Grad drehen
	- Um 270 Grad drehen

**ANMERKUNG:** Der Bildschirm kann auch mithilfe der folgenden Tastenkombinationen gedreht werden:

● Tastenkombination Strg + Alt + Nach-Oben-Taste (Drehen auf Normal)

- Nach-rechts-Taste (um 90 Grad drehen)
- Nach-unten-Taste (um 180 Grad drehen)
- Nach-links-Taste (um 270 Grad drehen)

### **Einstellen der Helligkeit bei Windows 10**

So aktivieren oder deaktivieren Sie die automatische Anpassung der Bildschirmhelligkeit:

- 1. Wischen Sie ausgehend vom rechten Rand des Bildschirms, um auf das Action Center zuzugreifen.
- 2. Tippen oder klicken Sie auf **Alle Einstellungen**  $\mathbf{X}$  **> System > Anzeige.**
- 3. Verwenden Sie den **Bildschirmhelligkeit automatisch anpassen**-Schieberegler zum Aktivieren oder Deaktivieren der automatischen-Helligkeitseinstellung.

**ANMERKUNG:** Sie können die Helligkeit auch manuell mithilfe des Schiebereglers **Helligkeitsstufe** anpassen.

### **Reinigen des Bildschirms**

- 1. Überprüfen Sie, ob Verschmutzungen oder Bereiche vorhanden sind, die gereinigt werden müssen.
- 2. Verwenden Sie ein Mikrofasertuch zum Entfernen von sichtbarem Staub und bürsten Sie sämtliche Schmutzpartikel vorsichtig ab.
- 3. Es sollten ordnungsgemäße Reinigungssets verwenden, um Ihren Bildschirm in einem gestochen scharfen und makellosem Zustand zu erhalten.

**ANMERKUNG:** Sprühen Sie niemals Reinigungsmittel direkt auf dem Bildschirm, sondern auf ein Reinigungstuch.

- 4. Wischen Sie mit kreisförmigen Bewegungen vorsichtig über den Bildschirm. Drücken Sie nicht zu fest mit dem Tuch auf den Bildschirm.
	- **ANMERKUNG:** Drücken Sie nicht zu fest auf oder berühren Sie den Bildschirm mit Ihren Fingern, da dies ölige Fingerabdrücke oder Schlieren hinterlassen könnte.
	- **ANMERKUNG:** Entfernen Sie jegliche Flüssigkeiten vom Bildschirm.
- 5. Entfernen Sie alle überschüssige Feuchtigkeit, da diese zu Beschädigungen des Bildschirms führen kann.
- Lassen Sie den Bildschirm gründlich trocknen, bevor Sie ihn einschalten.
- 7. Wiederholen Sie diese Schritte bei schwer entfernbaren Flecken, bis der Bildschirm sauber ist.

#### **Verwenden des Touchscreens bei Windows 10**

Führen Sie die folgenden Schritte aus, um den Touchscreen zu aktiveren oder zu deaktivieren:

- 1. Rufen Sie die Charms-Leiste auf tippen Sie auf **Alle Einstellungen**
- 2. Tippen Sie auf **Systemsteuerung**.
- 3. Tippen Sie auf **Stift- und Eingabegeräte** in der **Systemsteuerung**.
- 4. Tippen Sie auf die Registerkarte **Touch**.
- 5. Wählen Sie **Ihren Finger zur Eingabe verwenden**, um den Touchscreen zu aktivieren. Entfernen Sie das Häkchen im Kontrollkästchen, um den Touchscreen zu deaktivieren.

#### **Verbinden mit externen Anzeigegeräten**

Führen Sie die folgenden Schritte aus, um das Laptop an ein externes Anzeigegerät anzuschließen:

- 1. Stellen Sie sicher, dass der Projektor eingeschaltet ist und stecken Sie das Projektorkabel in einen Videoanschluss Ihres Laptops.
- 2. Drücken Sie die Windows-Logo plus die P-Taste.
- 3. Wählen Sie einen der folgenden Modi aus:
	- Nur PC-Bildschirm
		- Duplizieren
		- **Erweitern**

<span id="page-62-0"></span>Nur zweiter Bildschirm

**ANMERKUNG:** Weitere Informationen finden Sie im Dokument, das im Lieferumfang Ihres Anzeigegerät enthalten ist.

## **Realtek ALC3246 Waves MaxxAudio Pro Controller**

Dieser Laptop wird mit integriertem Realtek ALC3246-CG-Controller Waves MaxxAudio Pro Controller geliefert. Es handelt sich um einen High-Definition-Audio-Codec für Windows-Desktops und -Laptops.

#### **Herunterladen der Audiotreiber**

- 1. Schalten Sie das Laptop ein.
- 2. Rufen Sie die Website **www.dell.com/support** auf.
- 3. Klicken Sie auf **Produktsupport**, geben Sie die Service-Tag-Nummer Ihres Notebooks ein und klicken Sie auf **Senden**. **ANMERKUNG:** Wenn Sie keine Service-Tag-Nummer haben, verwenden Sie die automatische Erkennungsfunktion oder suchen Sie manuell nach Ihrem Laptop-Modell.
- 4. Klicken Sie auf **Treiber und Downloads**.
- 5. Wählen Sie das Betriebssystem aus, das auf Ihrem Laptop installiert ist.
- 6. Scrollen Sie auf der Seite nach unten durch und erweitern Sie **Audio**.
- 7. Wählen Sie den Audiotreiber.
- 8. Klicken Sie auf **Datei herunterladen**, um die aktuellste Version des Audiotreibers für Ihr Laptop herunterzuladen.
- 9. Sobald der Download abgeschlossen ist, wechseln Sie zu dem Ordner, in dem Sie die Datei für den Audiotreiber gespeichert haben.
- 10. Doppelklicken Sie auf das Dateisymbol der Audiotreiberdatei und befolgen Sie die Anweisungen auf dem Bildschirm.

#### **Bestimmen des Audio-Controller bei Windows 10**

- 1. Wischen Sie ausgehend vom rechten Rand für den Zugriff auf den **Charm "Suche"** und wählen Sie **Alle Einstellungen**
- 2. Geben Sie **Geräte-Manager** in das Suchfeld ein und wählen Sie **Geräte-Manager** im linken Fensterbereich.
- 3. Erweitern Sie **Audio-, Video- und Gamecontroller**. Der Audio-Controller wird angezeigt.

#### **Tabelle 4. Bestimmen des Audio-Controller bei Windows 10**

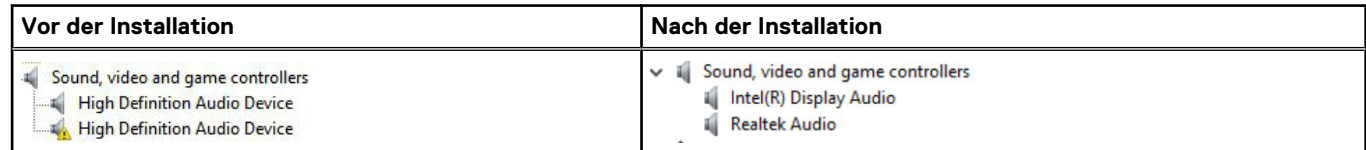

### **Ändern der Audioeinstellungen**

- 1. Tippen oder berühren Sie **Web und Windows durchsuchen** und geben Sie **Dell Audio** ein.
- 2. Starten Sie das Dell Audiodienstprogramm im linken Fensterbereich.

## **WLAN-Karten**

Dieser Laptop unterstützt die Intel 8265 mit und ohne Bluetooth oder die Qualcomm 1820 mit Bluetooth-Karte.

**ANMERKUNG:** Qualcomm xxxxxx (z. B. QCA61x4A) ist ein Produkt von Qualcomm Technologies, Inc.

### <span id="page-63-0"></span>**Optionen des Bildschirms "Secure Boot" (Sicherer Start)**

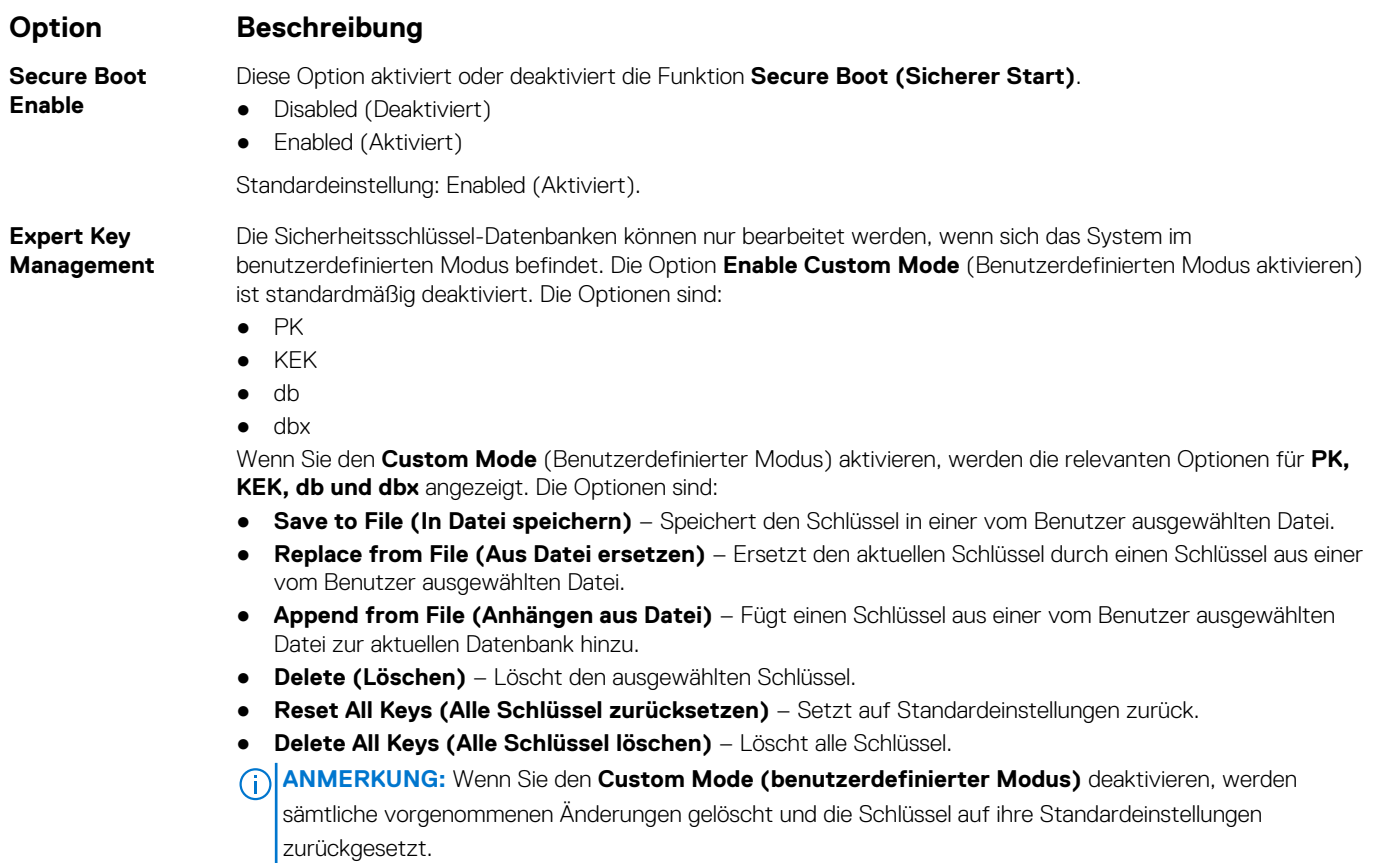

## **Festplattenlaufwerksoptionen**

Dieser Laptop unterstützt HDD, M.2 SATA SSD und M.2 PCIe NVMe.

#### **Bestimmen des Festplattenlaufwerks bei Windows 10**

- 1. Tippen oder klicken Sie auf **Alle Einstellungen** in der Windows 10-Charms-Randleiste.
- 2. Tippen oder klicken Sie auf **Systemsteuerung**, wählen Sie **Geräte-Manager** und erweitern Sie **Laufwerke**.

 $\vee$   $\qquad$  Disk drives

LITEON L8H-128V2G-11 M.2 2280 128GB

Das Festplattenlaufwerk ist in den **Laufwerken** aufgeführt.

### **Bestimmen der Festplatte im BIOS**

- 1. Schalten Sie den Laptop ein oder starten Sie ihn neu.
- 2. Wenn das Dell-Logo angezeigt wird, führen Sie eine der folgenden Aktionen durch, um das BIOS-Setup-Programm aufzurufen:
	- Mit Tastatur Tippen Sie auf F2, bis die Meldung "Aufrufen des BIOS-Setup" angezeigt wird. Um das Systemstart-Menü aufzurufen, tippen Sie auf F12.
	- Ohne Tastatur Wenn das Menü **F12 boot selection** (F12-Systemstart) angezeigt wird, drücken Sie die Taste zum Verringern der Lautstärke, um das BIOS-Setup aufzurufen. Drücken Sie die Taste zum Erhöhen der Lautstarke, um auf das Menü "Boot Selection" (Systemstart) zuzugreifen.

<span id="page-64-0"></span>Das Festplattenlaufwerk finden Sie unter **Systeminformationen** in der Gruppe **Allgemein**.

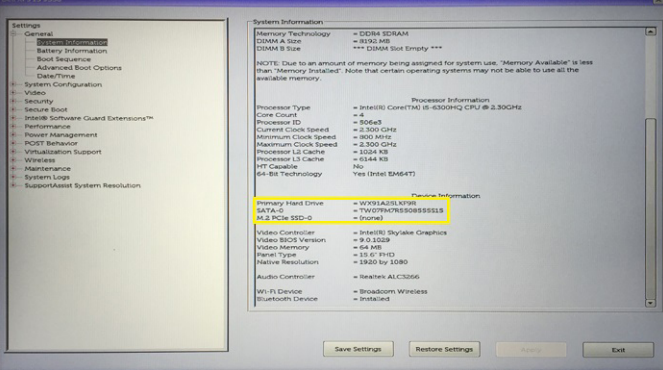

## **Kamerafunktionen**

Dieser Laptop wird mit einer nach vorne ausgerichteten Kamera mit einer Bildauflösung von (maximal) 1280 x 720 geliefert.

**ANMERKUNG:** Die Kamera befindet sich mittig am oberen Bildschirmrand.

#### **Bestimmen der Kamera im Geräte-Manager bei Windows 10**

- 1. Geben sie im **Suchfeld Geräte-Manager** ein und tippen Sie, um zu starten.
- 2. Erweitern Sie unter **Geräte-Manager Bildbearbeitungsgeräte**.
	- $\vee$  and Imaging devices
		- Integrated Webcam

#### **Starten der Kamera**

Um die Kamera zu starten, öffnen Sie eine Anwendung, die die Kamera verwendet. Wenn Sie beispielsweise auf die Skype-Software tippen, die im Lieferumfang des Notebooks enthalten war, schaltet sich die Kamera ein. Falls Sie online chatten und die Anwendung Zugriff auf die Webcam anfordert, wird die Webcam ebenfalls eingeschaltet.

#### **Starten der Kamera-Anwendung**

1. Tippen oder klicken Sie auf die **Windows**-Taste und wählen Sie **Alle Apps**.

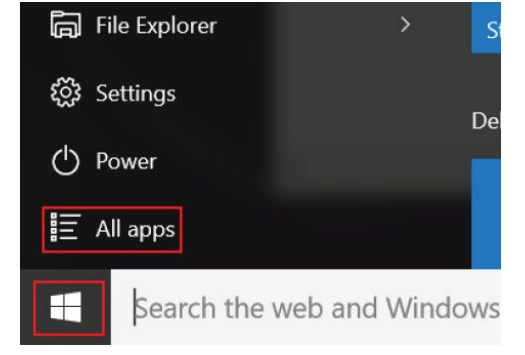

2. Wählen Sie **Kamera** in der Apps-Liste.

<span id="page-65-0"></span>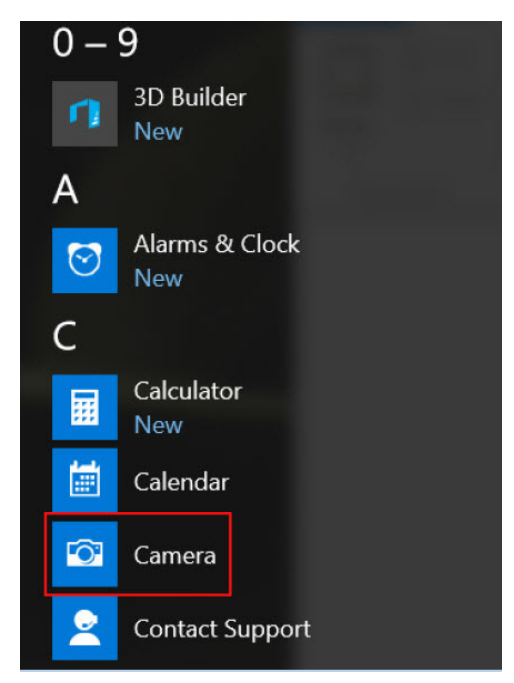

3. Wenn die **Kamera**-App in der Apps-Liste nicht verfügbar ist, suchen Sie danach.

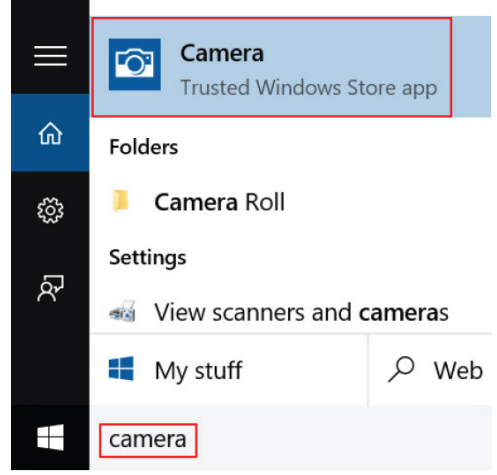

## **Arbeitsspeichermerkmale**

Dieser Laptop unterstützt eine Mindestspeicherkapazität von :

- 4 GB und maximal 32 GB DDR4-Speicher, bis zu 2133 MHz (Dual Core).
- 4 GB und maximal 32 GB DDR4-Speicher, bis zu 2400 MHz (Quad Core).
- **ANMERKUNG:** Für das Speichermodul im Dual-Core-Prozessor sind 2400 MHz angegeben, doch die tatsächliche Leistung liegt bei 2133 MHz.

### **Überprüfen des Systemspeichers bei Windows 10**

- 1. Tippen Sie auf die **Windows**-Taste und wählen Sie **Alle Einstellungen**  $\overset{\text{COS}}{\text{Q3}}$  > System.
- 2. Tippen Sie unter **System** auf **Info**.

### **Überprüfen des Systemspeichers im System-Setup (BIOS)**

1. Schalten Sie das System ein oder starten Sie es neu.

- <span id="page-66-0"></span>2. Führen Sie die folgenden Schritte durch, wenn das Dell Logo angezeigt wird:
	- Mit Tastatur Tippen Sie auf F2, bis die Meldung "Aufrufen des BIOS-Setup" angezeigt wird. Um das Systemstart-Menü aufzurufen, tippen Sie auf F12.
- 3. Wählen Sie im linken Fenster **Settings (Einstellungen)** > **General (Allgemein)** > **System Information (Systeminformationen)**, Die Informationen zum Arbeitsspeicher werden im rechten Fenster angezeigt.

## **Testen des Arbeitsspeicher über ePSA**

- 1. Schalten Sie das System ein oder starten Sie es neu.
- 2. Führen Sie eine der folgenden Aktionen durch, nachdem das Dell Logo angezeigt wird:
	- Mit Tastatur: Drücken Sie **F12**.
	- Ohne Tastatur: Halten Sie die **Lauter**-Taste gedrückt, wenn das Dell Logo auf dem Bildschirm angezeigt wird. Sobald das F12-Startauswahlmenü angezeigt wird, wählen Sie **Diagnostics** (Diagnose) aus dem Startmenü und drücken Sie die Eingabetaste. Das Preboot System Assessment (PSA) wird auf Ihrem System gestartet.
	- **ANMERKUNG:** Wenn Sie zu lange gewartet haben und bereits das Betriebssystem-Logo angezeigt wird, warten Sie, bis der Desktop angezeigt wird. Schalten sie den Laptop aus und versuchen Sie es erneut.

## **Realtek HD-Audiotreiber**

Überprüfen Sie, ob die Realtek-Audiotreiber bereits auf dem Laptop installiert sind.

#### **Tabelle 5. Realtek HD-Audiotreiber**

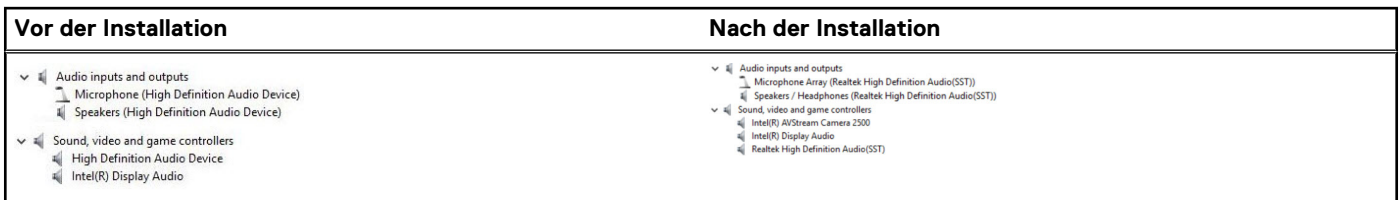

## **Thunderbolt über USB Typ C**

Thunderbolt ist eine Hardwareschnittstelle, die Daten, Video, Audio und der Stromversorgung in einer einzelnen Verbindung vereint. Thunderbolt vereint PCI Express (PCIe) und DisplayPort (DP) in einem seriellen Signal und Stromversorgung in einem Kabel. Thunderbolt 1 und Thunderbolt 2 verwenden den gleichen Stecker [1] wie MiniDP (DisplayPort) zur Anbindung von Peripheriegeräten; Thunderbolt 3 verwendet einen USB-Typ-C-Stecker [2].

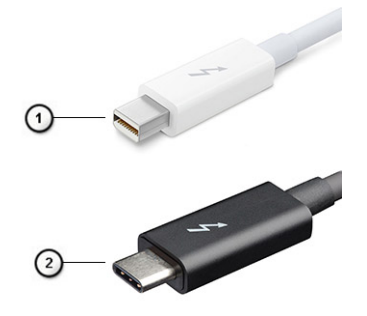

#### **Abbildung 1. Thunderbolt 1 und Thunderbolt 3**

- 1. Thunderbolt 1 und Thunderbolt 2 (miniDP-Stecker)
- 2. Thunderbolt 3 (USB-Typ-C-Stecker)

## Thunderbolt 3 über USB Typ C

Thunderbolt 3 erhöht über USB-Typ-C die Geschwindigkeiten auf bis zu 40 Gbit/s und bietet alles in einem kompakten Port – die schnellste, vielseitigste Verbindung mit jedem Dock, Display oder Datengerät wie einer externe Festplatte. Thunderbolt 3 verwendet einen USB-Typ-C-Stecker/Anschluss für den Anschluss an unterstützte Peripheriegeräte.

- 1. Thunderbolt 3 verwendet USB-Typ-C-Stecker und Kabel. Es ist kompakt und reversibel.
- 2. Thunderbolt 3 unterstützt Geschwindigkeiten von bis zu 40 Gbit/s.
- 3. DisplayPort 1.2 kompatibel mit vorhandenen DisplayPort-Monitoren, -Geräten und -Kabeln.
- 4. Stromversorgung über USB Bis zu 130 W auf unterstützten Computern

### Hauptmerkmale von Thunderbolt 3 über USB-Typ-C

- 1. Thunderbolt, USB, DisplayPort und Stromversorgung über USB-Typ-C in einem einzelnen Kabel (Merkmale können je nach Produkt variieren).
- 2. USB-Typ-C-Stecker und -Kabel, die kompakt und reversibel sind.
- 3. Unterstützt Thunderbolt Networking (\*variiert je nach Produkt)
- 4. Unterstützung für 4K
- 5. Bis zu 40 Gbit/s

**ANMERKUNG:** Datenübertragungsgeschwindigkeiten können je nach Gerät variieren.

### **Thunderbolt Symbole**

#### **Tabelle 6. Unterschiedliche Thunderbolt Symbole**

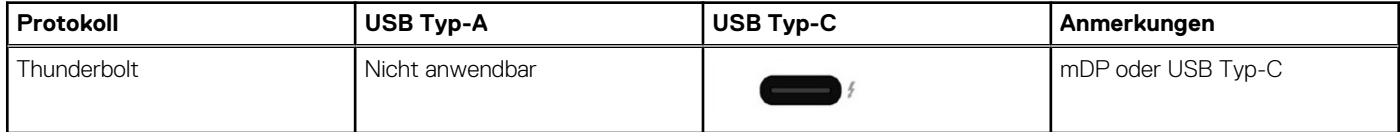

# **Optionen des System-Setup**

**ANMERKUNG:** Abhängig von Ihrem Computer und den installierten Geräten werden manche der in diesem Abschnitt beschriebenen നി Elemente möglicherweise nicht angezeigt.

#### **Themen:**

- BIOS-Übersicht
- Aufrufen des BIOS-Setup-Programms
- **Startreihenfolge**
- [Navigationstasten](#page-69-0)
- [Einmaliges Startmenü](#page-69-0)
- [System-Setup Übersicht](#page-69-0)
- [Aufrufen des System-Setups](#page-70-0)
- [Optionen des Bildschirms "General" \(Allgemein\)](#page-70-0)
- [Optionen des Bildschirms "System Configuration" \(Systemkonfiguration\)](#page-71-0)
- [Bildschirm Optionen](#page-73-0)
- [Optionen des Bildschirms "Security" \(Sicherheit\)](#page-73-0)
- [Optionen des Bildschirms "Secure Boot" \(Sicherer Start\)](#page-75-0)
- [Intel Software Guard Extensions](#page-75-0)
- [Optionen des Bildschirms "Performance" \(Leistung\)](#page-75-0)
- [Optionen des Bildschirms "Power Management" \(Energieverwaltung\)](#page-76-0)
- [Optionen des Bildschirms "POST Behavior" \(Verhalten beim POST\)](#page-77-0)
- [Optionen des Bildschirms "Virtualization support" \(Unterstützung der Virtualisierung\)](#page-78-0)
- [Wireless-Optionen des Bildschirms](#page-79-0)
- [Optionen des Bildschirms "Maintenance" \(Wartung\)](#page-79-0)
- [Optionen im Fenster des Systemprotokolls](#page-80-0)
- [Aktualisieren des BIOS](#page-80-0)
- [System- und Setup-Kennwort](#page-82-0)
- [Löschen von BIOS- \(System-Setup\) und Systemkennwörtern](#page-83-0)

## **BIOS-Übersicht**

Das BIOS verwaltet den Datenfluss zwischen dem Betriebssystem des Computers und den verbundenen Geräten, wie z. B. Festplatte, Videoadapter, Tastatur, Maus und Drucker.

## **Aufrufen des BIOS-Setup-Programms**

- 1. Schalten Sie den Computer ein.
- 2. Drücken Sie umgehend die Taste F2, um das BIOS-Setup-Programm aufzurufen.

**ANMERKUNG:** Wenn Sie zu lange gewartet haben und bereits das Betriebssystem-Logo angezeigt wird, warten Sie, bis der Desktop angezeigt wird. Fahren Sie den Computer anschließend herunter und versuchen Sie es erneut.

## **Startreihenfolge**

Mit der Startreihenfolge können Sie die vom System-Setup festgelegte Reihenfolge der Startgeräte umgehen und direkt von einem bestimmten Gerät (z. B. optisches Laufwerk oder Festplatte) starten. Während des Einschalt-Selbsttests (POST, Power-on Self Test), wenn das Dell Logo angezeigt wird, können Sie:

- <span id="page-69-0"></span>Das System-Setup mit der F2-Taste aufrufen
- Einmalig auf das Startmenü durch Drücken der F12-Taste zugreifen.

Das einmalige Startmenü zeigt die Geräte an, die Sie starten können, einschließlich der Diagnoseoption. Die Optionen des Startmenüs lauten:

Wechseldatenträger (soweit verfügbar)

STXXXX-Laufwerk

**ANMERKUNG:** XXX gibt die Nummer des SATA-Laufwerks an.

- Optisches Laufwerk (soweit verfügbar)
- SATA-Festplattenlaufwerk (wenn vorhanden)
- Diagnose
	- **ANMERKUNG:** Bei Auswahl von **Diagnostics (Diagnose)** wird der **ePSA diagnostics (ePSA-Diagnose)**-Bildschirm angezeigt.

Der Startreihenfolgebildschirm zeigt auch die Optionen zum Zugriff auf den System-Setup-Bildschirm an.

## **Navigationstasten**

**ANMERKUNG:** Bei den meisten Optionen im System-Setup werden Änderungen zunächst nur gespeichert und erst beim Neustart des Systems wirksam.

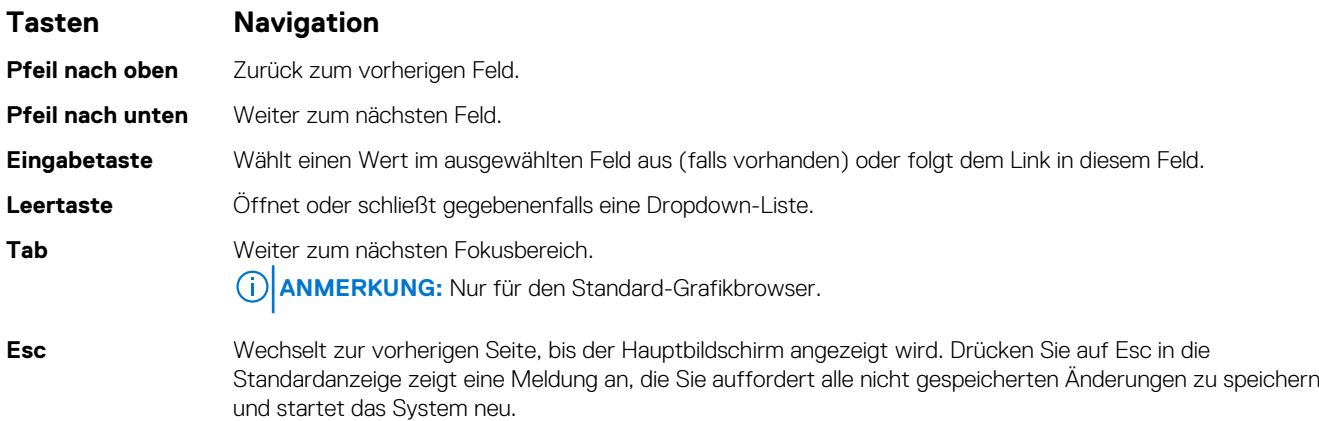

## **Einmaliges Startmenü**

Wenn Sie das **einmalige Startmenü** aufrufen möchten, schalten Sie den Computer ein und drücken Sie dann umgehend die Taste F12.  $(i)$ **ANMERKUNG:** Es wird empfohlen, den Computer herunterzufahren, falls er eingeschaltet ist.

Das einmalige Startmenü zeigt die Geräte an, die Sie starten können, einschließlich der Diagnoseoption. Die Optionen des Startmenüs lauten:

- Wechseldatenträger (soweit verfügbar)
- STXXXX-Laufwerk (falls vorhanden)

**ANMERKUNG:** XXX gibt die Nummer des SATA-Laufwerks an.

- Optisches Laufwerk (soweit verfügbar)
- SATA-Festplattenlaufwerk (falls vorhanden)
- Diagnostics (Diagnose)

Der Startreihenfolgebildschirm zeigt auch die Optionen zum Zugriff auf den System-Setup-Bildschirm an.

## **System-Setup – Übersicht**

Das System-Setup bietet folgende Möglichkeiten:

- <span id="page-70-0"></span>● Systemkonfigurationsinformationen ändern, nachdem Sie Hardware-Komponenten hinzugefügt, geändert oder entfernt haben.
- Benutzerdefinierte Option festlegen oder ändern, z. B. das Benutzer-Kennwort.
- Die aktuelle Speichergröße abfragen oder den Typ des installierten Festplattenlaufwerks festlegen.

Vor der Verwendung des System-Setups sollten Sie die Einstellungen des System-Setup-Bildschirms notieren, um gegebenenfalls später darauf zurückgreifen zu können.

**VORSICHT: Nehmen Sie keine Änderungen in den Einstellungen des System-Setup-Programms vor, wenn Sie nicht über die erforderlichen Computerkenntnisse verfügen. Bestimmte Änderungen können dazu führen, dass der Computer nicht mehr ordnungsgemäß arbeitet.**

## **Aufrufen des System-Setups**

- 1. Schalten Sie den Computer ein oder führen Sie einen Neustart durch.
- 2. Drücken Sie unmittelbar nach Anzeige des weißen Dell-Logos auf F2.

Die System-Setup-Seite wird angezeigt.

**ANMERKUNG:** Wenn Sie zu lange gewartet haben und bereits das Betriebssystem-Logo angezeigt wird, warten Sie, bis der Desktop angezeigt wird. Fahren Sie dann den Computer herunter und versuchen Sie es erneut.

**ANMERKUNG:** Nach Anzeige des Dell-Logos können Sie auch die Taste F12 drücken und dann das **BIOS-Setup** auswählen.

## **Optionen des Bildschirms "General" (Allgemein)**

In diesem Abschnitt werden die primären Hardwarefunktionen des Computers aufgelistet.

#### **Option Beschreibung**

#### **System Information** In diesem Abschnitt werden die primären Hardwarefunktionen des Computers aufgelistet. System Information (Systeminformationen): Angezeigt werden BIOS Version, Service Tag, Asset Tag, Ownership Tag, Ownership Date, Manufacture Date, and the Express Service Code (BIOS-Version, Service-Tag-Nummer, Systemkennnummer, Besitzkennnummer, Besitzdatum, Herstellungsdatum und der Express-Servicecode). ● Memory Information (Speicherinformation): Angezeigt werden Memory Installed, Memory Available, Memory Speed, Memory Channels Mode, Memory Technology, DIMM A Size, und DIMM B Size (Installierter Speicher, Verfügbarer Speicher, Speichertaktrate, Speicherkanalmodus, Speichertechnologie, DIMM-A-Größe und DIMM-B-Größe). Processor Information (Prozessorinformationen): Angezeigt werden Processor Type, Core Count, Processor ID, Current Clock Speed, Minimum Clock Speed, Maximum Clock Speed, Processor L2 Cache, Processor L3 Cache, HT Capable und 64-Bit Technology (Prozessortyp, Anzahl der Kerne, Prozessor-ID, Aktuelle Taktrate, Minimale Taktrate, Maximale Taktrate, L2-Cache des Prozessors, L3-Cache des Prozessors, HT-Fähigkeit und 64-Bit-Technologie). Device Information (Geräteinformationen): Angezeigt werden Primary Hard Drive, M.2 SATA2, M.2 SATA, M.2 PCIe SSD-0, LOM MAC Address, Video Controller, Video BIOS Version, Video Memory, Panel Type, Native Resolution, Audio Controller, Wi-Fi Device, WiGig Device, Cellular Device, Bluetooth Device. **Battery Information** Zeigt den Akkustatus und den mit dem Computer verbundenen Netzteiltyp an. **Boot Sequence** Ermöglicht das Ändern der Reihenfolge, in der der Computer das Betriebssystem zu finden versucht. ● Diskette Drive (Diskettenlaufwerk) ● Internal HDD (Interne Festplatte) ● USB Storage Device (USB-Speichergerät) CD/DVD/CD-RW Drive (CD/DVD/CD-RW-Laufwerk) Onboard NIC (Integrierte NIC) **Advanced Boot Options** Mit dieser Option können Sie ROMs der Legacy-Option laden. Standardmäßig ist die Option **Enable Legacy Option ROMs** (ROMs der Legacy-Option aktivieren) deaktiviert. **UEFI Boot Path Security** Mit dieser Option können Sie steuern, ob Benutzer beim Starten eines UEFI-Startpfads aus dem F12- Systemstartmenü aufgefordert werden, ein Administratorkennwort einzugeben.

#### <span id="page-71-0"></span>**Option Beschreibung**

- Always, Except Internal HDD (Immer, außer internes HDD)
- Always (Immer)
- Never (Nie) standardmäßig aktiviert

**Date/Time** Ermöglicht das Ändern von Datum und Uhrzeit.

## **Optionen des Bildschirms "System Configuration" (Systemkonfiguration)**

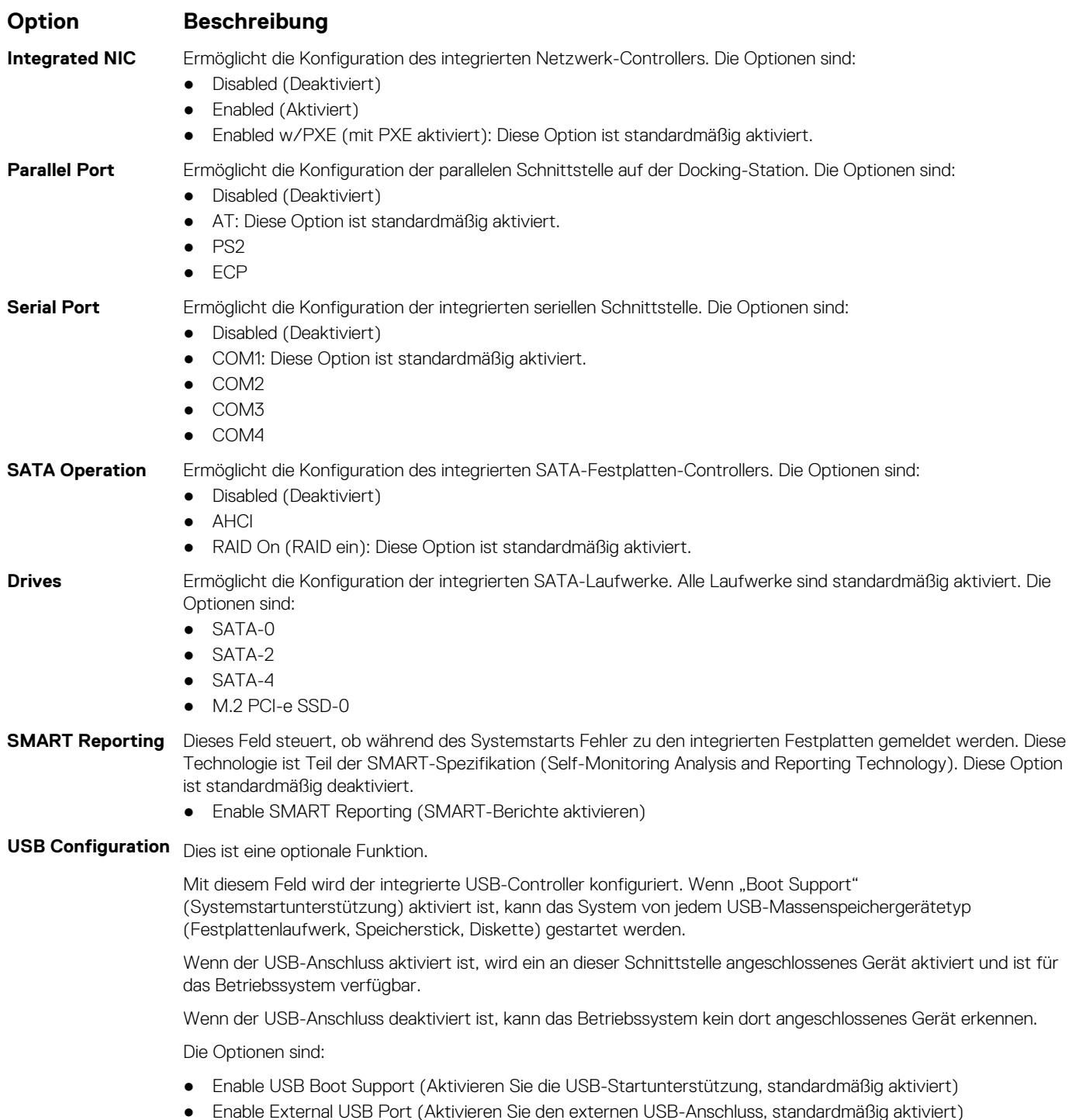
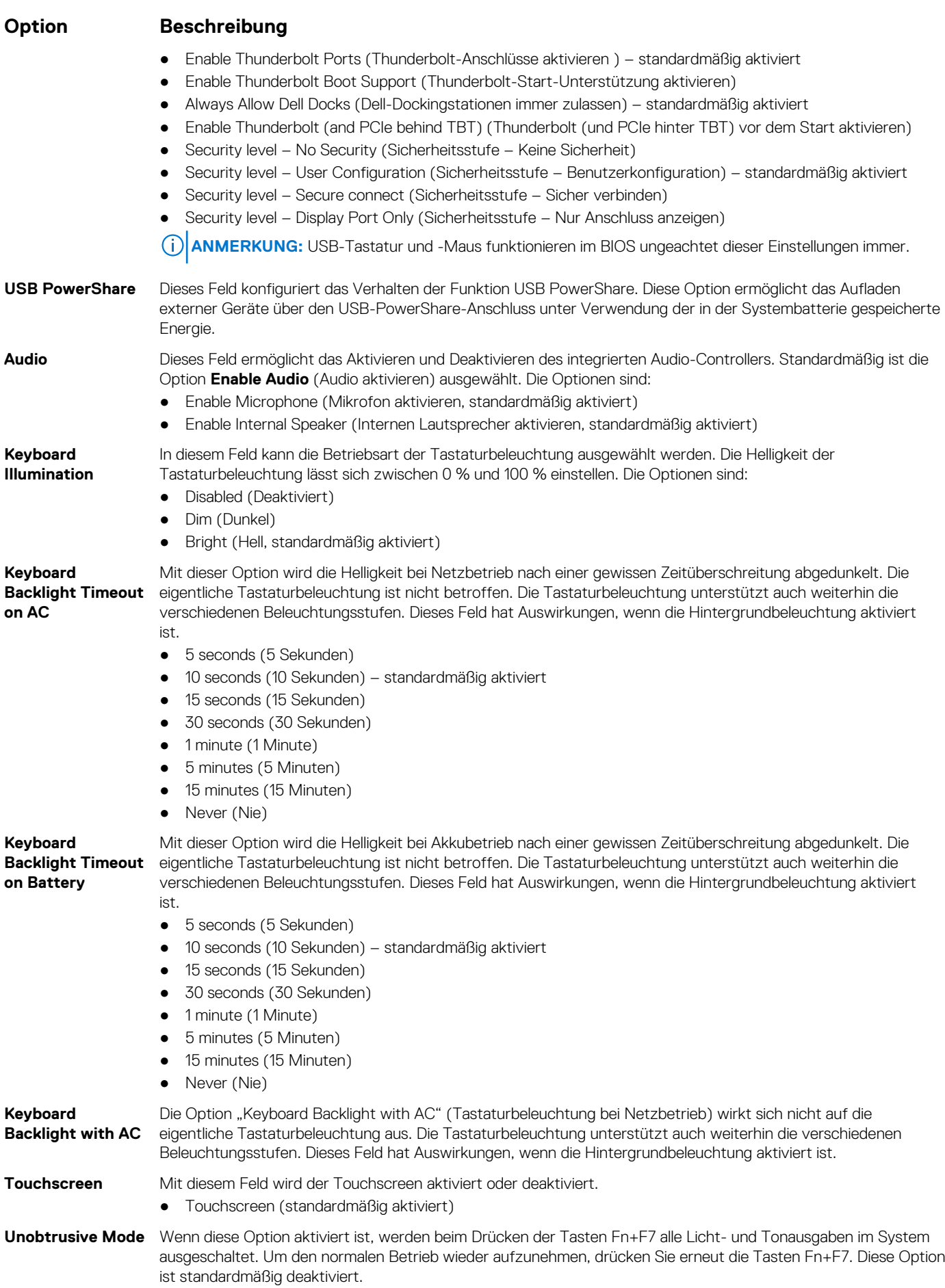

#### **Option Beschreibung**

**Miscellaneous Devices**

- Ermöglicht die Aktivierung oder Deaktivierung der folgenden Geräte:
- Enable Camera (Kamera aktivieren) —standardmäßig aktiviert
- Festplatten-Sturzschutz aktivieren (standardmäßig aktiviert)
- Enable Secure Digital (SD) Card (Secure Digital [SD]-Karte aktivieren) standardmäßig aktiviert
- Secure Digital (SD) Card Boot
- Secure Digital (SD) Card Read-Only Mode (SD-Karte in schreibgeschütztem Modus)

### **Bildschirm Optionen**

#### **Option Beschreibung**

LCD Brightness Ermöglicht das Einstellen der Bildschirmhelligkeit je nach der Energiequelle (On Battery [Akkubetrieb] und On AC [Betrieb am Stromnetz]).

**ANMERKUNG:** Die Videoeinstellung wird nur angezeigt, wenn im System eine Videokarte installiert ist.

# **Optionen des Bildschirms "Security" (Sicherheit)**

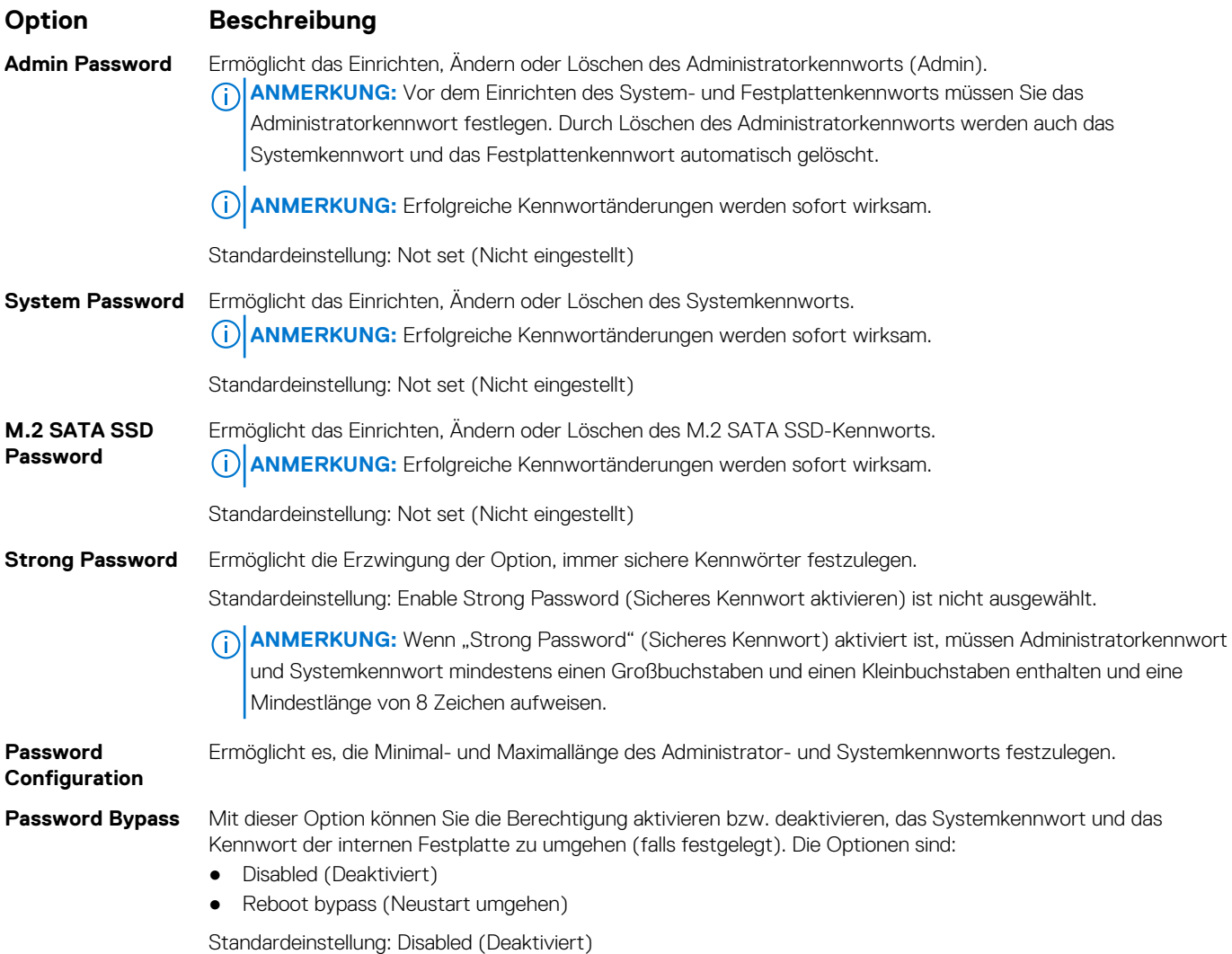

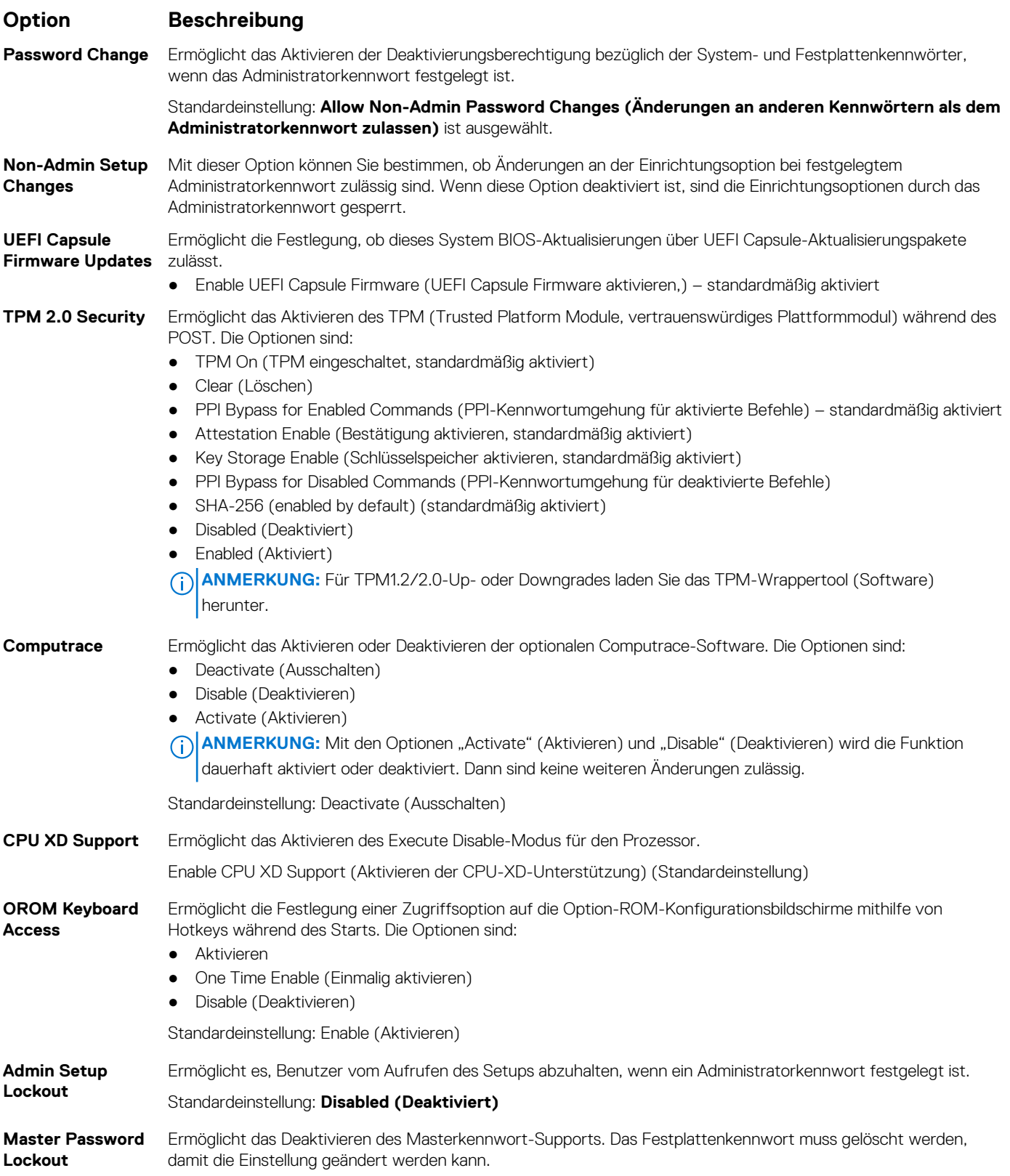

● Enable Master Password Lockout (Masterkennwort-Sperre aktivieren) – deaktiviert

# **Optionen des Bildschirms "Secure Boot" (Sicherer Start)**

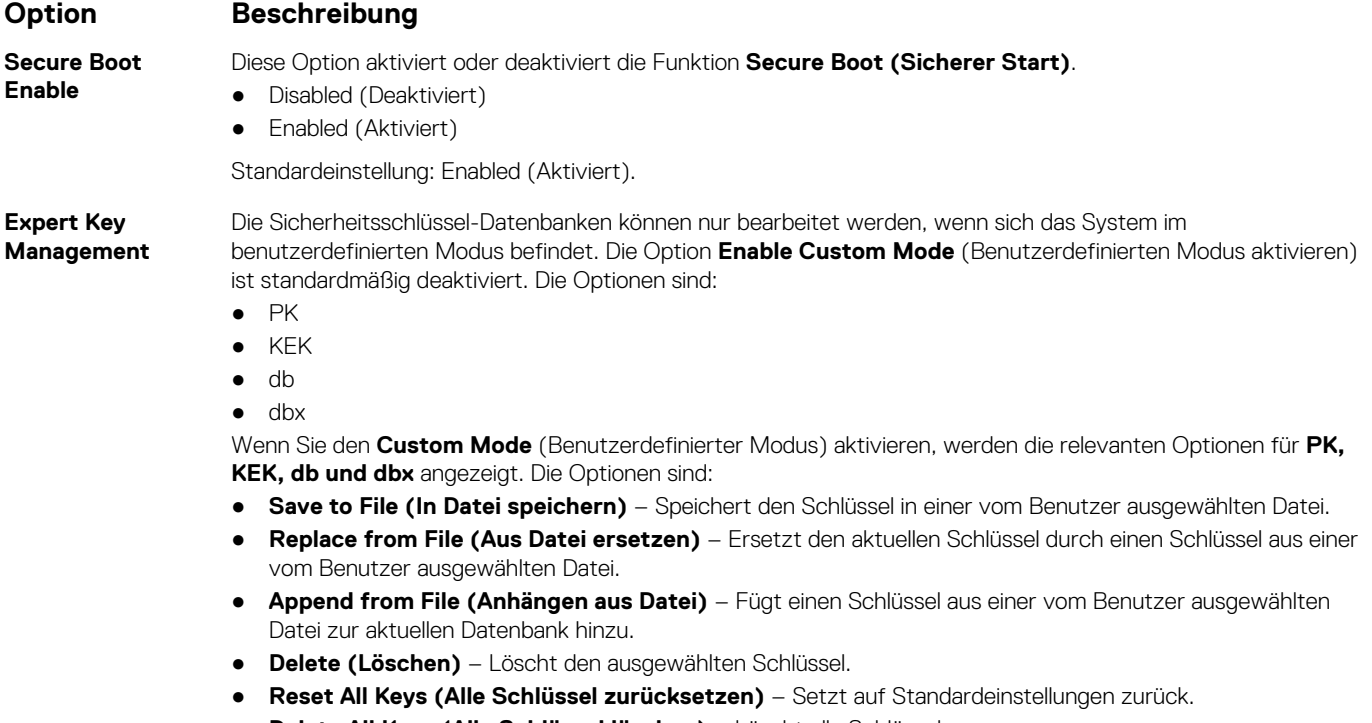

- **Delete All Keys (Alle Schlüssel löschen)** Löscht alle Schlüssel.
- **ANMERKUNG:** Wenn Sie den **Custom Mode (benutzerdefinierter Modus)** deaktivieren, werden sämtliche vorgenommenen Änderungen gelöscht und die Schlüssel auf ihre Standardeinstellungen zurückgesetzt.

### **Intel Software Guard Extensions**

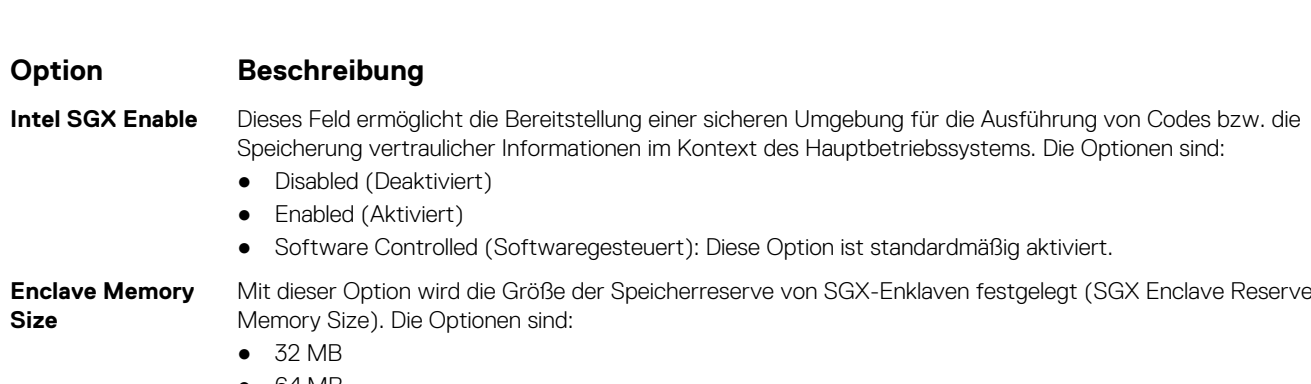

- 64 MB
- 128 MB

# **Optionen des Bildschirms "Performance" (Leistung)**

#### **Option Beschreibung**

**Multi Core Support**

In diesem Feld wird angegeben, ob einer oder alle Cores des Prozesses aktiviert sind. Die Leistung mancher Anwendungen verbessert sich mit zusätzlichen Cores.

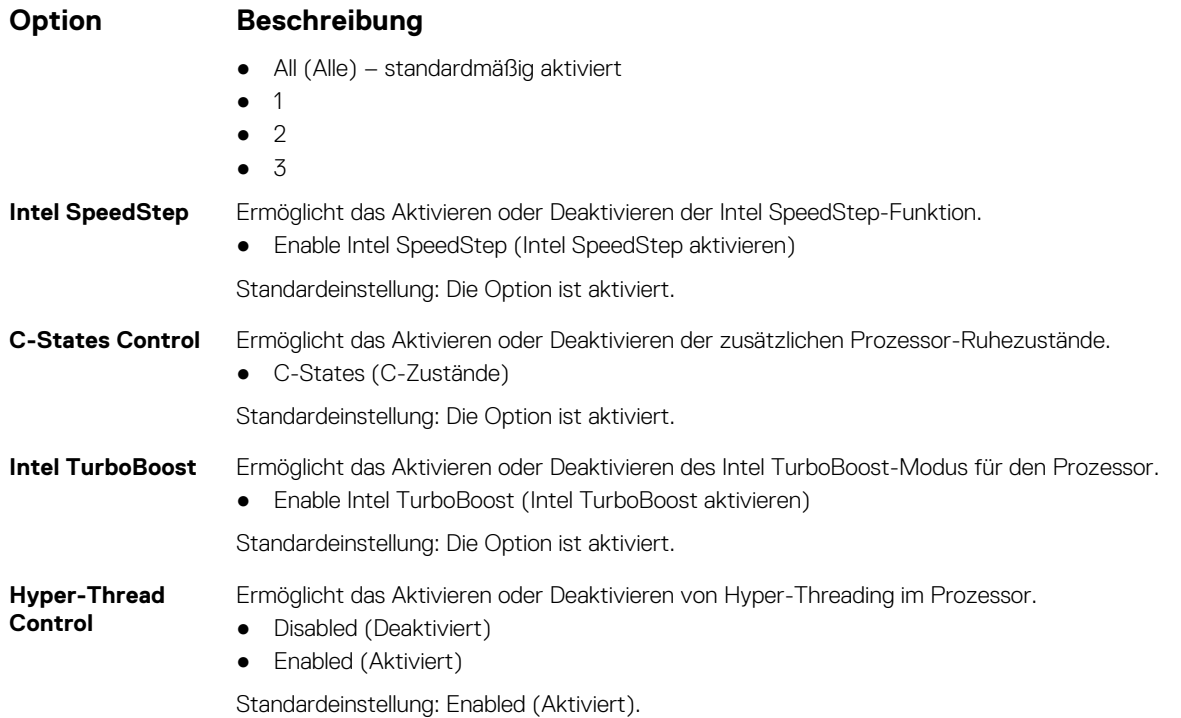

# **Optionen des Bildschirms "Power Management" (Energieverwaltung)**

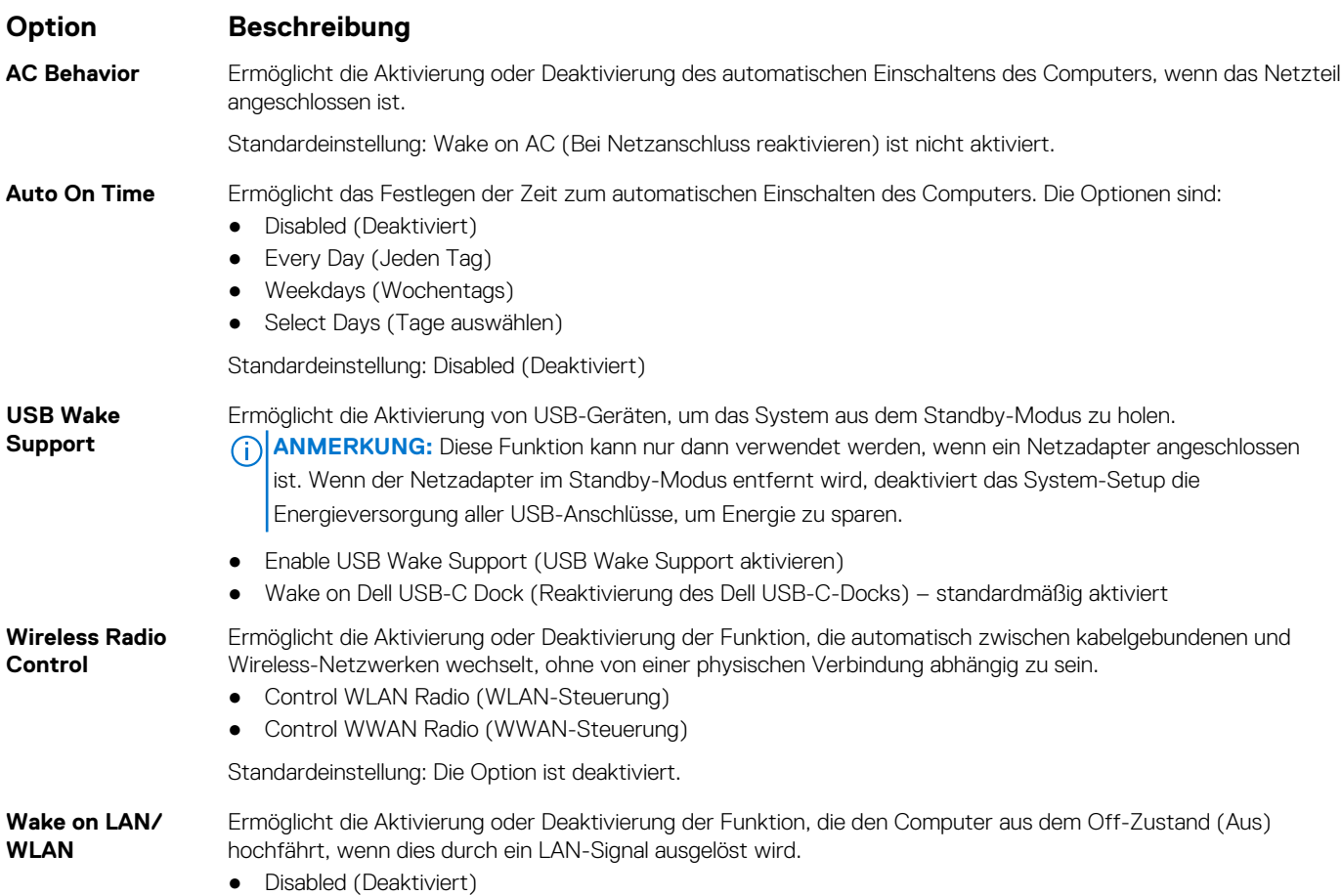

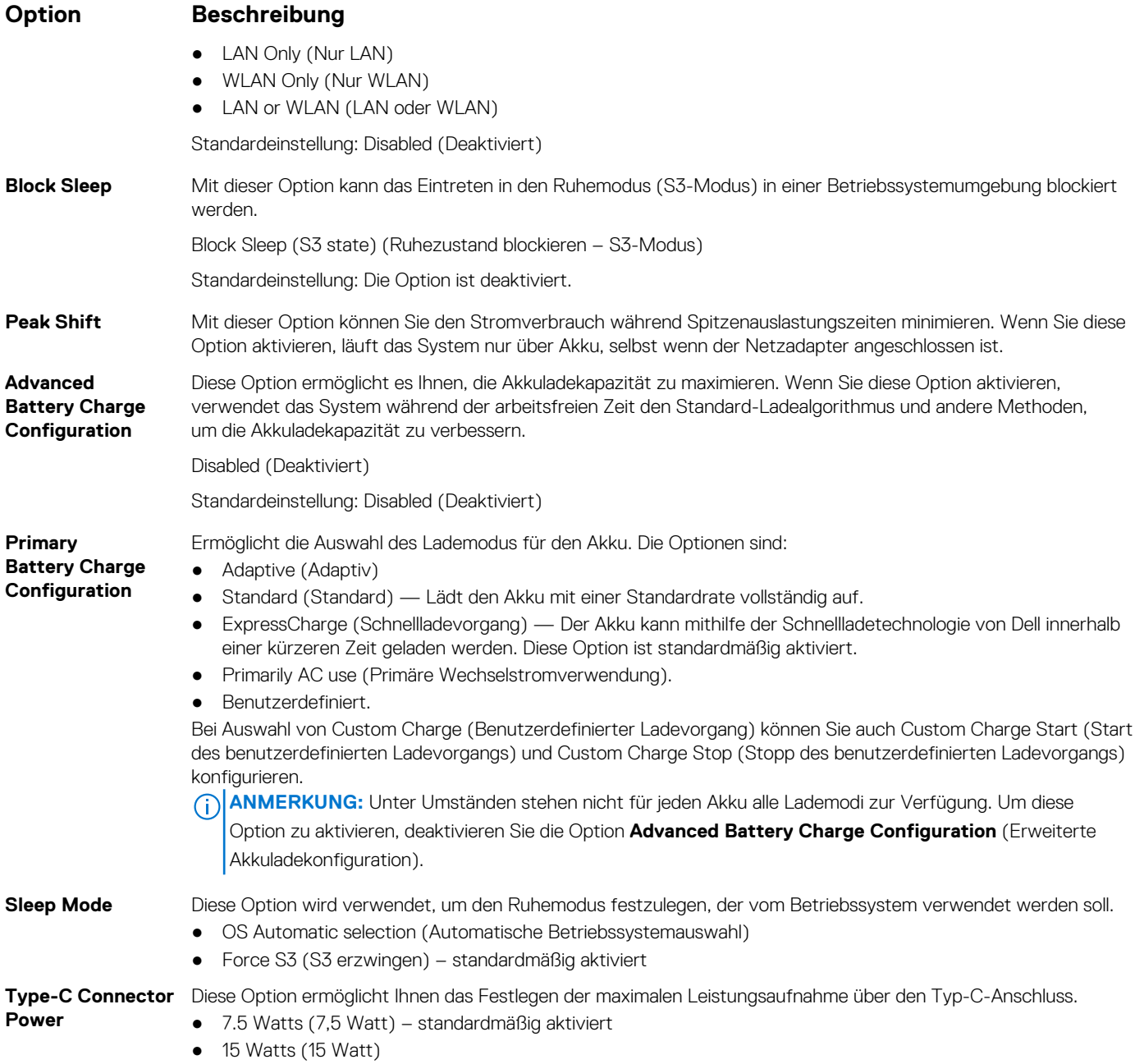

# **Optionen des Bildschirms "POST Behavior" (Verhalten beim POST)**

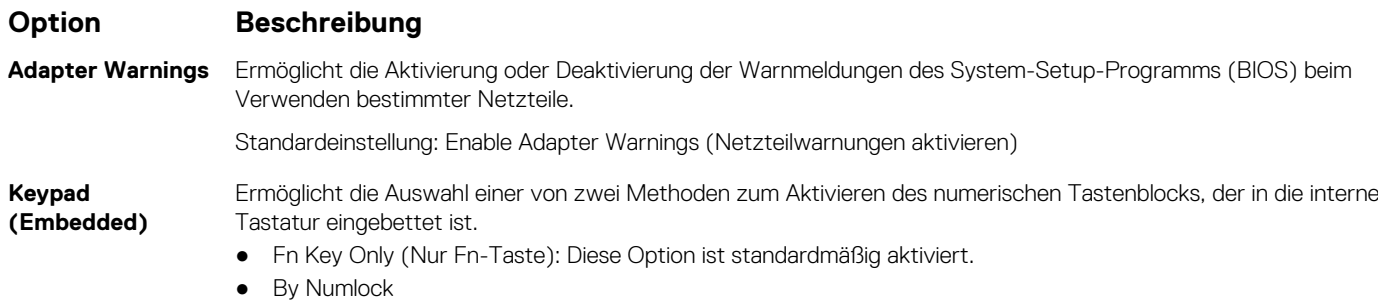

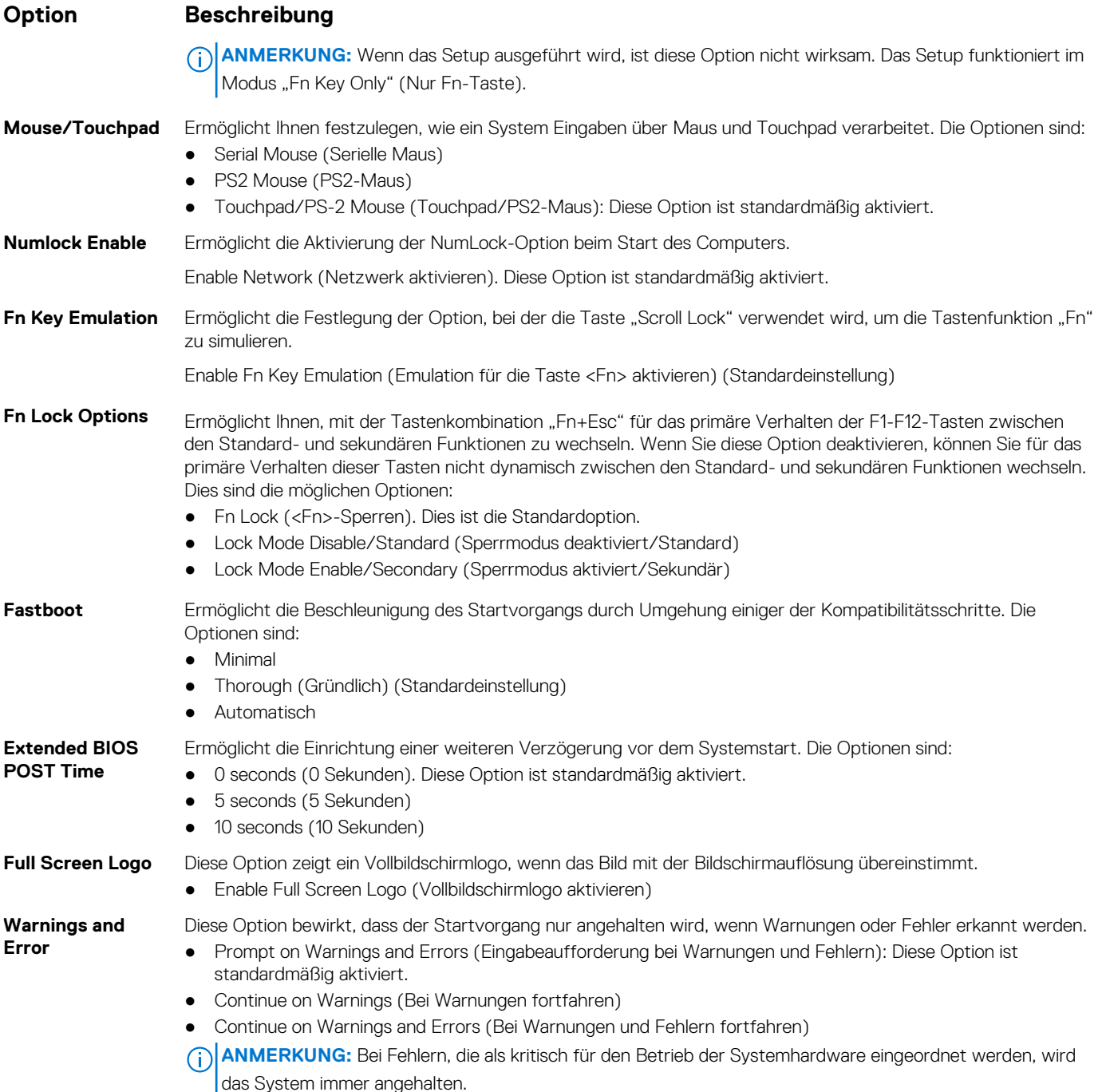

# **Optionen des Bildschirms "Virtualization support" (Unterstützung der Virtualisierung)**

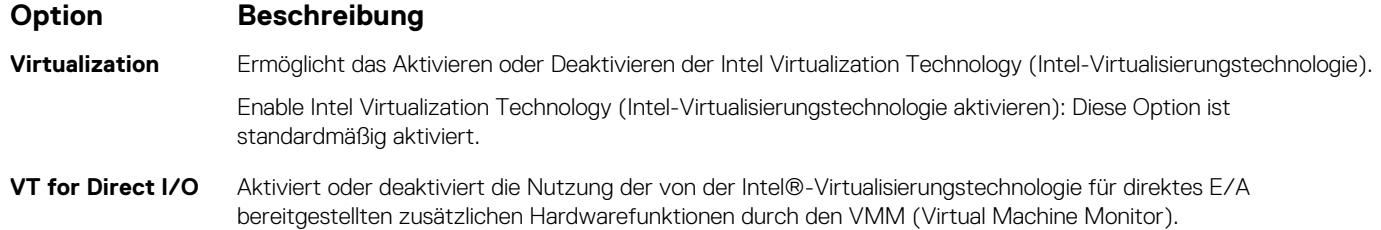

#### **Option Beschreibung**

Enable VT for Direct I/O (VT für direkte E/A aktivieren): Diese Option ist standardmäßig aktiviert.

**Trusted Execution** Diese Option legt fest, ob ein Measured Virtual Machine Monitor (MVMM) die zusätzlichen Hardwarefunktionen der Intel Trusted-Execution-Technik nutzen kann. Die TPM-Virtualisierungstechnologie und die Virtualisierungstechnologie für direkte E/A müssen aktiviert sein, um diese Funktion verwenden zu können.

Trusted Execution (Vertrauenswürdige Ausführung): Diese Option ist standardmäßig aktiviert.

# **Wireless-Optionen des Bildschirms**

#### **Option Beschreibung**

**Wireless Switch** Ermöglicht die Einstellung der Funkgeräte, die über den Funkschalter gesteuert werden können. Die Optionen sind:

- WWAN
- GPS (bei WWAN-Modul)
- WLAN/WiGig
- Bluetooth

Alle Optionen sind standardmäßig aktiviert.

**ANMERKUNG:** Das Aktivieren oder Deaktivieren der Steuerelemente ist bei WLAN und WiGig miteinander verbunden, sodass sie nicht unabhängig voneinander aktiviert oder deaktiviert werden können.

#### **Wireless Device Enable**

- WWAN/GPS
- WLAN/WiGig
- Bluetooth

Alle Optionen sind standardmäßig aktiviert.

# **Optionen des Bildschirms "Maintenance" (Wartung)**

Ermöglicht die Aktivierung oder Deaktivierung der internen Funkgeräte.

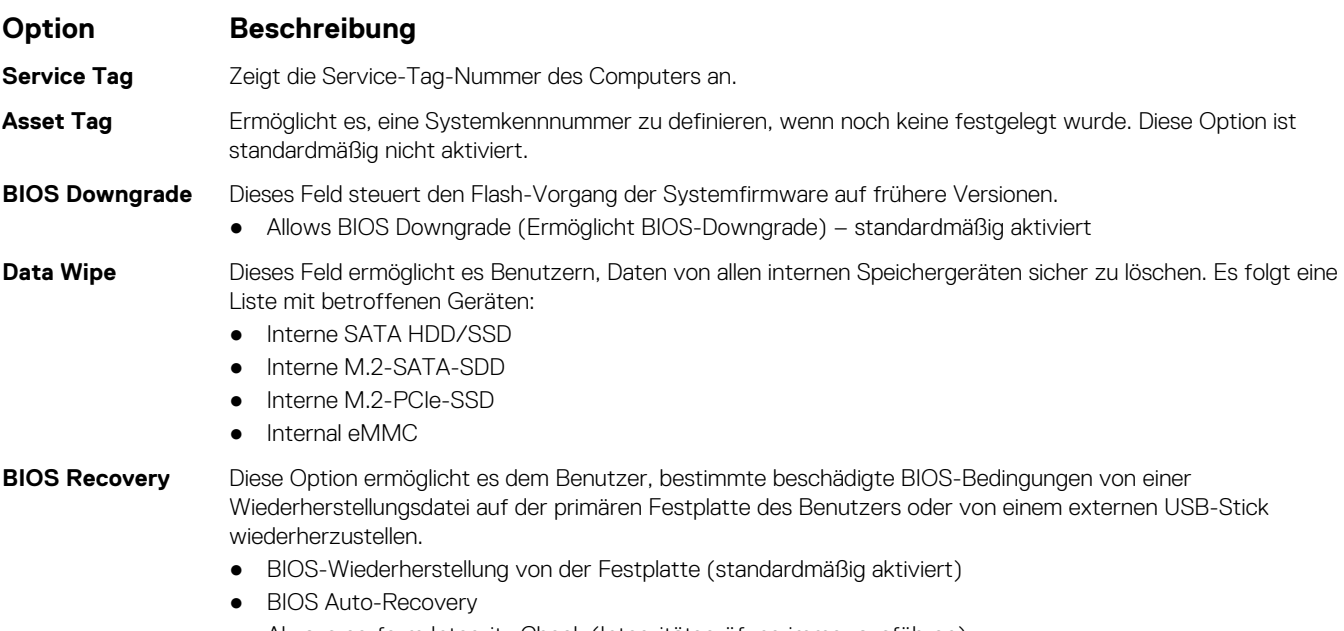

● Always perform Integrity Check (Integritätsprüfung immer ausführen)

## **Optionen im Fenster des Systemprotokolls**

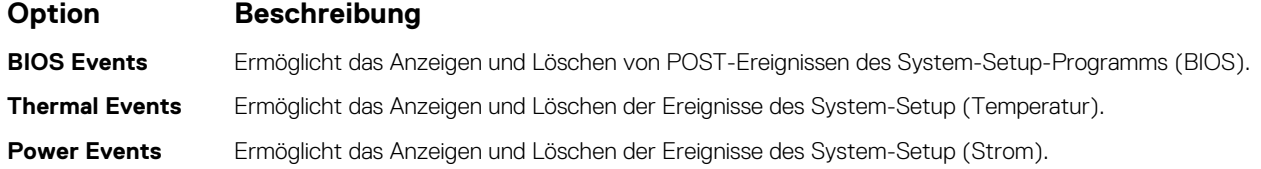

# **Aktualisieren des BIOS**

### **Aktualisieren des BIOS unter Windows**

**VORSICHT: Wenn BitLocker vor der Aktualisierung des BIOS nicht ausgesetzt wird, wird beim nächsten Neustart des Systems der BitLocker-Schlüssel nicht erkannt. Sie werden dann aufgefordert, den Wiederherstellungsschlüssel einzugeben, um fortfahren zu können, und das System fordert Sie bei jedem Neustart erneut dazu auf. Wenn der Wiederherstellungsschlüssel nicht bekannt ist, kann dies zu Datenverlust oder einer unnötigen Neuinstallation des Betriebssystems führen. Weitere Informationen zu diesem Thema finden Sie im folgenden Wissensdatenbank-Artikel: <https://www.dell.com/support/article/sln153694>**

- 1. Rufen Sie die Website [www.dell.com/support](https://www.dell.com/support) auf.
- 2. Klicken Sie auf **Produktsupport**. Klicken Sie auf **Support durchsuchen**, geben Sie die Service-Tag-Nummer Ihres Computers ein und klicken Sie auf **Suchen**.
	- **ANMERKUNG:** Wenn Sie kein Service-Tag-Nummer haben, verwenden Sie die SupportAssist-Funktion, um Ihren Computer automatisch zu identifizieren. Sie können auch die Produkt-ID verwenden oder manuell nach Ihrem Computermodell suchen.
- 3. Klicken Sie auf **Treiber & Downloads**. Erweitern Sie **Treiber suchen**.
- 4. Wählen Sie das Betriebssystem aus, das auf Ihrem Computer installiert ist.
- 5. Wählen Sie in der Dropdown-Liste **Kategorie** die Option **BIOS** aus.
- 6. Wählen Sie die neueste BIOS-Version aus und klicken Sie auf **Herunterladen**, um das BIOS für Ihren Computer herunterzuladen.
- 7. Sobald der Download abgeschlossen ist, wechseln Sie zu dem Ordner, in dem Sie die Datei für die BIOS-Aktualisierung gespeichert haben.
- 8. Doppelklicken Sie auf das Dateisymbol der BIOS-Aktualisierungsdatei und befolgen Sie die Anweisungen auf dem Bildschirm. Weitere Informationen finden Sie im Knowledge-Base-Artikel [000124211](https://www.dell.com/support/kbdoc/000124211) unter [www.dell.com/support](https://www.dell.com/support).

### **Aktualisieren des BIOS in Linux und Ubuntu**

Informationen zum Aktualisieren des System-BIOS auf einem Computer, auf dem Linux oder Ubuntu installiert ist, finden Sie im Wissensdatenbank-Artikel [000131486](https://www.dell.com/support/kbdoc/000131486) unter [www.dell.com/support](https://www.dell.com/support).

### **Aktualisieren des BIOS unter Verwendung des USB-Laufwerks in Windows**

**VORSICHT: Wenn BitLocker vor der Aktualisierung des BIOS nicht ausgesetzt wird, wird beim nächsten Neustart des Systems der BitLocker-Schlüssel nicht erkannt. Sie werden dann aufgefordert, den Wiederherstellungsschlüssel einzugeben, um fortfahren zu können, und das System fordert Sie bei jedem Neustart erneut dazu auf. Wenn der Wiederherstellungsschlüssel nicht bekannt ist, kann dies zu Datenverlust oder einer unnötigen Neuinstallation des Betriebssystems führen. Weitere Informationen zu diesem Thema finden Sie im folgenden Wissensdatenbank-Artikel: <https://www.dell.com/support/article/sln153694>**

1. Befolgen Sie das Verfahren von Schritt 1 bis Schritt 6 unter Aktualisieren des BIOS in Windows zum Herunterladen der aktuellen BIOS-Setup-Programmdatei.

- 2. Erstellen Sie ein startfähiges USB-Laufwerk. Weitere Informationen finden Sie im Wissensdatenbank-Artikel [000145519](https://www.dell.com/support/kbdoc/000145519/) unter [www.dell.com/support](https://www.dell.com/support).
- 3. Kopieren Sie die BIOS-Setup-Programmdatei auf das startfähige USB-Laufwerk.
- 4. Schließen Sie das startfähige USB-Laufwerk an den Computer an, auf dem Sie die BIOS-Aktualisierung durchführen möchten.
- 5. Starten Sie den Computer neu und drücken Sie **F12** .
- 6. Starten Sie das USB-Laufwerk über das **Einmaliges Boot-Menü**.
- 7. Geben Sie den Namen der BIOS-Setup-Programmdatei ein und drücken Sie **Eingabe**. Die **BIOS Update Utility (Dienstprogramm zur BIOS-Aktualisierung)** wird angezeigt.
- 8. Befolgen Sie die Anweisungen auf dem Bildschirm, um die BIOS-Aktualisierung abzuschließen.

### **Aktualisieren des BIOS über das einmalige F12-Startmenü**

Aktualisieren Sie das BIOS Ihres Computers unter Verwendung einer BIOS-Aktualisierungsdatei (.exe), die auf einen FAT32-USB-Stick kopiert wurde, und Starten Sie das einmalige F12-Startmenü.

**VORSICHT: Wenn BitLocker vor der Aktualisierung des BIOS nicht ausgesetzt wird, wird beim nächsten Neustart des Systems der BitLocker-Schlüssel nicht erkannt. Sie werden dann aufgefordert, den Wiederherstellungsschlüssel einzugeben, um fortfahren zu können, und das System fordert Sie bei jedem Neustart erneut dazu auf. Wenn der Wiederherstellungsschlüssel nicht bekannt ist, kann dies zu Datenverlust oder einer unnötigen Neuinstallation des Betriebssystems führen. Weitere Informationen zu diesem Thema finden Sie im folgenden Wissensdatenbank-Artikel: <https://www.dell.com/support/article/sln153694>**

#### **BIOS-Aktualisierung**

Sie können die BIOS-Aktualisierungsdatei in Windows über einen bootfähigen USB-Stick ausführen oder Sie können das BIOS über das einmalige F12-Startmenü auf dem System aktualisieren.

Die meisten Computer von Dell, die nach 2012 hergestellt wurden, verfügen über diese Funktion, und Sie können es überprüfen, indem Sie das einmalige F12-Startmenü auf Ihrem Computer ausführen, um festzustellen, ob "BIOS-Flash-Aktualisierung" als Startoption für Ihren Computer aufgeführt wird. Wenn die Option aufgeführt ist, unterstützt das BIOS diese BIOS-Aktualisierungsoption.

ANMERKUNG: Nur Computer mit der Option "BIOS-Flash-Aktualisierung" im einmaligen F12-Startmenü können diese Funktion Œ verwenden.

#### **Aktualisieren über das einmalige Startmenü**

Um Ihr BIOS über das einmalige F12-Startmenü zu aktualisieren, brauchen Sie Folgendes:

- einen USB-Stick, der für das FAT32-Dateisystem formatiert ist (der Stick muss nicht bootfähig sein)
- die ausführbare BIOS-Datei, die Sie von der Dell Support-Website heruntergeladen und in das Stammverzeichnis des USB-Sticks kopiert haben
- einen Netzadapter, der mit dem Computer verbunden ist
- eine funktionsfähige Computerbatterie zum Aktualisieren des BIOS

Führen Sie folgende Schritte aus, um den BIOS-Aktualisierungsvorgang über das F12-Menü auszuführen:

#### **VORSICHT: Schalten Sie den Computer während des BIOS-Aktualisierungsvorgangs nicht aus. Der Computer startet möglicherweise nicht, wenn Sie den Computer ausschalten.**

- 1. Stecken Sie im ausgeschalteten Zustand den USB-Stick, auf den Sie die Aktualisierung kopiert haben, in einen USB-Anschluss des Computers.
- 2. Schalten Sie den Computer ein und drücken Sie die F12-Taste, um auf das einmalige Startmenü zuzugreifen. Wählen Sie "BIOS-Aktualisierung" mithilfe der Maus oder der Pfeiltasten aus und drücken Sie anschließend die Eingabetaste. Das Menü "BIOS aktualisieren" wird angezeigt.
- 3. Klicken Sie auf **Flash from file**.
- 4. Wählen Sie ein externes USB-Gerät aus.
- 5. Wählen Sie die Datei aus, doppelklicken Sie auf die Ziel-Aktualisierungsdatei und klicken Sie anschließend auf **Senden**.
- 6. Klicken Sie auf **BIOS aktualisieren**. Der Computer wird neu gestartet, um das BIOS zu aktualisieren.
- 7. Nach Abschluss der BIOS-Aktualisierung wird der Computer neu gestartet.

### **System- und Setup-Kennwort**

#### **Tabelle 7. System- und Setup-Kennwort**

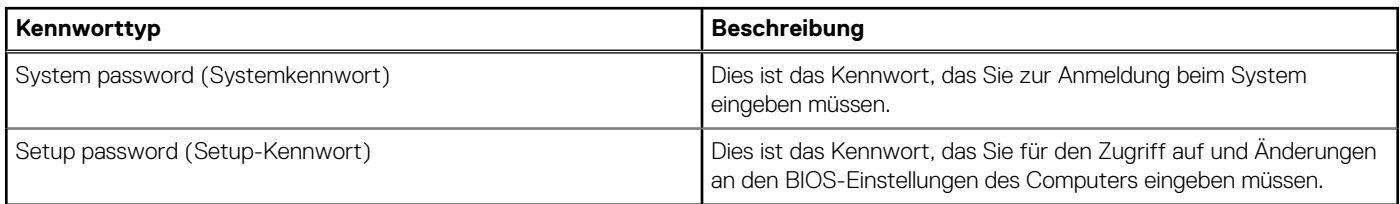

Sie können ein Systemkennwort und ein Setup-Kennwort zum Schutz Ihres Computers erstellen.

**VORSICHT: Die Kennwortfunktionen bieten einen gewissen Schutz für die auf dem System gespeicherten Daten.**

**VORSICHT: Wenn Ihr Computer nicht gesperrt und zudem unbeaufsichtigt ist, kann jede Person auf die auf dem System gespeicherten Daten zugreifen.**

**ANMERKUNG:** System- und Setup-Kennwortfunktionen sind deaktiviert

### **Zuweisen eines System-Setup-Kennworts**

Sie können ein neues **System or Admin Password** (System- oder Administratorkennwort) nur zuweisen, wenn der Zustand **Not Set** (Nicht eingerichtet) ist.

Um das System-Setup aufzurufen, drücken Sie unmittelbar nach dem Einschaltvorgang oder Neustart die Taste F12.

- 1. Wählen Sie im Bildschirm **System-BIOS** oder **System-Setup** die Option **Sicherheit** aus und drücken Sie die Eingabetaste. Der Bildschirm **Sicherheit** wird angezeigt.
- 2. Wählen Sie **System/Administratorkennwort** und erstellen Sie ein Passwort im Feld **Neues Passwort eingeben**. Verwenden Sie zum Zuweisen des Systemkennworts die folgenden Richtlinien:
	- Kennwörter dürfen aus maximal 32 Zeichen bestehen.
	- Mindestens eines der folgenden Sonderzeichen: ! " #  $\frac{6}{5}$  % & ' ( ) \* + , . / : ; < = > ? @ [ \ ] ^ \_ ` { | }
	- Zahlen 0 bis 9
	- Großbuchstaben von A bis Z
	- Kleinbuchstaben von a-z
- 3. Geben Sie das Systemkennwort ein, das Sie zuvor im Feld **Neues Kennwort bestätigen** eingegeben haben, und klicken Sie auf **OK**.
- 4. Drücken Sie die Esc-Taste und speichern Sie die Änderungen, wie durch die Popup-Meldung aufgefordert.
- 5. Drücken Sie Y, um die Änderungen zu speichern. Der Computer wird neu gestartet.

### **Löschen oder Ändern eines vorhandenen System-Setup-Kennworts**

Stellen Sie sicher, dass der **Kennwortstatus** im System-Setup auf "Entsperrt" gesetzt ist, bevor Sie versuchen, das vorhandene Systemund/oder Setup-Kennwort zu löschen oder zu ändern. Wenn die Option **Password Status** (Kennwortstatus) auf "Locked" (Gesperrt) gesetzt ist, kann ein vorhandenes System- und/oder Setup-Kennwort nicht gelöscht oder geändert werden.

Um das System-Setup aufzurufen, drücken Sie unmittelbar nach dem Einschaltvorgang oder Neustart die Taste F12.

- 1. Wählen Sie im Bildschirm **System-BIOS** oder **System-Setup** die Option **Systemsicherheit** aus und drücken Sie die Eingabetaste. Der Bildschirm **System Security** (Systemsicherheit) wird angezeigt.
- 2. Überprüfen Sie im Bildschirm **System Security (Systemsicherheit)**, dass die Option **Password Status (Kennwortstatus)** auf **Unlocked (Nicht gesperrt)** gesetzt ist.
- 3. Wählen Sie die Option **System Password** (Systemkennwort) aus, ändern oder löschen Sie das vorhandene Systemkennwort und drücken Sie die Eingabetaste oder die Tabulatortaste.
- 4. Wählen Sie die Option **Setup Password** (Setup-Kennwort) aus, ändern oder löschen Sie das vorhandene Setup-Kennwort und drücken Sie die Eingabetaste oder die Tabulatortaste.
- **ANMERKUNG:** Wenn Sie das Systemkennwort und/oder das Setup-Kennwort ändern, geben Sie das neue Kennwort erneut ein, wenn Sie dazu aufgefordert werden. Wenn Sie das Systemkennwort und/oder Setup-Kennwort löschen, bestätigen Sie die Löschung, wenn Sie dazu aufgefordert werden.
- 5. Drücken Sie die Taste Esc. Eine Meldung fordert Sie zum Speichern der Änderungen auf.
- 6. Drücken Sie auf "Y", um die Änderungen zu speichern und das System-Setup zu verlassen. Der Computer wird neu gestartet.

## **Löschen von BIOS- (System-Setup) und Systemkennwörtern**

Nehmen Sie Kontakt mit dem technischen Support von Dell wie unter [www.dell.com/contactdell](https://www.dell.com/contactdell) beschrieben auf, um System- oder BIOS-Kennwörter zu löschen.

**ANMERKUNG:** Informationen zum Zurücksetzen von Windows- oder Anwendungspasswörtern finden Sie in der Dokumentation für Windows oder die jeweilige Anwendung.

# **Technische Daten**

**ANMERKUNG:** Die angebotenen Konfigurationen können je nach Region variieren. Weitere Informationen zur Konfiguration Ihres Computers:

● Windows 10: Klicken oder tippen Sie auf **Start** > **Settings** > **System** > **About**.

#### **Themen:**

- **System**
- **Prozessor**
- **[Arbeitsspeicher](#page-85-0)**
- [Speicherspezifikationen](#page-85-0)
- **[Audio](#page-85-0)**
- [Video](#page-86-0)
- [Kamera](#page-86-0)
- **[Kommunikation](#page-86-0)**
- [Anschlüsse und Stecker Technische Daten](#page-87-0)
- [Kontaktlose SmartCard Technische Daten](#page-87-0)
- [Anzeige technische Daten](#page-87-0)
- **[Tastatur](#page-88-0)**
- **[Touchpad](#page-88-0)**
- [Akku Technische Daten](#page-88-0)
- **[Netzadapter](#page-89-0)**
- [Abmessungen und Gewicht](#page-90-0)
- [Umgebungsbedingungen](#page-90-0)

## **System**

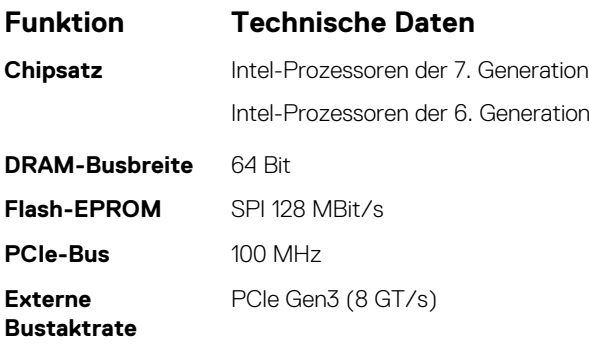

### **Prozessor**

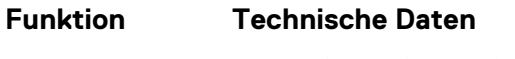

●

- 
- **Typen** Intel Core i3-Serie, i5-Serie, i7-Serie (Dual Core)
	- Intel Core i5-Serie, i7-Serie (Quad Core)

**L3-Cache**

### <span id="page-85-0"></span>**Funktion Technische Daten**

- **i3-U-Serie** 3 MB
- **i5-U-Serie** 3 MB
- **i5-H-Serie** 6 MB
- **i7-U-Serie** 4 MB
- 
- 
- **i7-H-Serie** Nicht vPro 6 MB
	- $\bullet$  vPro 8 MB

### **Arbeitsspeicher**

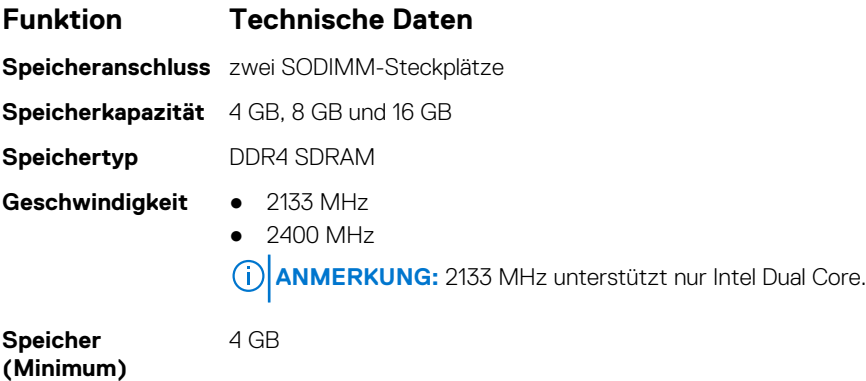

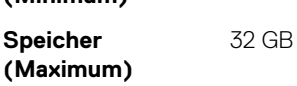

# **Speicherspezifikationen**

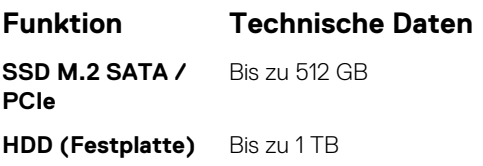

# **Audio**

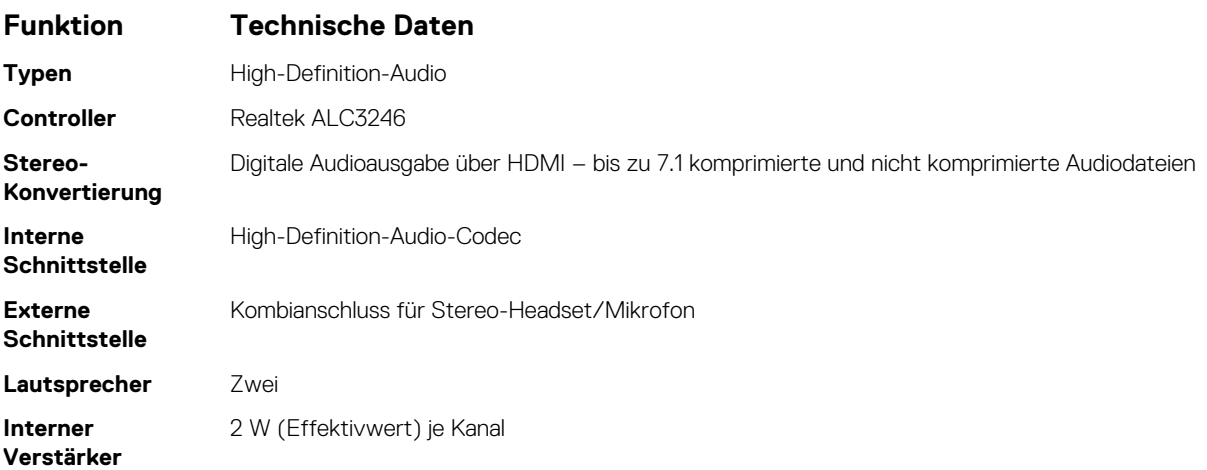

<span id="page-86-0"></span>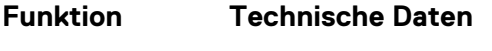

**Lautstärkeregler** Abkürzungstasten

# **Video**

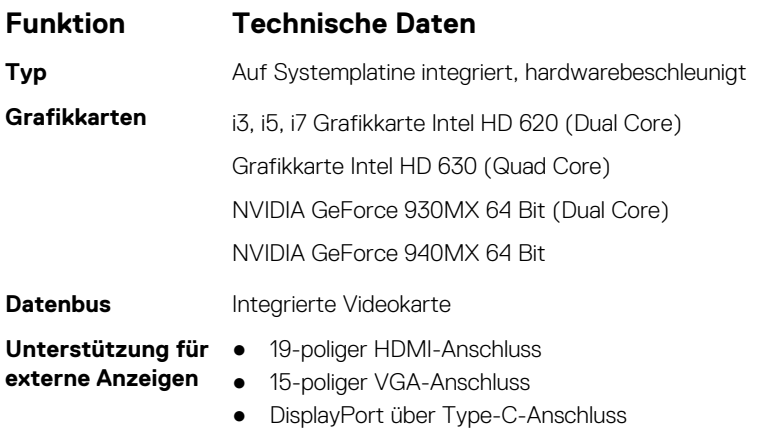

## **Kamera**

**ANMERKUNG:** Authentifizierung der Windows Hello Gesichtserkennung aktiviert.

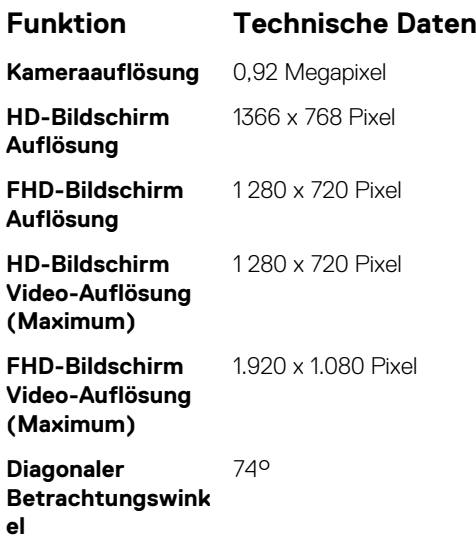

# **Kommunikation**

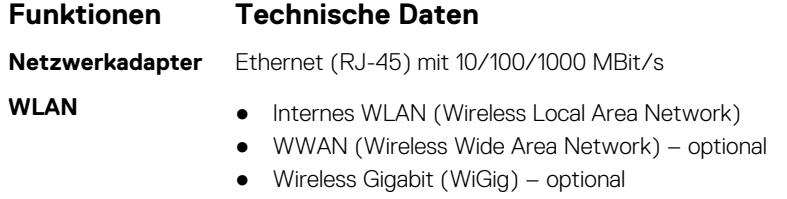

## <span id="page-87-0"></span>**Anschlüsse und Stecker – Technische Daten**

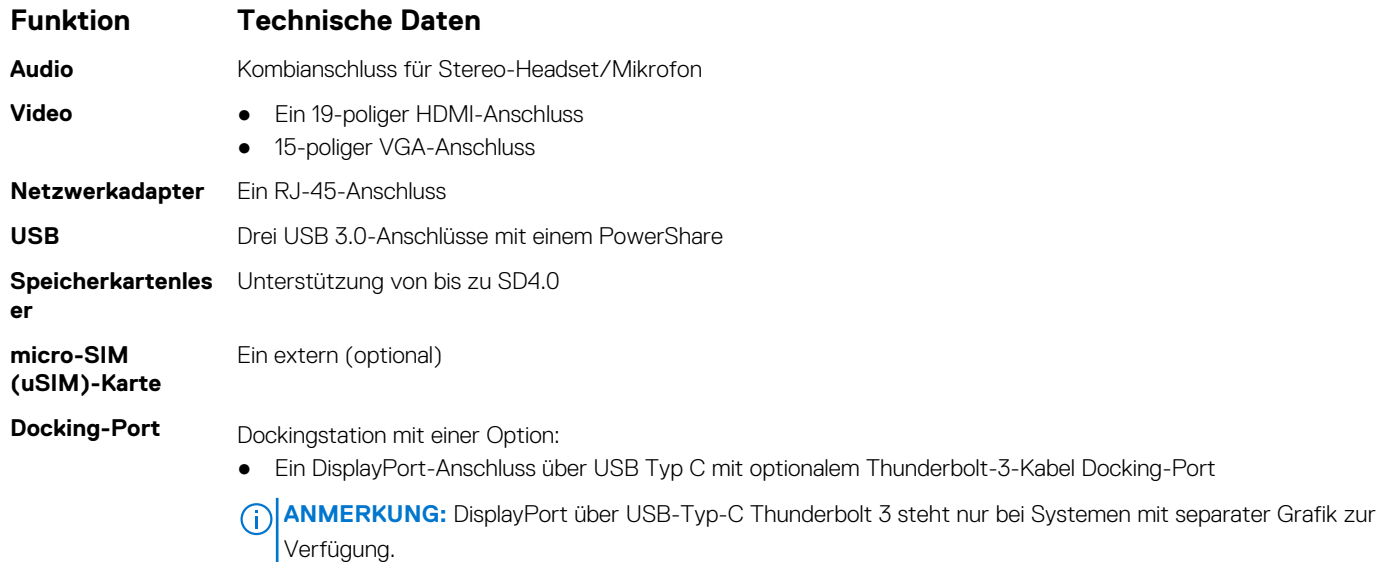

### **Kontaktlose SmartCard – Technische Daten**

**Funktion Technische Daten**

**Unterstützte Smart Cards/ Technologien**

BTO mit USH

### **Anzeige – technische Daten**

#### **Tabelle 8. Anzeige – Technische Daten**

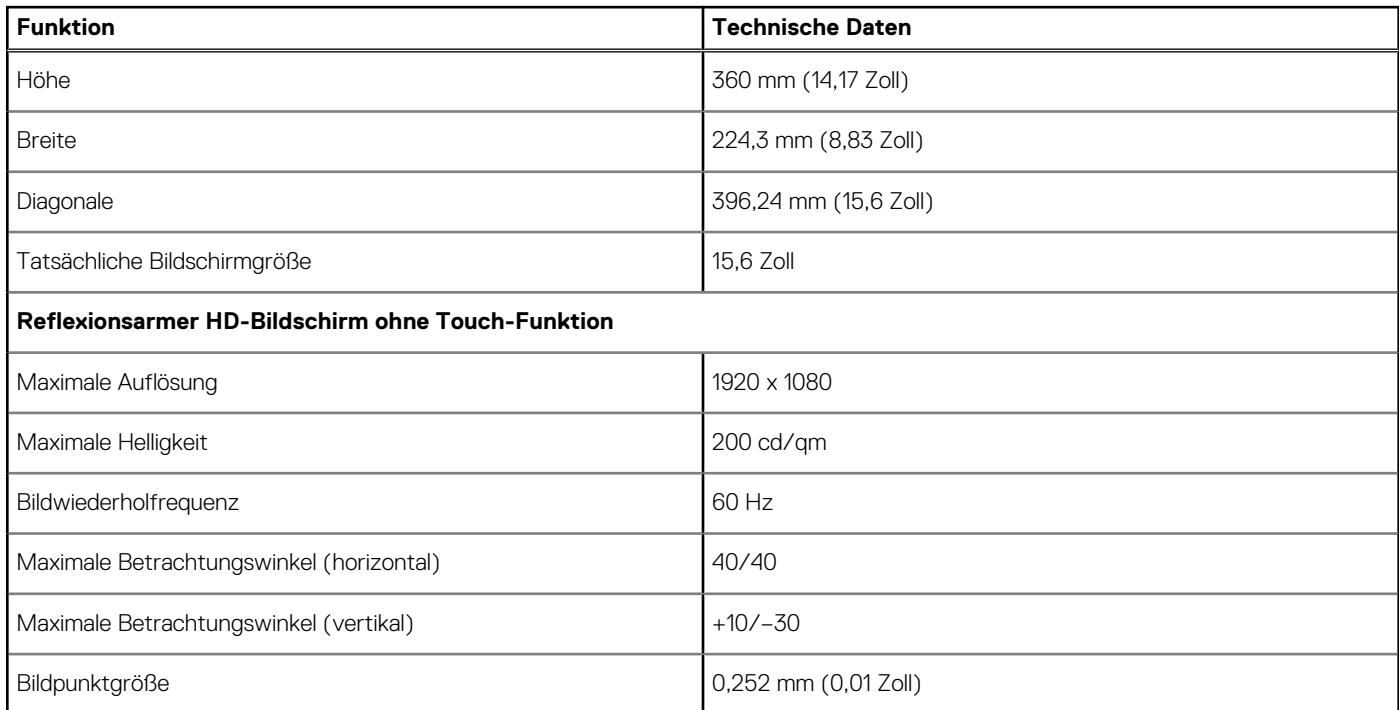

### <span id="page-88-0"></span>**Tabelle 8. Anzeige – Technische Daten (fortgesetzt)**

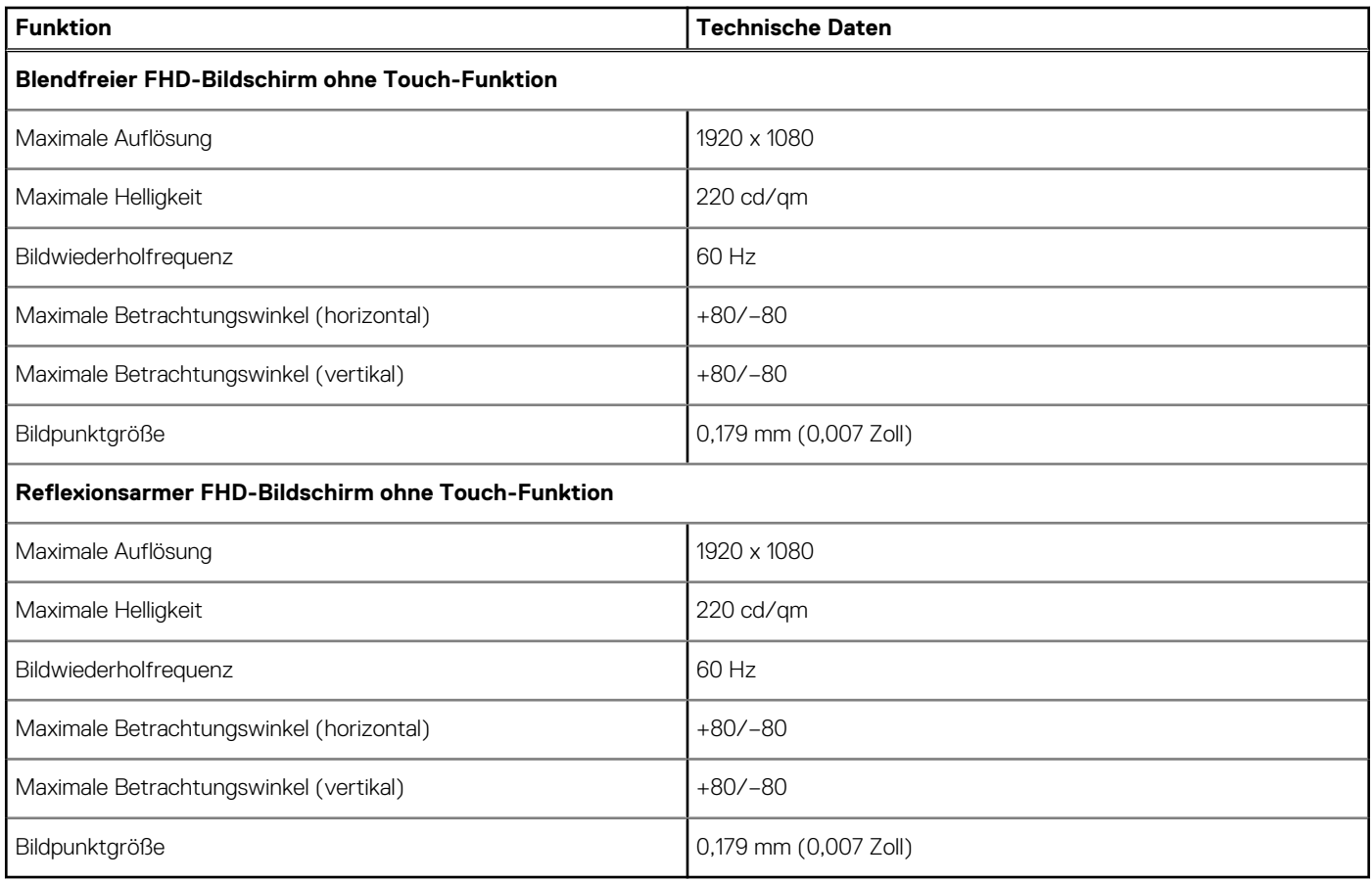

### **Tastatur**

#### **Funktion Technische Daten**

- **Anzahl der Tasten** Vereinigte Staaten: 103 Tasten
	- Großbritannien: 104 Tasten
	- Japan: 107 Tasten
	- Brasilien: 106 Tasten

## **Touchpad**

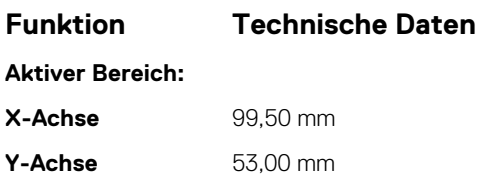

# **Akku – Technische Daten**

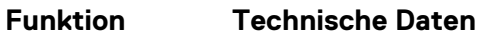

**Typ** 42 Wh

<span id="page-89-0"></span>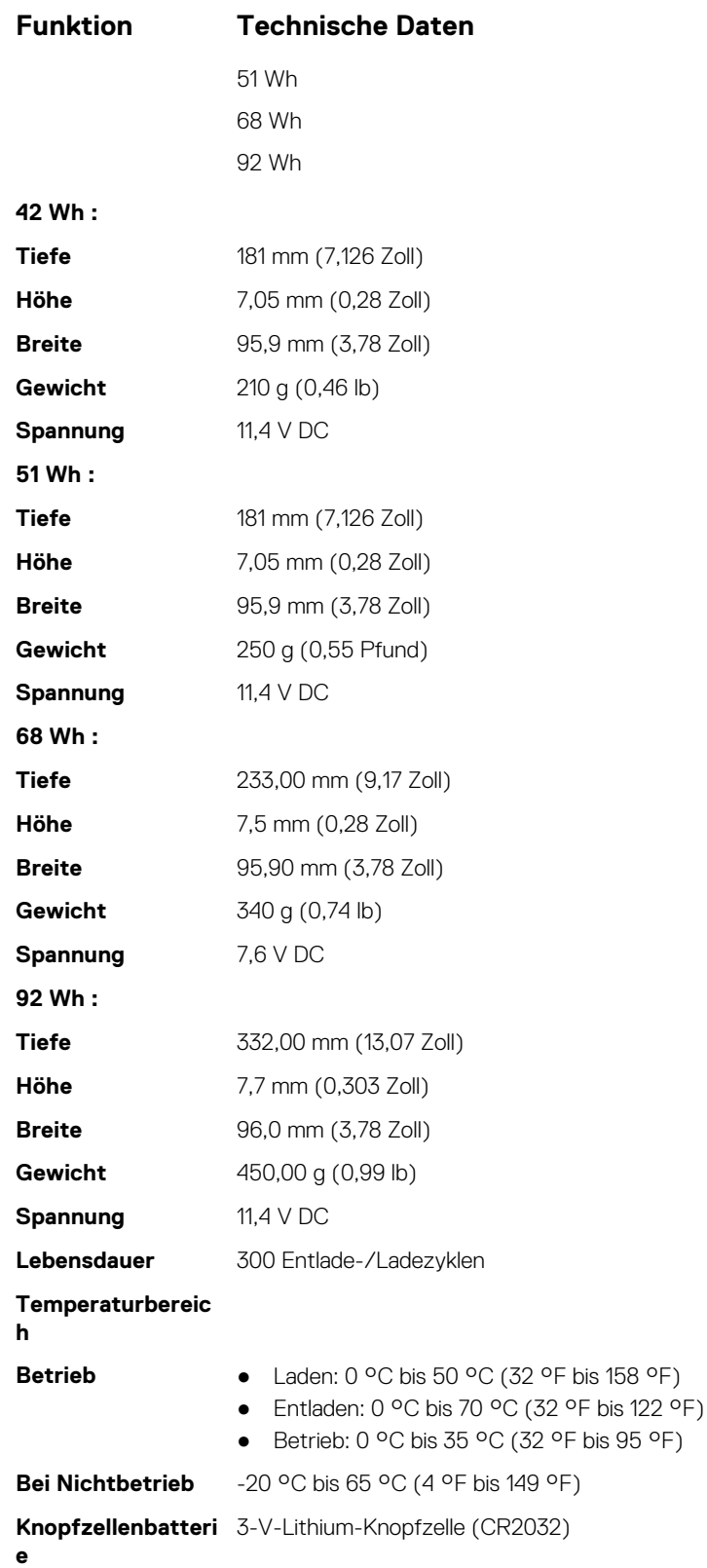

# **Netzadapter**

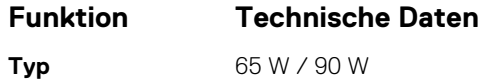

### <span id="page-90-0"></span>**Funktion Technische Daten**

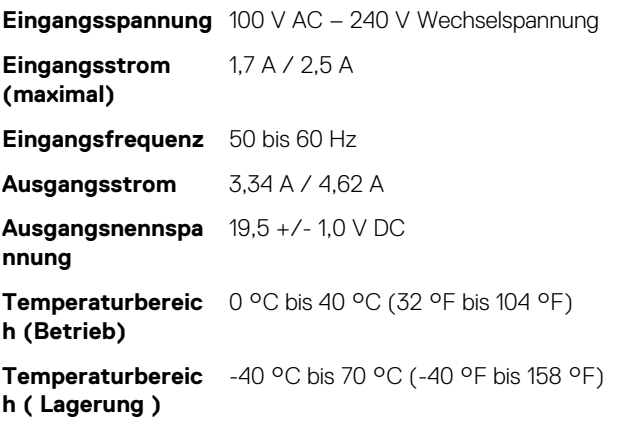

# **Abmessungen und Gewicht**

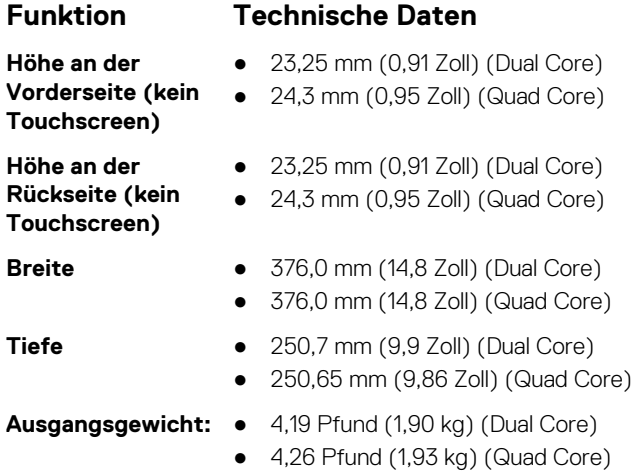

# **Umgebungsbedingungen**

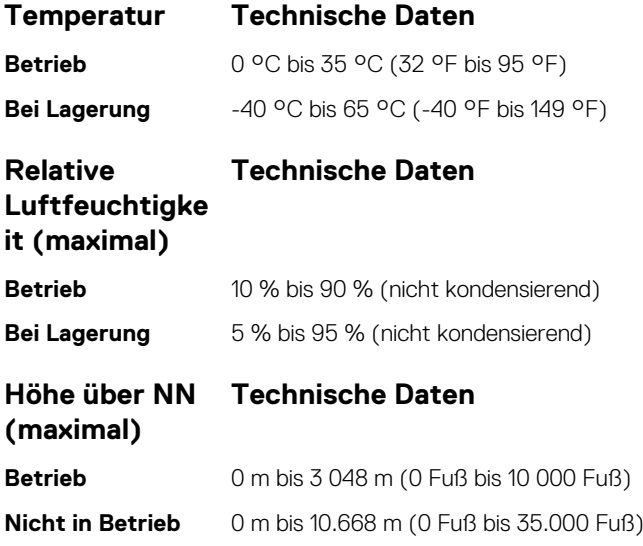

**Luftverschmutzun** G1 gemäß ISA-71.04–1985 **gsklasse**

# **Diagnostics (Diagnose)**

Führen Sie bei Problemen mit dem Computer die ePSA-Diagnose durch, bevor Sie Dell zwecks technischer Unterstützung kontaktieren. Der Zweck der Diagnose ist es, die Hardware des Computers ohne zusätzliche Ausrüstung und ohne das Risiko von Datenverlust zu testen. Wenn Sie ein Problem nicht selbst beheben können, können Service- und Supportmitarbeiter die Diagnoseergebnisse zur Lösung des Problems verwenden.

#### **Themen:**

- Enhanced Pre-boot System Assessment (ePSA, Erweiterte Systemtests vor Hochfahren des Computers)
- [Gerätestatusanzeigen](#page-93-0)
- [Akkuzustandsanzeige](#page-94-0)
- [Fehlerbehebung](#page-94-0)
- [Entladen des Reststroms \(Kaltstart\)](#page-98-0)

# **Enhanced Pre-boot System Assessment (ePSA, Erweiterte Systemtests vor Hochfahren des Computers)**

Die ePSA-Diagnose (auch als Systemdiagnose bezeichnet) führt eine komplette Prüfung der Hardware durch. Die ePSA-Diagnose ist in das BIOS integriert und wird intern vom BIOS gestartet. Die integrierte Systemdiagnose bietet eine Reihe von Optionen für bestimmte Geräte oder Gerätegruppen mit folgenden Funktionen:

- Tests automatisch oder in interaktivem Modus durchführen
- Tests wiederholen
- Testergebnisse anzeigen oder speichern
- Gründliche Tests durchführen, um weitere Testoptionen für Zusatzinformationen über die fehlerhaften Geräte zu erhalten
- Statusmeldungen anzeigen, die angeben, ob Tests erfolgreich abgeschlossen wurden
- Fehlermeldungen über Probleme während des Testvorgangs anzeigen
- **VORSICHT: Verwenden Sie die Systemdiagnose ausschließlich zum Testen des Computers. Die Verwendung dieses Programms auf anderen Computern kann zu ungültigen Ergebnissen oder Fehlermeldungen führen.**
- **ANMERKUNG:** Einige Tests für bestimmte Geräte erfordern Benutzeraktionen Stellen Sie sicher, dass Sie am Computerterminal sind, wenn die Diagnosetests durchgeführt werden.

Es gibt zwei Möglichkeiten, die ePSA-Diagnose zu starten:

- 1. Schalten Sie den Computer ein.
- 2. Wenn der Computer startet, drücken Sie die F12-Taste, sobald das Dell-Logo angezeigt wird.
- 3. Wählen Sie auf dem Startmenü-Bildschirm die Option **Diagnostics (Diagnose)**.

Das Fenster **Enhanced Pre-boot System Assessment** (Erweiterte Systemtests vor Hochfahren des Computers) wird angezeigt. Es listet alle Geräte auf, die auf dem Computer erkannt wurden. Die Diagnose beginnt mit der Ausführung der Tests auf allen erkannten Geräten.

- 4. Wenn Sie einen Diagnosetest für ein bestimmtes Gerät durchführen möchten, drücken Sie die <Esc>-Taste und klicken Sie auf **Yes (Ja)**, um den Diagnosetest zu stoppen.
- 5. Wählen Sie auf der linken Seite das Gerät aus und klicken Sie auf **Run Tests (Test durchführen)**.
- Bei etwaigen Problemen werden Fehlercodes angezeigt.

Notieren Sie sich den Fehlercode und wenden Sie sich an Dell.

#### ODER

- 1. Fahren Sie den Computer herunter.
- 2. Drücken und halten Sie die Taste <Fn> und den Betriebsschalter gedrückt und lassen Sie beide Tasten anschließend los.

<span id="page-93-0"></span>Das Fenster **Enhanced Pre-boot System Assessment** (Erweiterte Systemtests vor Hochfahren des Computers) wird angezeigt. Es listet alle Geräte auf, die auf dem Computer erkannt wurden. Die Diagnose beginnt mit der Ausführung der Tests auf allen erkannten Geräten.

3. Wählen Sie auf dem Startmenü-Bildschirm die Option **Diagnostics (Diagnose)**.

Das Fenster **Enhanced Pre-boot System Assessment** (Erweiterte Systemtests vor Hochfahren des Computers) wird angezeigt. Es listet alle Geräte auf, die auf dem Computer erkannt wurden. Die Diagnose beginnt mit der Ausführung der Tests auf allen erkannten Geräten.

- 4. Wenn Sie einen Diagnosetest für ein bestimmtes Gerät durchführen möchten, drücken Sie die <Esc>-Taste und klicken Sie auf **Yes (Ja)**, um den Diagnosetest zu stoppen.
- 5. Wählen Sie auf der linken Seite das Gerät aus und klicken Sie auf **Run Tests (Test durchführen)**.
- 6. Bei etwaigen Problemen werden Fehlercodes angezeigt.

Notieren Sie sich den Fehlercode und wenden Sie sich an Dell.

## **Gerätestatusanzeigen**

#### **Tabelle 9. Gerätestatusanzeigen**

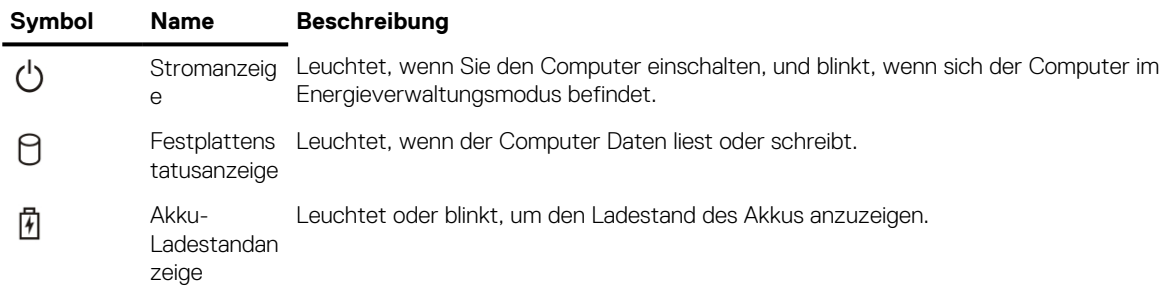

Die LEDs der Statusanzeige des Geräts befinden sich normalerweise entweder über der Tastatur oder links neben ihr. Die LEDs zeigen Informationen zur Aktivität und Konnektivität von Speicher, Akku und Wireless-Geräten an. Außerdem können Sie bei der Diagnose von möglichen Fehlfunktionen hilfreich sein.

 $(i)$ **ANMERKUNG:** Die Position der Stromanzeigenleuchte kann je nach System variieren.

Die folgende Tabelle enthält Angaben zu den verschiedenen LED-Fehlercodes.

#### **Tabelle 10. Akku-Ladestand-LED-Leuchte**

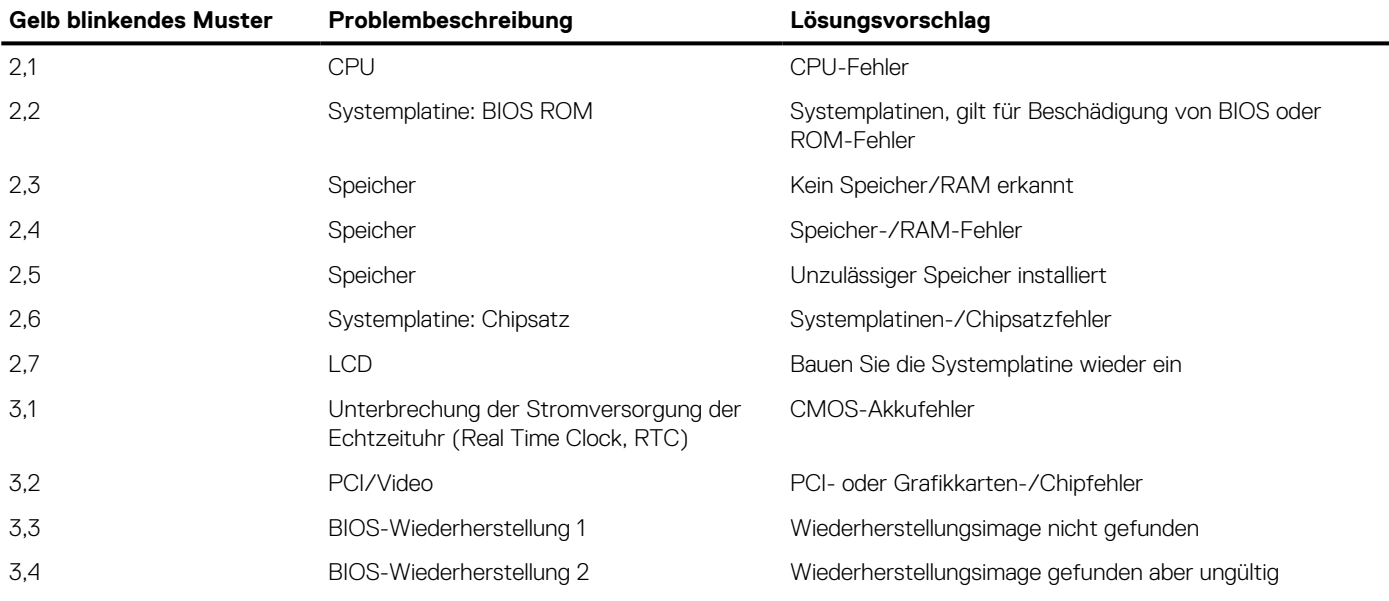

Die Blinkmuster bestehen aus 2 Ziffernfolgen, dargestellt durch (erste Gruppe: gelb blinkend, zweite Gruppe: weiß blinkend)

### <span id="page-94-0"></span>**ANMERKUNG:**

- 1. Erste Gruppe: Die LED blinkt in einem Intervall von 1,5 Sekunden 1 bis 9 Mal, gefolgt von einer kurzen Pause, wobei die LED-Leuchte erlischt. (Gelb)
- 2. Zweite Gruppe: Die LED blinkt in einem Intervall von 1,5 Sekunden 1 bis 9 Mal, gefolgt von einer längeren Pause, bevor der nächste Zyklus beginnt. (Weiß)

Beispiel: Kein Speicher erkannt (2,3), Akku-LED blinkt zweimal gelb, gefolgt von einer Pause, und blinkt anschließend drei Mal weiß. Die Akku-LED erlischt 3 Sekunden lang, bevor der nächste Zyklus wiederholt wird.

### **Akkuzustandsanzeige**

Wenn der Computer an den Netzstrom angeschlossen ist, gilt für die Akkustatusanzeige Folgendes:

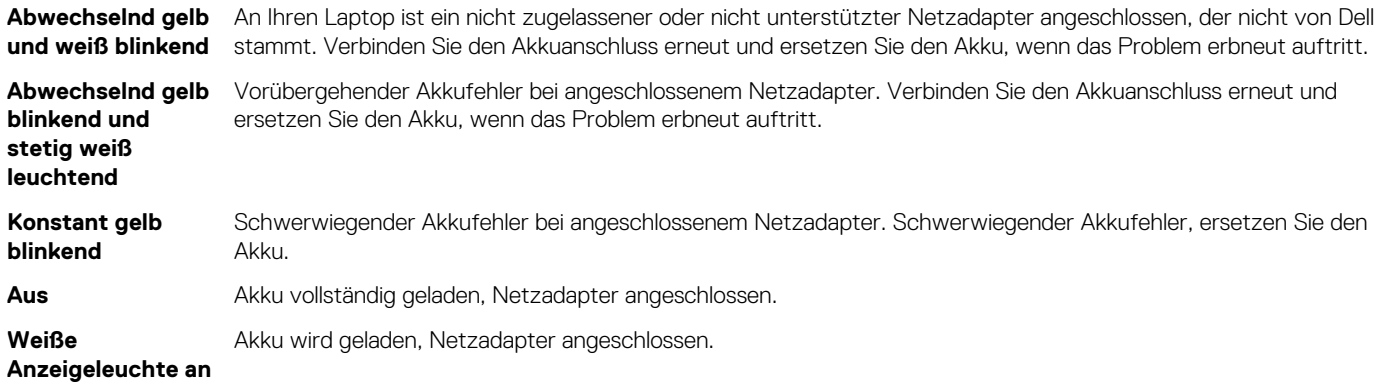

### **Fehlerbehebung**

### **Umgang mit aufgeblähten Lithium-Ionen-Akkus**

Wie die meisten Notebook verwenden Dell-Notebooks Lithium-Ionen-Akkus. Eine Art von Lithium-Ionen-Akkus ist der Lithium-Ionen-Polymer-Akku Lithium-Ionen-Polymer-Akkus haben in den letzten Jahren an Beliebtheit gewonnen und sind aufgrund des Kundenwunsches nach einer schlanken Form (insbesondere bei neueren ultradünnen Notebooks) und langlebigen Akkus Elektronikindustrie zum Standard geworden. Bei Lithium-Ionen-Polymer-Akkus können die Akkuzellen potenziell anschwellen.

Geschwollene oder aufgeblähte Akkus können die Leistung des Notebooks beeinträchtigen. Um weitere Beschädigungen an der Geräteverkleidung zu oder an internen Komponenten zu verhindern, die zu einer Funktionsstörung führen können, brechen Sie die Verwendung des Notebooks ab und entladen Sie ihn, indem Sie den Netzadapter abziehen und den Akku entleeren.

Geschwollene Akkus dürfen nicht verwendet werden und sollten ausgetauscht und fachgerecht entsorgt werden. Wir empfehlen, Kontakt mit dem Dell-Produktsupport aufzunehmen, um zu erfahren, wie Sie geschwollene Akkus gemäß des entsprechenden Gewährleistungsoder Servicevertrags austauschen können, einschließlich Optionen für den Ersatz durch einen von Dell autorisierten Servicetechniker.

- Die Richtlinien für die Handhabung und den Austausch von Lithium-Ionen-Akkus lauten wie folgt:
- Seien Sie vorsichtig beim Umgang mit Lithium-Ionen-Akkus.
- Entladen Sie den Akku, bevor Sie ihn aus dem System entfernen. Um den Akku zu entladen, stecken Sie das Netzteil aus dem System aus, und achten Sie darauf, dass das System nur im Akkubetrieb läuft. Wenn das System nicht mehr eingeschaltet ist oder wenn der Netzschalter gedrückt wird, ist der Akku vollständig entleert.
- Üben Sie keinen Druck auf den Akku aus, lassen Sie ihn nicht fallen, beschädigen Sie ihn nicht und führen Sie keine Fremdkörper ein.
- Setzen Sie den Akku keinen hohen Temperaturen aus und bauen Sie Akkus und Akkuzellen nicht auseinander.
- Üben Sie keinen Druck auf die Oberfläche des Akkus aus.
- Biegen Sie den Akku nicht.
- Verwenden Sie kein Werkzeug, um den Akku aufzubrechen.
- Wenn ein Akku aufgrund der Schwellung in einem Gerät eingeklemmt wird, versuchen Sie nicht, ihn zu lösen, da das Einstechen auf, das Biegen eines oder die Ausübung von Druck auf einen Akku gefährlich sein kann.
- Versuchen Sie nicht, beschädigte oder aufgeblähte Akkus wieder in einen Laptop einzusetzen.
- Aufgeblähte Akkus, die von der Gewährleistung abgedeckt sind, sollten in einem zugelassenen Versandcontainer (von Dell) an Dell zurückgegeben werden, um den Transportbestimmungen zu entsprechen. Aufgeblähte Akkus, die nicht von der Gewährleistung abgedeckt sind, sollten in einem zugelassenen Recycling-Center entsorgt werden. Kontaktieren Sie den Dell-Produktsupport unter <https://www.dell.com/support>, um Unterstützung und weitere Anweisungen zu erhalten.
- Bei Verwendung von nicht-originalen Dell- oder ungeeigneten Akkus besteht Brand- oder Explosionsgefahr. Ersetzen Sie den Akku nur durch einen kompatiblen, von Dell erworbenen Akku, der für den Betrieb in Ihrem Dell-Computer geeignet ist. Verwenden Sie in diesem Computer keine Akkus aus anderen Computern. Erwerben Sie Immer originale Akkus von [https://www.dell.com](https://www.dell.com/) oder sonst direkt von Dell.

Lithium-Ionen-Akkus können aus verschiedenen Gründen, zum Beispiel Alter, Anzahl der Aufladungen oder starker Wärmeeinwirkung anschwellen. Weitere Informationen zur Verbesserung der Leistung und Lebensdauer des Notebook-Akkus und zur Minimierung der Risikos zum Auftretens des Problems finden Sie in [Dell Notebook-Akku - Häufig gestellte Fragen](https://www.dell.com/support/kbdoc/en-in/000175212/dell-laptop-battery-frequently-asked-questions).

### **Enhanced Pre-boot System Assessment (ePSA, Erweiterte Systemtests vor Hochfahren des Computers)**

Die ePSA-Diagnose (auch als Systemdiagnose bezeichnet) führt eine komplette Prüfung der Hardware durch. Die ePSA-Diagnose ist in das BIOS integriert und wird intern vom BIOS gestartet. Die integrierte Systemdiagnose bietet eine Reihe von Optionen für bestimmte Geräte oder Gerätegruppen mit folgenden Funktionen:

- Tests automatisch oder in interaktivem Modus durchführen
- Tests wiederholen
- Testergebnisse anzeigen oder speichern
- Gründliche Tests durchführen, um weitere Testoptionen für Zusatzinformationen über die fehlerhaften Geräte zu erhalten
- Statusmeldungen anzeigen, die angeben, ob Tests erfolgreich abgeschlossen wurden
- Fehlermeldungen über Probleme während des Testvorgangs anzeigen

**VORSICHT: Verwenden Sie die Systemdiagnose ausschließlich zum Testen des Computers. Die Verwendung dieses Programms auf anderen Computern kann zu ungültigen Ergebnissen oder Fehlermeldungen führen.**

**ANMERKUNG:** Einige Tests für bestimmte Geräte erfordern Benutzeraktionen Stellen Sie sicher, dass Sie am Computerterminal sind, wenn die Diagnosetests durchgeführt werden.

### **Ausführen der ePSA-Diagnose**

- 1. Schalten Sie den Computer ein.
- 2. Wenn der Computer startet, drücken Sie die F12-Taste, sobald das Dell-Logo angezeigt wird.
- 3. Wählen Sie auf dem Startmenü-Bildschirm die Option **Diagnostics** (Diagnose).
- 4. Klicken Sie auf den Pfeil links unten. Die Diagnose-Vorderseite wird angezeigt.
- 5. Drücken Sie auf den Pfeil in der unteren rechten Ecke, um zur Seitenliste zu gehen. Die erkannten Elemente werden aufgelistet.
- 6. Um einen Diagnosetest für ein bestimmtes Gerät durchzuführen, drücken Sie die Esc-Taste und klicken dann auf **Yes** (Ja), um den Diagnosetest zu stoppen.
- 7. Wählen Sie auf der linken Seite das Gerät aus und klicken Sie auf **Run Tests** (Test durchführen).
- 8. Bei etwaigen Problemen werden Fehlercodes angezeigt. Notieren Sie sich den Fehlercode und die Validierungsnummer und wenden Sie sich an Dell.

### **Integrierter Selbsttest (Built-In Self-Test, BIST)**

### **M-BIST**

M-BIST ist ein integrierter Selbsttest für die Hauptplatine, der als Diagnosetool dient und die Genauigkeit der Diagnose von Fehlern des auf der Hauptplatine integrierten Controllers verbessert.

 $(i)$ **ANMERKUNG:** M-BIST kann manuell vor dem POST (Power-On Self-Test; Einschalt-Selbsttest) initiiert werden.

### So führen Sie M-BIST aus

**ANMERKUNG:** M-BIST muss auf dem ausgeschalteten System, das entweder an den Netzstrom angeschlossen oder nur mit einer Œ Batterie versorgt wird, initiiert werden.

- 1. Halten Sie sowohl die Taste **M** auf der Tastatur sowie den **Netzschalter** gedrückt, um M-BIST zu starten.
- 2. Während Sie sowohl die Taste **M** und den **Netzschalter** gedrückt halten, befindet sich die LED-Anzeige für den Batteriestatus in einem von zwei Zuständen:
	- a. Aus: Es wurde kein Problem mit der Systemplatine erkannt
	- b. Gelb: Weist auf ein Problem mit der Systemplatine hin
- 3. Wenn ein Problem mit der Hauptplatine auftritt, blinkt die Akkustatus-LED einen der folgenden Fehlercodes für 30 Sekunden:

#### **Tabelle 11. LED-Fehlercodes**

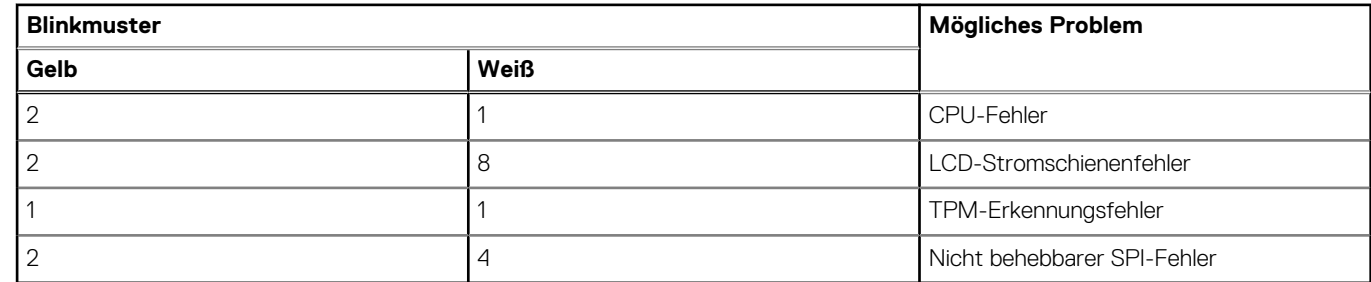

4. Wenn kein Problem mit der Hauptplatine vorliegt, wechselt das LCD-Display 30 Sekunden lang durch die im Abschnitt zu LCD-BIST beschriebenen Farben und schaltet sich dann aus.

### **LCD-Stromschienentest (L-BIST)**

L-BIST ist eine Optimierung der einzelnen LED-Fehlercodediagnosen und wird automatisch während des POST eingeleitet. L-BIST prüft die LCD-Stromschiene. Wenn das LCD nicht mit Strom versorgt wird (d. h., wenn der L-BIST-Stromkreis ausfällt), blinkt die Akkustatus-LED einen Fehlercode [2,8] oder einen Fehlercode [2,7].

**ANMERKUNG:** Wenn L-BIST fehlschlägt, kann LCD-BIST nicht funktionieren, da das LCD nicht mit Strom versorgt wird.

#### So gelangen Sie zum L-BIST-Test:

- 1. Drücken Sie den Netzschalter, um das System einzuschalten.
- 2. Wenn das System nicht ordnungsgemäß startet, sehen Sie sich die Akkustatus-LED an.
	- Wenn die Akkustatus-LED einen Fehlercode [2,7] blinkt, ist das Bildschirmkabel möglicherweise nicht ordnungsgemäß angeschlossen.
	- Wenn die Batteriestatus-LED einen Fehlercode [2,8] ausgibt, liegt ein Problem mit der LCD-Stromschiene der Hauptplatine vor, sodass keine Stromversorgung für das LCD erfolgt.
- 3. Wenn ein Fehlercode [2,7] angezeigt wird, überprüfen Sie, ob das Bildschirmkabel ordnungsgemäß angeschlossen ist.
- 4. Wenn ein Fehlercode [2,8] angezeigt wird, tauschen Sie die Hauptplatine aus.

### **Integrierter LCD-Selbsttest (BIST)**

Dell Laptops verfügen über ein integriertes Diagnosetool, mit dem Sie ermitteln können, ob die Ursache von ungewöhnlichem Bildschirmverhalten beim LCD (Bildschirm) des Dell Laptops zu suchen ist oder bei den Einstellungen der Grafikkarte bzw. des PCs.

Wenn Sie Anzeigefehler wie Flackern, verzerrte, unklare, unscharfe oder verschwommene Bilder, horizontale oder vertikale Streifen, verblasste Farben usw. feststellen, wird empfohlen, den LCD-Bildschirm zu isolieren, um den integrierten Selbsttest (BIST) durchzuführen.

#### So gelangen Sie zum integrierten Selbsttest für LCD

- 1. Schalten Sie das Dell Notebook aus.
- 2. Trennen Sie gegebenenfalls vorhandene Peripheriegeräte vom Laptop. Schließen Sie nur das Netzteil (Ladegerät) an das Notebook an.
- 3. Stellen Sie sicher, dass der LCD-Bildschirm sauber ist und sich keine Staubpartikel auf der Oberfläche des Bildschirms befinden.
- 4. Drücken und halten Sie die Taste **D** und **Einschalten** am PC, um den Modus für den integrierten Selbsttest (BIST) für LCD zu starten. Halten Sie die D-Taste weiterhin gedrückt, bis das System hochgefahren wird.
- 5. Der Bildschirm wird einfarbig angezeigt und die Farben wechseln zweimal auf dem gesamten Bildschirm zu Weiß, Schwarz, Rot, Grün und Blau.
- 6. Anschließend werden die Farben Weiß, Schwarz und Rot angezeigt.
- 7. Überprüfen Sie den Bildschirm sorgfältig auf Anomalien (alle Linien, unscharfe Farben oder Verzerrungen auf dem Bildschirm).
- 8. Am Ende der letzten einheitlichen Farbe (rot) wird das System heruntergefahren.
- **ANMERKUNG:** Beim Start leitet die Dell SupportAssist-Diagnose vor dem Hochfahren zunächst einen BIST für den LCD ein. Hierbei wird ein Eingreifen des Benutzers zur Bestätigung der Funktionalität des LCD erwartet.

### **Wiederherstellen des Betriebssystems**

Wenn das Betriebssystem auf Ihrem Computer auch nach mehreren Versuchen nicht gestartet werden kann, wird automatisch Dell SupportAssist OS Recovery gestartet.

Bei Dell SupportAssist OS Recovery handelt es sich um ein eigenständiges Tool, das auf allen Dell Computern mit Windows vorinstalliert ist. Es besteht aus Tools für die Diagnose und Behebung von Fehlern, die möglicherweise vor dem Starten des Betriebssystems auftreten können. Mit dem Tool können Sie eine Diagnose von Hardwareproblemen durchführen, Ihren Computer reparieren, Dateien sichern oder Ihren Computer auf Werkseinstellungen zurücksetzen.

Sie können das Tool auch über die Dell Supportwebsite herunterladen, um Probleme mit Ihrem Computer zu beheben, wenn das primäre Betriebssystem auf dem Computer aufgrund von Software- oder Hardwareproblemen nicht gestartet werden kann.

Weitere Informationen über Dell SupportAssist OS Recovery finden Sie im *Benutzerhandbuch zu Dell SupportAssist OS Recovery* unter [www.dell.com/serviceabilitytools](https://www.dell.com/serviceabilitytools). Klicken Sie auf **SupportAssist** und klicken Sie dann auf **SupportAssist OS Recovery**.

### **LAN-Status-LED**

Der RJ-45-Anschluss hat zwei LEDs in den oberen Ecken. In der unten dargestellten Ansicht zeigt die LED in der oberen linken Ecke die Verbindungsintegrität an und die in der oberen rechten Ecke die Netzwerkaktivität.

Die LED zur Anzeige der Verbindungsintegrität kann in drei Farben leuchten: Grün, Orange und Gelb. Diese verschiedene Farben kennzeichnen drei mögliche Geschwindigkeiten der Netzwerkverbindung: 10 Mbit/s, 100 Mbit/s und 1 000 Mbit/s. Diese LED-Zustände sind in der Abbildung unten dargestellt. Die Netzwerkaktivitäts-LED ist immer gelb und blinkt, wenn Netzwerk-Datenverkehr stattfindet.

10 Mbit Connection

Steady green - 10 Mb

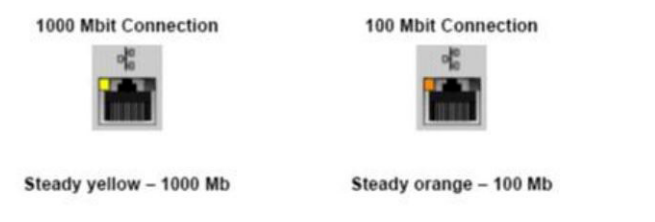

Der LAN-Controller unterstützt zwei Status-LEDs. Eine Verbindungs-LED zeigt die aktuell unterstützte Übertragungsrate (10, 100 oder 1 000 Mbit/s) an, während die Aktivitäts-LED anzeigt, ob die Karte Daten empfängt oder überträgt. In der folgenden Tabelle wird der betrieb der LEDs beschrieben.

#### **Tabelle 12. Status-LEDs**

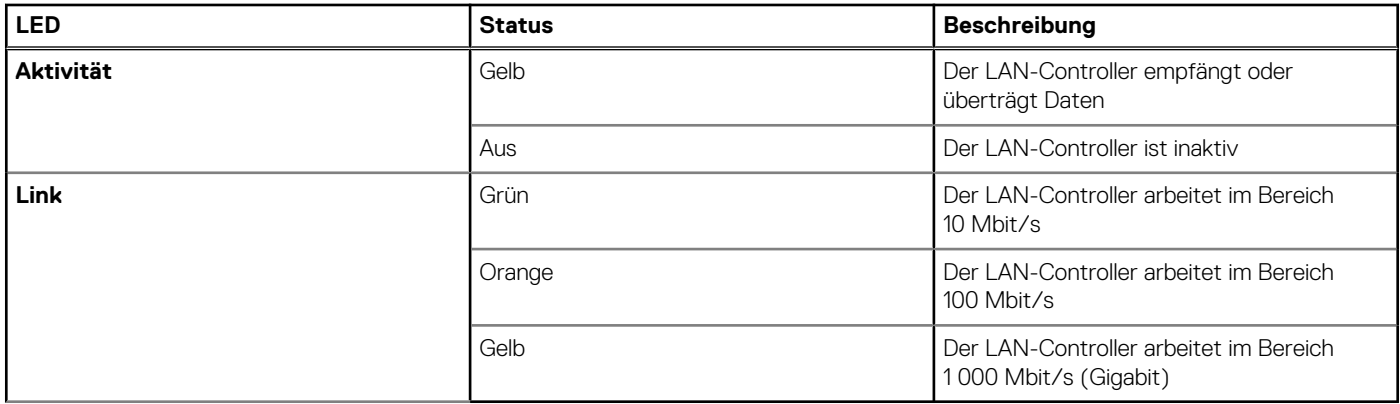

### <span id="page-98-0"></span>**Zurücksetzen der Echtzeituhr**

Mit der Funktion zum Zurücksetzen der Echtzeituhr (Real Time Clock) können Sie oder der Servicetechniker das kürzlich eingeführten Systeme Dell Latitude und Precision in bestimmten **No POST/No Boot/No Power** (Kein POST/Kein Start/Kein Strom) -Situationen wiederherstellen. Sie können die RTC-Zurücksetzung im ausgeschalteten Systemzustand nur initiieren, wenn das System an den Netzstrom angeschlossen ist. Drücken und halten Sie den Netzschalter für 25 Sekunden gedrückt. Die System-RTC-Zurücksetzung erfolgt nach dem Loslassen des Betriebsschalters.

**ANMERKUNG:** Wenn der Netzstromanschluss des Systems während des Vorgangs unterbrochen oder der Netzschalter länger als Œ 40 Sekunden gedrückt gehalten wird, kommt es zum Abbruch der RTC-Zurücksetzung.

Die RTC-Zurücksetzung führt dazu, dass BIOS auf die Standardeinstellungen zurückgesetzt wird, die Bereitstellung von Intel vPro aufgehoben wird sowie Datum und Uhrzeit des Systems zurückgesetzt werden. Die folgenden Elemente sind unabhängig von der RTC-Zurücksetzung:

- Service-Tag-Nummer
- **Systemkennnummer**
- Besitzkennnummer
- Administratorkennwort
- Systemkennwort
- **HDD-Kennwort**
- Wichtige Datenbanken
- Systemprotokolle

Ob die folgenden Elemente ggf. zurückgesetzt werden, hängt von Ihrer Auswahl der benutzerdefinierten BIOS-Einstellungen ab:

- Startliste
- Enable Legacy OROMs (ROMs der Legacy-Option aktivieren)
- Secure Boot Enable (Sicheren Start aktivieren)
- Allow BIOS Downgrade (BIOS-Downgrade zulassen)

### **Sicherungsmedien und Wiederherstellungsoptionen**

Es wird empfohlen, ein Wiederherstellungslaufwerk für die Fehlerbehebung zu erstellen und Probleme zu beheben, die ggf. unter Windows auftreten. Dell bietet mehrere Optionen für die Wiederherstellung des Windows-Betriebssystems auf Ihrem Dell PC. Weitere Informationen finden Sie unter [Dell Windows Backup Media and Recovery Options](https://www.dell.com/support/contents/article/Product-Support/Self-support-Knowledgebase/software-and-downloads/dell-backup-solutions/Media-backup) (Sicherungsmedien und Wiederherstellungsoptionen).

### **Ein- und Ausschalten des WLAN**

Wenn Ihr Computer aufgrund von WLAN-Verbindungsproblemen keinen Zugriff auf das Internet hat, können Sie das WLAN aus- und wieder einschalten. Das folgende Verfahren enthält Anweisungen dazu, wie Sie das WLAN aus- und wieder einschalten:

 $(i)$ **ANMERKUNG:** Manche Internetdienstanbieter (Internet Service Providers, ISPs) stellen ein Modem/Router-Kombigerät bereit.

- 1. Schalten Sie den Computer aus.
- 2. Schalten Sie das Modem aus.
- 3. Schalten Sie den WLAN-Router aus.
- 4. Warten Sie 30 Sekunden.
- 5. Schalten Sie den WLAN-Router ein.
- 6. Schalten Sie das Modem ein.
- 7. Schalten Sie den Computer ein.

### **Entladen des Reststroms (Kaltstart)**

Reststrom ist die restliche statische Elektrizität, die auf dem Computer bleibt, auch wenn er ausgeschaltet und der Akku entfernt wurde.

Zu Ihrer Sicherheit und zum Schutz der sensiblen elektronischen Komponenten Ihres Computers müssen Sie vor dem Entfernen oder Austausch von Komponenten Ihres Computers den Reststrom entladen.

Die Entladung des Restroms, auch als Kaltstart bezeichnet, ist auch ein allgemeiner Schritt bei der Fehlerbehebung, wenn Ihr Computer sich nicht einschalten lässt oder das Betriebssystem nicht gestartet werden kann.

#### **So entladen Sie den Reststrom (Kaltstart)**

- 1. Schalten Sie den Computer aus.
- 2. Trennen Sie den Netzadapter vom Computer.
- 3. Entfernen Sie die Bodenabdeckung.
- 4. Entfernen Sie den Akku.
- 5. Halten Sie den Netzschalter für 20 Sekunden gedrückt, um den Reststrom zu entladen.
- 6. Setzen Sie den Akku ein.
- 7. Bringen Sie die Bodenabdeckung an.
- 8. Schließen Sie den Netzadapter an den Computer an.
- 9. Schalten Sie den Computer ein.

**ANMERKUNG:** Weitere Informationen zum Durchführen eines Kaltstarts finden Sie im Wissensdatenbank-Artikel [000130881](https://www.dell.com/support/kbdoc/en-us/000130881) |unter [www.dell.com/support.](https://www.dell.com/support)

# **Kontaktaufnahme mit Dell**

**7**

**ANMERKUNG:** Wenn Sie nicht über eine aktive Internetverbindung verfügen, können Sie Kontaktinformationen auch auf Ihrer Auftragsbestätigung, dem Lieferschein, der Rechnung oder im Dell-Produktkatalog finden.

Dell stellt verschiedene onlinebasierte und telefonische Support- und Serviceoptionen bereit. Da die Verfügbarkeit dieser Optionen je nach Land und Produkt variiert, stehen einige Services in Ihrer Region möglicherweise nicht zur Verfügung. So erreichen Sie den Vertrieb, den Technischen Support und den Kundendienst von Dell:

- 1. Rufen Sie die Website **Dell.com/support** auf.
- 2. Wählen Sie Ihre Supportkategorie.
- 3. Wählen Sie das Land bzw. die Region in der Drop-Down-Liste **Land oder Region auswählen** am unteren Seitenrand aus.
- 4. Klicken Sie je nach Bedarf auf den entsprechenden Service- oder Support-Link.